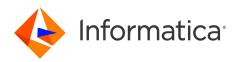

Informatica<sup>®</sup> Intelligent Cloud Services April 2024

# Monitor

Informatica Intelligent Cloud Services Monitor April 2024

© Copyright Informatica LLC 2006, 2024

This software and documentation are provided only under a separate license agreement containing restrictions on use and disclosure. No part of this document may be reproduced or transmitted in any form, by any means (electronic, photocopying, recording or otherwise) without prior consent of Informatica LLC.

U.S. GOVERNMENT RIGHTS Programs, software, databases, and related documentation and technical data delivered to U.S. Government customers are "commercial computer software" or "commercial technical data" pursuant to the applicable Federal Acquisition Regulation and agency-specific supplemental regulations. As such, the use, duplication, disclosure, modification, and adaptation is subject to the restrictions and license terms set forth in the applicable Government contract, and, to the extent applicable by the terms of the Government contract, the additional rights set forth in FAR 52.227-19, Commercial Computer Software License.

Informatica, Informatica Cloud, Informatica Intelligent Cloud Services, PowerCenter, PowerExchange, and the Informatica logo are trademarks or registered trademarks of Informatica LLC in the United States and many jurisdictions throughout the world. A current list of Informatica trademarks is available on the web at https://www.informatica.com/trademarks.html. Other company and product names may be trade names or trademarks of their respective owners.

Portions of this software and/or documentation are subject to copyright held by third parties. Required third party notices are included with the product.

The information in this documentation is subject to change without notice. If you find any problems in this documentation, report them to us at infa\_documentation@informatica.com.

Informatica products are warranted according to the terms and conditions of the agreements under which they are provided. INFORMATICA PROVIDES THE INFORMATION IN THIS DOCUMENT "AS IS" WITHOUT WARRANTY OF ANY KIND, EXPRESS OR IMPLIED, INCLUDING WITHOUT ANY WARRANTIES OF MERCHANTABILITY, FITNESS FOR A PARTICULAR PURPOSE AND ANY WARRANTY OR CONDITION OF NON-INFRINGEMENT.

Publication Date: 2024-04-05

# **Table of Contents**

| Preface                                                                                                    |
|----------------------------------------------------------------------------------------------------|
| Informatica Resources                                                                                                    |
| Informatica Documentation                                                                                                    |
| Informatica Intelligent Cloud Services web site                                                                                                    |
| Informatica Intelligent Cloud Services Communities                                                                                                    |
| Informatica Intelligent Cloud Services Marketplace                                                                                                    |
| Data Integration connector documentation                                                                                                    |
| Informatica Knowledge Base                                                                                                    |
| Informatica Intelligent Cloud Services Trust Center                                                                                                    |
| Informatica Global Customer Support                                                                                                    |
| Chapter 1: Monitoring jobs                                                                                                    |
| Monitoring all jobs                                                                                                    |
| Monitoring running jobs                                                                                                    |
| Monitoring your jobs                                                                                                    |
| Monitoring subtasks                                                                                                    |
| Job properties                                                                                                    |
| Customizing the jobs pages                                                                                                    |
| Viewing details for a specific job                                                                                                    |
|                                                                                                    |
| Chapter 2: Monitoring Data Integration jobs 19                                                                                                    |
| Chapter 2: Monitoring Data Integration jobs.       19         Monitoring mappings and mapping tasks.       20                                                                                                    |
|                                                                                                    |
| Monitoring mappings and mapping tasks                                                                                                    |
| Monitoring mappings and mapping tasks.    20      Job properties.    20                                                                                                    |
| Monitoring mappings and mapping tasks.       20         Job properties.       20         Job results.       21                                                                                                    |
| Monitoring mappings and mapping tasks.       20         Job properties.       20         Job results.       21         Individual source and target results.       22                                                                                                    |
| Monitoring mappings and mapping tasks.20Job properties.20Job results.21Individual source and target results.22Parameter details.22                                                                                                    |
| Monitoring mappings and mapping tasks.20Job properties.20Job results.21Individual source and target results.22Parameter details.22Sequence generator details.22                                                                                                    |
| Monitoring mappings and mapping tasks.20Job properties.20Job results.21Individual source and target results.22Parameter details.22Sequence generator details.22SQL ELT optimization details.23                                                                                                    |
| Monitoring mappings and mapping tasks.20Job properties.20Job results.21Individual source and target results.22Parameter details.22Sequence generator details.22SQL ELT optimization details.23Monitoring mappings and tasks in advanced mode.23                                                                                                    |
| Monitoring mappings and mapping tasks.20Job properties.20Job results.21Individual source and target results.22Parameter details.22Sequence generator details.22SQL ELT optimization details.23Monitoring mappings and tasks in advanced mode.23Job properties.23                                                                                                    |
| Monitoring mappings and mapping tasks.20Job properties.20Job results.21Individual source and target results.22Parameter details.22Sequence generator details.22SQL ELT optimization details.23Monitoring mappings and tasks in advanced mode.23Job properties.23Job properties.23Job results.24                                                                                                    |
| Monitoring mappings and mapping tasks.20Job properties.20Job results.21Individual source and target results.22Parameter details.22Sequence generator details.22SQL ELT optimization details.23Monitoring mappings and tasks in advanced mode.23Job properties.23Job properties.24Individual task results.25                                                                                                    |
| Monitoring mappings and mapping tasks.20Job properties.20Job results.21Individual source and target results.22Parameter details.22Sequence generator details.22SQL ELT optimization details.23Monitoring mappings and tasks in advanced mode.23Job properties.23Job results.24Individual task results.25Runtime plan.26                                                                                                   |
| Monitoring mappings and mapping tasks.20Job properties.20Job results.21Individual source and target results.22Parameter details.22Sequence generator details.22SQL ELT optimization details.23Monitoring mappings and tasks in advanced mode.23Job properties.23Job results.24Individual task results.25Runtime plan.26Reprocessing job details.26                                                                        |
| Monitoring mappings and mapping tasks.20Job properties.20Job results.21Individual source and target results.22Parameter details.22Sequence generator details.22SQL ELT optimization details.23Monitoring mappings and tasks in advanced mode.23Job properties.23Job results.24Individual task results.25Runtime plan.26Reprocessing job details.26                                                                        |
| Monitoring mappings and mapping tasks.20Job properties.20Job results.21Individual source and target results.22Parameter details.22Sequence generator details.22SQL ELT optimization details.23Monitoring mappings and tasks in advanced mode.23Job properties.23Job results.24Individual task results.25Runtime plan.26Reprocessing job details.26Incremental file load details.27                                        |
| Monitoring mappings and mapping tasks.20Job properties.20Job results.21Individual source and target results.22Parameter details.22Sequence generator details.22SQL ELT optimization details.23Monitoring mappings and tasks in advanced mode.23Job properties.23Job results.24Individual task results.25Runtime plan.26Reprocessing job details.26Incremental file load details.27Monitoring advanced cluster subtasks.28 |

| Spark task details                     |
|----------------------------------------|
| Monitoring code tasks                  |
| Job properties.                        |
| Job results                            |
| Code task API execution parameters     |
| Spark application task details         |
| Monitoring dynamic mapping tasks       |
| Job properties.                        |
| Job results                            |
| Individual job results                 |
| Monitoring synchronization tasks       |
| Job properties                         |
| Job results                            |
| Monitoring data transfer tasks         |
| Job properties.                        |
| Job results                            |
| Individual source and target results   |
| Monitoring masking tasks               |
| Job properties                         |
| Job results                            |
| Activity log details                   |
| Monitoring replication tasks           |
| Job properties                         |
| Job results                            |
| Individual object results              |
| Monitoring PowerCenter tasks           |
| Job properties.                        |
| Job results                            |
| Monitoring taskflows                   |
| Start step properties                  |
| Data Task properties                   |
| IntegrationOps Task properties         |
| Notification Task properties           |
| Command Task step properties           |
| File Watch Task step properties.    50 |
| Ingestion Task step properties         |
| Subtaskflow step properties            |
| Throw step properties                  |
| End step properties                    |
| Monitoring linear taskflows            |
| Job properties                         |
| Job results                            |

| Individual task results                                           |
|-------------------------------------------------------------------|
| Running only a particular step in a taskflow instance             |
| Running a taskflow instance from a step                           |
| Updating variables to run a taskflow instance from a step         |
| Stopping and restarting mapping and task instances                |
| Stopping, suspending, resuming, and restarting taskflow instances |
| Taskflow log files                                                |
| Downloading a taskflow log file from Monitor                      |
| Downloading a taskflow log file using the log resource            |
| Taskflow log file contents    62                                  |
| Sample taskflow log file                                          |
| Chapter 3: Data Integration job log files                         |
| Viewing an error rows file                                        |
| Downloading a session log file                                    |
| Viewing log files for advanced cluster subtasks                   |
|                                                                   |
| Chapter 4: Monitoring Data Accelerator for Azure jobs             |
| Job properties                                                    |
| Viewing details for an Azure data sync job                        |
| Stopping and restarting Azure Data Sync jobs                      |
| Downloading a log file                                            |
| Chapter 5: Monitoring Data Profiling jobs75                       |
| Job properties                                                    |
| Subtask types                                                     |
| Stopping and restarting data profiling jobs                       |
| Downloading a log file.                                           |
|                                                                   |
| Chapter 6: Monitoring imports and exports                         |
| Import and export log properties                                  |
| Customizing import and export logs                                |
| Viewing details for an import or export                           |
| Downloading an export file                                        |
| Downloading an import or export log                               |
| Chapter 7: Monitoring file transfer jobs                          |
| Monitoring AS2 file transfers                                     |
| Viewing AS2 file transfer logs                                    |
| Viewing details for an AS2 file transfer                          |
| Monitoring SFTP file transfers                                    |
| Viewing SFTP file transfer logs                                   |
| Viewing details of an SFTP file transfer log                      |

| Monitoring HTTPS file transfers               |
|-----------------------------------------------|
| Viewing HTTPS file transfer logs              |
| Viewing details of HTTPS file transfer log    |
| Monitoring MLLP file transfers                |
| Viewing MLLP file transfer logs               |
| Viewing details of an MLLP file transfer log  |
| Monitoring file listeners                     |
| File listener job details.    95              |
| Monitoring integration APIs                   |
| Viewing integration logs                      |
| Viewing details of the integration logs       |
|                                               |
| Chapter 8: Monitoring advanced clusters 101   |
| Monitoring an individual advanced cluster     |
| Cluster statuses                              |
| Monitoring an advanced cluster instance       |
| Monitoring the activity log                   |
| Viewing the lifecycle graph                   |
| Viewing the configuration                     |
| Monitoring jobs on a cluster                  |
|                                               |
| Chapter 9: Monitoring source control logs 110 |
| Action properties                             |
| Viewing details for a source control action   |
| Action summary                                |
| Asset summary                                 |
|                                               |
| Index                                         |

# Preface

Use *Monitor* to learn how to view and monitor jobs, imports, and exports that are running or have run in your Informatica Intelligent Cloud Services<sup>™</sup> organization. *Monitor* also contains information about monitoring atscale clusters and source control actions and downloading log files to troubleshoot errors.

## Informatica Resources

Informatica provides you with a range of product resources through the Informatica Network and other online portals. Use the resources to get the most from your Informatica products and solutions and to learn from other Informatica users and subject matter experts.

#### Informatica Documentation

Use the Informatica Documentation Portal to explore an extensive library of documentation for current and recent product releases. To explore the Documentation Portal, visit <u>https://docs.informatica.com</u>.

If you have questions, comments, or ideas about the product documentation, contact the Informatica Documentation team at <u>infa\_documentation@informatica.com</u>.

#### Informatica Intelligent Cloud Services web site

You can access the Informatica Intelligent Cloud Services web site at <a href="http://www.informatica.com/cloud">http://www.informatica.com/cloud</a>. This site contains information about Informatica Cloud integration services.

#### Informatica Intelligent Cloud Services Communities

Use the Informatica Intelligent Cloud Services Community to discuss and resolve technical issues. You can also find technical tips, documentation updates, and answers to frequently asked questions.

Access the Informatica Intelligent Cloud Services Community at:

https://network.informatica.com/community/informatica-network/products/cloud-integration

Developers can learn more and share tips at the Cloud Developer community:

https://network.informatica.com/community/informatica-network/products/cloud-integration/clouddevelopers

#### Informatica Intelligent Cloud Services Marketplace

Visit the Informatica Marketplace to try and buy Data Integration Connectors, templates, and mapplets:

#### Data Integration connector documentation

You can access documentation for Data Integration Connectors at the Documentation Portal. To explore the Documentation Portal, visit <u>https://docs.informatica.com</u>.

#### Informatica Knowledge Base

Use the Informatica Knowledge Base to find product resources such as how-to articles, best practices, video tutorials, and answers to frequently asked questions.

To search the Knowledge Base, visit <u>https://search.informatica.com</u>. If you have questions, comments, or ideas about the Knowledge Base, contact the Informatica Knowledge Base team at <u>KB\_Feedback@informatica.com</u>.

#### Informatica Intelligent Cloud Services Trust Center

The Informatica Intelligent Cloud Services Trust Center provides information about Informatica security policies and real-time system availability.

You can access the trust center at https://www.informatica.com/trust-center.html.

Subscribe to the Informatica Intelligent Cloud Services Trust Center to receive upgrade, maintenance, and incident notifications. The <u>Informatica Intelligent Cloud Services Status</u> page displays the production status of all the Informatica cloud products. All maintenance updates are posted to this page, and during an outage, it will have the most current information. To ensure you are notified of updates and outages, you can subscribe to receive updates for a single component or all Informatica Intelligent Cloud Services components. Subscribing to all components is the best way to be certain you never miss an update.

To subscribe, on the <u>Informatica Intelligent Cloud Services Status</u> page, click **SUBSCRIBE TO UPDATES**. You can choose to receive notifications sent as emails, SMS text messages, webhooks, RSS feeds, or any combination of the four.

#### Informatica Global Customer Support

You can contact a Global Support Center through the Informatica Network or by telephone.

To find online support resources on the Informatica Network, click **Contact Support** in the Informatica Intelligent Cloud Services Help menu to go to the **Cloud Support** page. The **Cloud Support** page includes system status information and community discussions. Log in to Informatica Network and click **Need Help** to find additional resources and to contact Informatica Global Customer Support through email.

The telephone numbers for Informatica Global Customer Support are available from the Informatica web site at <a href="https://www.informatica.com/services-and-training/support-services/contact-us.html">https://www.informatica.com/services-and-training/support-services/contact-us.html</a>.

# CHAPTER 1

# Monitoring jobs

You can monitor the jobs that are running or have run in your organization. A job is an instance of an asset such as a Data Integration mapping, task, or taskflow. Each time that you start the mapping, task, or taskflow, Informatica Intelligent Cloud Services creates a job to run it.

You can monitor jobs on the following pages:

#### All Jobs page

Lists all jobs that are running or that have run in your organization. For most job types, you can stop and restart the job on this page. You can also download log files for some job types.

To open the All Jobs page, in Monitor, select All Jobs.

#### **Running Jobs page**

Lists all jobs that are running or have completed within the last five minutes. For most job types, you can stop and restart the job on this page. You can also download log files for some job types.

To open the Running Jobs page, in Monitor, select Running Jobs.

#### My Jobs page

Lists all jobs that were started by the currently logged in user. For most job types, you can stop and restart the job on this page. You can also download log files for some job types.

To open the My Jobs page, in the service where you started the job, select My Jobs.

#### Job details page

Displays detailed information about a specific job. You can view details for jobs that have completed or failed. For most job types, you can restart the job from this page. You can also download log files for some job types.

To view the details for a job, click the job name on the All Jobs, Running Jobs, or My Jobs page.

## Monitoring all jobs

You can monitor all jobs in your organization on the **All Jobs** page in Monitor. The **All Jobs** page lists the jobs that are currently running and the jobs that have completed.

Use the All Jobs page for failure analysis and debugging of the jobs in your organization.

To monitor jobs on the All Jobs page, you need one of the following roles:

- Administrator
- Designer

#### • Monitor

The following image shows the All Jobs page:

| 🔶 Informatica мо    | nitor ∨                      |          |          |                       |                      |                            | sirisha 🗸 📔 🏳 |
|---------------------|------------------------------|----------|----------|-----------------------|----------------------|----------------------------|---------------|
| Running Jobs        | 👔 All Jobs 🛛 Data Integratio | n        |          |                       |                      |                            |               |
| All Jobs            |                              |          |          |                       |                      | ↓                          | 2             |
| Mass Ingestion      | Jobs (195) 🔽 Up to date      |          |          |                       |                      | ated 10:46:05 AM PST 😯 🗍 坑 |               |
| -<br>-              | Instance Name                | Location | Subtasks | Start Time 💌          | End Time             | Rows Processed             | Status        |
| mport/Export Logs   | Linear Taskflow1-19          | Default  | 4 Tasks  | Sep 6, 2018, 9:31 PM  | Sep 6, 2018, 9:31 PA | и 15                       | ✓ Success     |
| ile Transfer Logs   | Linear Taskflow1-18          | Default  | 4 Tosks  | Sep 6, 2018, 9:30 PM  | Sep 6, 2018, 9:30 PM | A 15                       | ✓ Success     |
| iource Control Logs | Linear Taskflow1-17          | Default  | 4 Tosks  | Sep 6, 2018, 9:22 PM  | Sep 6, 2018, 9:22 PM | л 15                       | V Success     |
| control cogs        | Linear Taskflow1-16          | Default  | 4 Tasks  | Sep 6, 2018, 9:21 PM  | Sep 6, 2018, 9:21 PM | и 15                       | ✓ Success     |
|                     | Linear Taskflow1-15          | Default  | 4 Tasks  | Sep 6, 2018, 9:18 PM  | Sep 6, 2018, 9:18 PM | л 15                       | V Success     |
|                     | Taskflow2-71354368           | Default  | 1 Tasks  | Sep 5, 2018, 10:22 AM | Sep 5, 2018, 10:23.  | View Subtasks              | ✓ Success     |
|                     | Replication Task1-15         | Default  | 2 Tasks  | Sep 5, 2018, 9:07 AM  | Sep 5, 2018, 9:10 A/ | w 13                       | V Success     |
|                     | Replication Task1-14         | Default  | 2 Tasks  | Sep 4, 2018, 9:39 PM  | Sep 4, 2018, 9:41 PM | и 13                       | ✓ Success     |
|                     | Replication Task1-13         | Default  | 2 Tasks  | Sep 4, 2018, 9:29 PM  | Sep 4, 2018, 9:32 PM | и 13                       | V Success     |
|                     | Replication Task1-12         | Default  | 2 Tosks  | Sep 4, 2018, 9:28 PM  | Sep 4, 2018, 9:29 PM | л 0                        | 🗙 Failed      |
|                     | Linear Taskflow1-14          | Default  | 4 Tosks  | Sep 4, 2018, 9:24 PM  | Sep 4, 2018, 9:25 PM | л 15                       | V Success     |
|                     | Replication Task1-11         | Default  | 2 Tasks  | Sep 4, 2018, 9:17 PM  | Sep 4, 2018, 9:20 PA | л 13                       | ✓ Success     |
|                     | Linear Taskflow1-13          | Default  | 6 Tasks  | Sep 4, 2018, 9:46 AM  | Sep 4, 2018, 9:47 A/ | w 15                       | A Warning     |
|                     | Replication Task1-10         | Default  | 2 Tasks  | Sep 4, 2018, 9:46 AM  | Sep 4, 2018, 9:49 A/ | w 13                       | ✓ Success     |
|                     | Linear Taskflow1-12          | Default  | 6 Tasks  | Sep 4, 2018, 9:24 AM  | Sep 4, 2018, 9:24 Al | w 15                       | Warning       |
|                     | Linear Taskflow1-11          | Default  | 6 Tasks  | Sep 4, 2018, 9:23 AM  | Sep 4, 2018, 9:23 Al | w 15                       | Warning       |
|                     | Linear Taskflow1-10          | Default  | 6 Tasks  | Sep 4, 2018, 9:21 AM  | Sep 4, 2018, 9:22 Al |                            | Warning       |

1. Status message that indicates whether information on the page is up-to-date or needs to be refreshed 2. Refresh icon

The **All Jobs** page lists all the jobs that were run within the last three days. If your organization has run less than 1000 jobs, the page also includes older jobs, up to 1000 total jobs.

To ensure that the information on this page is current, Monitor polls the Informatica Intelligent Cloud Services repository every five seconds. Information can become out-of-date when a job status changes or when a user starts a job.

The status message at the top of the page indicates whether the information on the page is up-to-date. If the information is out-of-date, the status message displays "Updates Available." To refresh the page, click the "Updates Available" message or the **Refresh** icon.

When a job completes, you can drill down on the job to view the job details. To drill down on a job, click the instance name.

## Monitoring running jobs

You can monitor all running jobs on the **Running Jobs** page in Monitor. The **Running Jobs** page lists the jobs that are starting, queued, running, and suspended. The page also lists the jobs that have completed within the last five minutes.

Use the **Running Jobs** page for live monitoring of the jobs that are running in your organization. When you view running jobs, job properties such as end time, rows processed, and status are continuously updated.

To monitor jobs on the Running Jobs page, you need one of the following roles:

- Administrator
- Designer

#### • Monitor

The following image shows the Running Jobs page:

| Mass legation         Instance Name         Lacetion         Solar State         Start Time ▼         End Time         Rows Processed         State         Solar State         Solar         Solar State         Sol | Instance Neese         Location         Subtrails         Start Time *         End Time         Revs Processed         Starts           Image Mapping Table 1-2         Defoult         Feb 7, 2019, 218 PM         ***         ***         ***         ***         ***         ***         ***         ***         ***         ***         ***         ***         ***         ***         ***         ***         ***         ***         ***         ***         ***         ***         ***         ***         ***         ***         ***         ***         ***         ***         ***         ***         ***         ***         ***         ***         ***         ***         ***         ***         ***         ***         ***         ***         ***         ***         ***         ***         ***         ***         ***         ***         ***         ***         ***         ***         ***         ***         ***         ***         ***         ***         ***         ***         ***         ***         ***         ***         ***         ***         ***         ***         ***         ***         ***         ***         ***         ***         ***         ***         ***         ***                                                                                                    | All Jobs          | Jobs (7)          |                       |                      |                      | Updated 5:13:10 PM PDT 🕢 🗍 | Find                        |
|----------------------------------------------------------------------------------------------------|----------------------------------------------------------------------------------------------------|-------------------|-------------------|-----------------------|----------------------|----------------------|----------------------------|-----------------------------|
| In Trender Logs         Mapping/Tark-1         Default         Feb 7, 2019, 217 PM         Feb 7, 2019, 217 PM         0                                                                                                    | Mapping/table-1         Delault         Feb 7, 2019, 217 PM         6 // 64 7, 2019, 217 PM         0         Image: Constraint of the constraint of the constra | ass Ingestion     |                   | Location Subtasks     | Start Time 💌         | End Time             |                            | L                           |
| Amount Noge                                                                                                    | Morphing6-2         Defoult         Feb 7, 2019, 2:16 FM         Feb 7, 2019, 2:16 FM         10999         Ø Success                                                                                                    | port/Export Logs  | -E MappingTask1-2 | Default               | Feb 7, 2019, 2:18 PM |                      | 0                          | C. Running                  |
| Arrow Control Logs                                                                                                    | Mapping5-2         Default         Fab 7, 2019, 2:15 PM         Fab 7, 2019, 2:15 PM         0         I         Success                § Synchronization Task4-aslandObj: 1             Accesses \vec{Vebnory2018}             Feb 7, 2019, 2:15 PM             feb 7, 2019, 2:15 PM             0              Soccess                MappingTask4-1             Default             Feb 7, 2019, 2:15 PM             Feb 7, 2019, 2:15 PM             0              Soccess                                                                                                    | e Transfer Logs   | -E MappingTask4-1 | Default               | Feb 7, 2019, 2:17 PM | Feb 7, 2019, 2:17 PM | 0                          | <ul> <li>Success</li> </ul> |
| Hopping-1-2         Default         Feb 7, 2019, 2:15 PM         Feb 7, 2019, 2:15 PM         0           Synchronization Task4-relatedOb/-1         Accounts \relationsy2018         Feb 7, 2019, 2:15 PM         Feb 7, 2019, 2:15 PM         0           HappingTask3-1         Default         Feb 7, 2019, 2:15 PM         Feb 7, 2019, 2:15 PM         0                                                                                                    | Synchronization Task4-Asken005(1         Accounts \febroary2018         Feb 7, 2019, 2:15 PM         0         Q folied<br>MappingTask3-1             Defoult             Feb 7, 2019, 2:15 PM             Feb 7, 2019, 2:15 PM             0             ☑ Success             ① J                                                                                                    |                   | - Mapping6-2      | Default               | Feb 7, 2019, 2:16 PM | Feb 7, 2019, 2:16 PM | 1999                       | V Success                   |
| Heg         MoppingTack3-1         Default         Feb 7, 2019, 2:15 PM         Feb 7, 2019, 2:15 PM         0                                                                                                    | 🛲 MappingTask3-1 Default Feb 7, 2019, 2:15 PM Feb 7, 2019, 2:15 PM 0 🗸 Success 🕥 d                                                                                                    | urce Control Logs |                   | Default               | Feb 7, 2019, 2:15 PM | Feb 7, 2019, 2:15 PM | 0                          | ✓ Success                   |
|                                                                                                    |                                                                                                    |                   |                   | Accounts\February2018 | Feb 7, 2019, 2:15 PM | Feb 7, 2019, 2:15 PM | 0                          | 🚫 Failed                    |
|                                                                                                    | _ 🚆 Маррінg2-2 Dalouli — Баб-7, 2019, 2:14 РМ Fa6-7, 2019, 2:15 РМ О 🔽 Soccess                                                                                                    |                   | -E MappingTask3-1 | Default               | Feb 7, 2019, 2:15 PM | Feb 7, 2019, 2:15 PM | 0                          | 🗸 Success 🕥 🛓               |
|                                                                                                    |                                                                                                    |                   | - Mopping2-2      | Default               | Feb 7, 2019, 2:14 PM | Feb 7, 2019, 2:15 PM | 0                          | Success                     |
|                                                                                                    |                                                                                                    |                   | -E Mapping2-2     | Default               | Feb 7, 2019, 2:14 PM | Feb 7, 2019, 2:15 PM | 0                          | Success                     |
|                                                                                                    |                                                                                                    |                   |                   |                       |                      |                      |                            |                             |
|                                                                                                    |                                                                                                    |                   |                   |                       |                      |                      |                            |                             |
|                                                                                                    |                                                                                                    |                   |                   |                       |                      |                      |                            |                             |
|                                                                                                    |                                                                                                    |                   |                   |                       |                      |                      |                            |                             |
|                                                                                                    |                                                                                                    |                   |                   |                       |                      |                      |                            |                             |
|                                                                                                    |                                                                                                    |                   |                   |                       |                      |                      |                            |                             |
|                                                                                                    |                                                                                                    |                   |                   |                       |                      |                      |                            |                             |

If your organization is running more than 200 jobs, the jobs are listed on multiple pages.

When a job completes, you can drill down on the job to view the job details. To drill down on a job, click the instance name.

# Monitoring your jobs

You can monitor the jobs that you started on the **My Jobs** page within the service where you started the job. The **My Jobs** page lists your jobs that are currently running and your jobs that have completed.

You can view the My Jobs page in the following services:

- Data Integration
- Data Profiling
- Mass Ingestion

The following image shows the My Jobs page in Data Integration:

| lnformatica <sup>-</sup> Data Integratio |                    |          |          |                        |                  | 2              |                |                    |
|------------------------------------------|--------------------|----------|----------|------------------------|------------------|----------------|----------------|--------------------|
|                                          | on 🗸               |          |          |                        |                  |                |                | infa.doc 🗸   🏳 😫 🔒 |
| New                                      | y Jobs Data Inte   | gration  |          |                        |                  |                |                |                    |
| Home                                     | s (5) 🔽 Up to date |          |          |                        | Updated 1:55:29  | PM PST 🔂       | J <b>↑</b> • 5 | Find               |
| Explore Inst                             | ance Name          | Location | Subtasks | Start Time 💌           | End Time         | Rows Processed |                | Status             |
| Bundles                                  | Linear Taskflow1-1 | Default  | 2 Tasks  | Jan 15, 2019, 1:45 PM  | Jan 15, 2019, 1: | 1999           |                | ✓ Success          |
| My Jobs –E                               | Mapping5-1         | Default  |          | Jan 15, 2019, 12:15 PM | Jan 15, 2019, 12 | 0              |                | ✓ Success          |
|                                          | Mapping6-1         | Default  |          | Jan 15, 2019, 12:15 PM | Jan 15, 2019, 12 | 1999           |                | ✓ Success          |
| My Import/Export Logs                    | Mapping24-1        | Default  |          | Jan 15, 2019, 12:15 PM | Jan 15, 2019, 12 | 0              |                | ✓ Success          |
|                                          | Mapping2-1         | Default  |          | Jan 15, 2019, 12:14 PM | Jan 15, 2019, 12 | 0              |                | ✓ Success          |

1. Status message that indicates whether information on the page is up-to-date or needs to be refreshed. 2. Refresh icon

The **My Jobs** page lists all the jobs that you ran within the last three days. If you have run less than 1000 jobs in the last three days, the log also includes older jobs, up to 1000 total jobs.

To ensure that the information on this page is current, Monitor polls the Informatica Intelligent Cloud Services repository every five seconds. Information can become out-of-date when a job status changes or when a user starts a job.

The status message at the top of the page indicates whether the information on the page is up-to-date. If the information is out-of-date, the status message displays "Updates Available." To refresh the page, click the "Updates Available" message or the **Refresh** icon.

When a job completes, you can drill down on the job to view the job details. To drill down on a job, click the instance name.

## Monitoring subtasks

When you monitor a task instance that contains subtasks, you can also monitor the subtasks. When you monitor a taskflow instance that contains subtasks or subtaskflows, you can also monitor the subtasks and subtaskflows. You can monitor a subtask or subtaskflow from the **All Jobs** or **Running Jobs** page in Monitor or from the **My Jobs** page in the service where you started the job.

To monitor subtasks or subtaskflows, open the **All Jobs**, **Running Jobs**, or **My Jobs** page, and then click the number of subtasks in the Subtasks column. For non-linear taskflows, you can also click **View Subtasks** in the Rows Processed column.

The following types of assets have subtasks:

- Mappings in advanced mode
- Replication tasks
- Advanced taskflows
- Linear taskflows

- Azure data sync tasks
- Data Profiling tasks
- Dynamic mapping tasks
- File listener
- File ingestion task

The following image shows the **My Jobs** page in Data Integration when you view subtasks for a linear taskflow:

| Jobs (2) 🔽 Up to date |          |          |                       | l                | Updated 2:00:08 PM PST 📢 | Find                        |
|-----------------------|----------|----------|-----------------------|------------------|--------------------------|-----------------------------|
| Instance Name         | Location | Subtasks | Start Time            | End Time         | Rows Processed           | Status                      |
| -= MappingTask2-1     | Default  |          | Jan 15, 2019, 1:45 PM | Jan 15, 2019, 1: | 0                        | <ul> <li>Success</li> </ul> |
| -= MappingTask1-1     | Default  |          | Jan 15, 2019, 1:45 PM | Jan 15, 2019, 1: | 1999                     | ✓ Success                   |
|                       |          |          |                       |                  |                          |                             |

1. Click the service name to close the subtasks view.

To close the subtasks view and return to the **My Jobs** page, click the service name in the menu at the top of the page. For example, to close the subtasks view for a linear taskflow, click **Data Integration** in the menu at the top of the page to the left of the parent task or taskflow instance name.

# Job properties

The **All Jobs**, **Running Jobs**, and **My Jobs** pages display the job properties such as the name, start time, and status. You can right-click the column heading area to display or hide specific properties.

The following image shows the default properties that are displayed for mapping, task, and taskflow instances on the **All Jobs** page in Data Integration:

| unning Jobs        | I All Jobs Data Integration |          |          |                       |                      |                            |                             |    |
|--------------------|-----------------------------|----------|----------|-----------------------|----------------------|----------------------------|-----------------------------|----|
| ll Jobs            |                             |          |          |                       |                      |                            |                             |    |
| lass Ingestion     | Jobs (195) Up to date       | Location | Subtasks | Start Time 🔻          | Update<br>End Time   | Ad 10:46:05 AM PST 🗘 🗍 🗸 🕶 | Find<br>Status              |    |
| nport/Export Logs  | Linear Taskflow1-19         | Default  | 4 Tasks  | Sep 6, 2018, 9:31 PM  | Sep 6, 2018, 9:31 PM |                            | Success                     |    |
|                    | Linear Taskflow1-18         | Default  | 4 Tasks  | Sep 6, 2018, 9:30 PM  | Sep 6, 2018, 9:30 PM |                            | V Success                   |    |
| ile Transfer Logs  | Linear Taskflow1-17         | Default  | 4 Tasks  | Sep 6, 2018, 9:22 PM  | Sep 6, 2018, 9:22 PM |                            | V Success                   |    |
| ource Control Logs | Linear Taskflow1-16         | Default  | 4 Tasks  | Sep 6, 2018, 9:21 PM  | Sep 6, 2018, 9:21 PM |                            | ✓ Success                   |    |
|                    | Linear Taskflow1-15         | Default  | 4 Tasks  | Sep 6, 2018, 9:18 PM  | Sep 6, 2018, 9:18 PM | 15                         | Success                     | 6) |
|                    | • Taskflow2-71354368        | Default  | 1 Tasks  | Sep 5, 2018, 10:22 AM | Sep 5, 2018, 10:23   | View Subtasks              | <ul> <li>Success</li> </ul> |    |
|                    | Replication Task1-15        | Default  | 2 Tasks  | Sep 5, 2018, 9:07 AM  | Sep 5, 2018, 9:10 AM | 13                         | Success                     |    |
|                    | Replication Task1-14        | Default  | 2 Tasks  | Sep 4, 2018, 9:39 PM  | Sep 4, 2018, 9:41 PM | 13                         | ✓ Success                   |    |
|                    | Replication Task1-13        | Default  | 2 Tasks  | Sep 4, 2018, 9:29 PM  | Sep 4, 2018, 9:32 PM | 13                         | <ul> <li>Success</li> </ul> |    |
|                    | Replication Task1-12        | Default  | 2 Tasks  | Sep 4, 2018, 9:28 PM  | Sep 4, 2018, 9:29 PM | 0                          | 😣 Failed                    |    |
|                    | Linear Taskflow1-14         | Default  | 4 Tasks  | Sep 4, 2018, 9:24 PM  | Sep 4, 2018, 9:25 PM | 15                         | Success                     |    |
|                    | Replication Task1-11        | Default  | 2 Tasks  | Sep 4, 2018, 9:17 PM  | Sep 4, 2018, 9:20 PM | 13                         | Success                     |    |
|                    | Linear Taskflow1-13         | Default  | 6 Tasks  | Sep 4, 2018, 9:46 AM  | Sep 4, 2018, 9:47 AM | 15                         | 🔥 Warning                   |    |
|                    | Replication Task1-10        | Default  | 2 Tasks  | Sep 4, 2018, 9:46 AM  | Sep 4, 2018, 9:49 AM | 13                         | <ul> <li>Success</li> </ul> |    |
|                    | Linear Taskflow1-12         | Default  | 6 Tasks  | Sep 4, 2018, 9:24 AM  | Sep 4, 2018, 9:24 AM | 15                         | 🔥 Warning                   |    |
|                    | Linear Taskflow1-11         | Default  | 6 Tasks  | Sep 4, 2018, 9:23 AM  | Sep 4, 2018, 9:23 AM | 15                         | 🔥 Warning                   |    |
|                    | E Linear Taskflow1-10       | Default  | 6 Tasks  | Sep 4, 2018, 9:21 AM  | Sep 4, 2018, 9:22 AM | 15                         | / Warning                   |    |

Each Informatica Intelligent Cloud Services job is named <asset name>-<instance number>. For example, the first time you run mapping m\_LoadCustOrders, the job is named m\_LoadCustOrders-1. The second time you run the mapping, the job is named m\_LoadCustOrders-2.

By default, the following properties are displayed for each job:

| Property         | Description                                                                                                    |
|------------------|----------------------------------------------------------------------------------------------------|
| Instance<br>Name | Name of the job in the following format:<br><asset name="">-<instance number=""><br/>For completed and failed jobs, you can click the instance name to view detailed information about<br/>the job.</instance></asset> |
| Location         | Project and folder path where the asset exists.                                                                                                    |
| Subtasks         | Displays the number of subtasks, when applicable. To view job properties for the subtasks, click the entry in this column.                                                                                             |
| Start Time       | Date and time that the job was started.                                                                                                    |
| End Time         | Date and time that the job completed or stopped. Does not apply to running jobs.                                                                                                    |

| Property          | Description                                                                                                    |
|-------------------|----------------------------------------------------------------------------------------------------|
| Rows<br>Processed | Total number of rows that the job has currently processed. This value includes the number of rows successfully written to the target as well as the number of error rows for each source, target, and transformation in the task.                                                                                                    |
|                   | If the job you are viewing is a non-linear taskflow instance, this field displays <b>View Subtasks</b> . Click <b>View Subtasks</b> to monitor the subtasks and subtaskflows for the taskflow. If the taskflow contains nested subtasks and subtaskflows, this field displays <b>View Subtasks</b> to view the nested subtasks and subtaskflows.                                                                                                    |
|                   | Does not apply to advanced cluster subtasks.                                                                                                    |
| Status            | <ul> <li>Job status. A job can have one of the following statuses:</li> <li>Queued. The job is queued on a Secure Agent, but it has not started yet. Applies to subtasks of replication task and taskflow instances.</li> <li>Starting. The job is starting.</li> <li>Running. The job is still running.</li> <li>Success. The job completed successfully.</li> <li>Stopped. The job was stopped by the user. Does not apply to data transfer tasks or dynamic mapping tasks.</li> <li>For subtasks of replication task instances, the parent job has stopped running, so the subtask cannot start.</li> <li>Stopping. The job is paused. Applies to tasks that are stopped cleanly.</li> <li>Suspended. The job completed with errors. Applies to mapping and task instances.</li> <li>Aborted. The job was aborted. Applies to file ingestion task instances.</li> <li>The job was aborted. Applies to file ingestion task instances.</li> <li>The job was aborted. Applies to file ingestion task instances.</li> <li>The job was aborted. Applies to file ingestion task instances.</li> <li>The job was aborted. Applies to file ingestion task instances.</li> </ul> |

You can also display the following additional properties by right-clicking in the column heading area:

| Property            | Description                                                                                                    |
|---------------------|----------------------------------------------------------------------------------------------------|
| Asset Name          | Name of the asset that is associated with the job. For example, if the job is a mapping instance, this column displays the name of the associated mapping. |
| Asset Type          | Type of asset that is associated with the job.                                                                                                    |
| Runtime Environment | Runtime environment in which the job ran.                                                                                                    |
| Duration            | Amount of time the job ran before it completed or was stopped.                                                                                             |
| Success Rows        | Number of rows successfully written to the target. Does not apply to file ingestion tasks or advanced cluster subtasks.                                    |
| Failure Rows        | Number of rows that were not written to the target. Does not apply to file ingestion tasks or advanced cluster subtasks.                                   |
| Started By          | Name of the user or schedule that started the job.                                                                                                    |
| Error Message       | Error message, if any, that is associated with the job.                                                                                                    |

# Customizing the jobs pages

You can decide which properties to display on the **All Jobs**, **Running Jobs**, and **My Jobs** pages. You can also sort and filter jobs, drill down on a job to view detailed information about the job, and view properties for subtasks.

The following image shows the properties that are displayed by default on the **All Jobs** page:

| 😑 🔶 Informatio       | a Monitor V |                               |          |            |                        |                   |                |                 | Inform | nalica 🗸                    |
|----------------------|-------------|-------------------------------|----------|------------|------------------------|-------------------|----------------|-----------------|--------|-----------------------------|
| Running Jobs         | i e         | All Jobs Data Integration     |          |            |                        |                   |                |                 |        |                             |
| All Jobs             |             | lobs (102) 🗹 Up to date       |          |            |                        | Updated 2:40:4    | 6 PM PDT 😯     | <b>▼</b><br>↓↑• | Find   | ¥                           |
| Mass Ingestion       |             |                               |          |            |                        |                   | -              | •.              |        |                             |
| Import/Export Log    |             | Add Field   Instance Name     | Location | Subtasks   | Start Time 🔻           | End Time          | Rows Processed |                 |        | Status                      |
| 📕 File Transfer Logs |             | mt_EmployeeStatus.HorizMa     | Default  | over a way | Oct 21, 2019, 3:09 PM  | Oct 21, 2019, 3:0 |                |                 |        | Success                     |
| Source Control Log   |             | mt_EmployeeStatus.HorizMa     | Default  |            | Oct 21, 2019, 2:15 PM  | Oct 21, 2019, 2:1 | 16             |                 |        | Success                     |
| Source Conirol Log   |             | mt_EmployeeStatus.HorizMa     | Default  |            | Oct 21, 2019, 2:09 PM  | Oct 21, 2019, 2:0 | 14             |                 |        | Success                     |
|                      |             | mt_EmployeeStatus.HorizMa     | Default  |            | Oct 21, 2019, 2:07 PM  | Oct 21, 2019, 2:0 | 0              |                 |        | S Failed                    |
|                      |             | mt_EmployeeStatus.HorizMa     | Default  |            | Oct 21, 2019, 2:05 PM  | Oct 21, 2019, 2:0 | 0              |                 |        | S Failed                    |
|                      |             | Outlier - Profile - run - 1-2 | Default  | 1 Tasks    | Oct 18, 2019, 12:07 PM | Oct 18, 2019, 12: | 0              |                 |        | ✓ Success                   |
|                      |             | Profile - run - 1-1           | Default  | 4 Tasks    | Oct 18, 2019, 12:06 PM | Oct 18, 2019, 12: | 1999           |                 |        | ✓ Success                   |
|                      |             | -E m_AggSortedInput-6         | Default  |            | Oct 16, 2019, 3:40 PM  | Oct 16, 2019, 3:4 | 2              |                 |        | <ul> <li>Success</li> </ul> |
|                      |             | - m_AggSortedInput-5          | Default  |            | Oct 16, 2019, 3:37 PM  | Oct 16, 2019, 3:3 | 2              |                 |        | <ul> <li>Success</li> </ul> |
|                      |             | -E m_AggSortedInput-4         | Default  |            | Oct 16, 2019, 3:34 PM  | Oct 16, 2019, 3:3 | 0              |                 |        | 😣 Failed                    |
|                      |             | -E m_AggSortedInput-3         | Default  |            | Oct 16, 2019, 3:31 PM  | Oct 16, 2019, 3:3 | 2              |                 |        | <ul> <li>Success</li> </ul> |
|                      |             | -E m_AggSortedInput-2         | Default  |            | Oct 16, 2019, 3:26 PM  | Oct 16, 2019, 3:2 | 2              |                 |        | ✓ Success                   |
|                      |             | -E m_AggSortedInput-1         | Default  |            | Oct 16, 2019, 3:26 PM  | Oct 16, 2019, 3:2 | 0              |                 |        | × Foiled                    |
|                      |             | -E m_HorizontalExpMacro-2     | Default  |            | Oct 16, 2019, 10:39 AM | Oct 16, 2019, 10: | 2499           |                 |        | Success                     |
|                      |             | = m_HorizontalExpMacro-1      | Default  |            | Oct 16, 2019, 10:36 AM | Oct 16, 2019, 10: | 2500           |                 |        | / Warning                   |

1. Column heading area. Right-click this area to add and remove columns.

- 2. Sort icon
- 3. Filter icon
- 4. Find field

You can customize the jobs pages in the following ways:

#### Display, hide, or rearrange job properties.

To display or hide specific properties, right-click the column heading area and check or uncheck the properties.

To rearrange the columns, click a column heading and drag it to a different location.

#### Sort jobs.

To sort the displayed jobs, click the column heading for the property that you want to sort by. For example, to list the most recently completed jobs first, click the End Time column. The arrow in the column heading indicates the sort order, either ascending or descending. To reverse the sort order, click the column heading again.

You can also sort jobs by clicking the Sort icon and selecting the column name.

#### Find jobs.

To find specific jobs on the **All Jobs**, **Running Jobs**, and **My Jobs** pages, use the find field. You can search for jobs by entering a full or partial job name or error message in the find field.

#### Filter jobs.

To filter the jobs that appear on the **All Jobs** and **My Jobs** pages, click the **Filter** icon. Use filters to find specific jobs. You can specify keywords and partial strings in your filters.

To specify a filter, click **Add Field**, select the property to filter by, and then enter the property value. For example, to find jobs with names that contain the string "Sales," select "Asset Name" as the filter field, and enter "Sales" as the value. Or, to find jobs with errors that contain the string "Hosted Agent," select "Error Message" as the filter field, and enter "Hosted Agent" as the value.

2

You can specify multiple filters. For example, to find Data Integration failed mappings, select the following filter fields and values:

- Asset Type: Mapping
- Status: Failed

The following image shows the All Jobs page with the filters applied:

| Running Jobs         | All Jobs     Data Integration |               |           |                        |                   |                | Informatica 🗸 🗧  |
|----------------------|-------------------------------|---------------|-----------|------------------------|-------------------|----------------|------------------|
| adot IIA             | Jobs (11 of 102)              | n.            |           |                        | Undered 2-52-50   | PM PDT ↔ ↓↑+ 👎 | Find             |
| Mass Ingestion       |                               |               | l field 💌 |                        | 0000001.01.00     |                | 7 110            |
| Import/Export Logs   | Instance Name                 | Location      | Subtasks  | Start Time 💌           | End Time          | Rows Processed | Status           |
| 🔜 File Transfer Logs | - AggSonedInput-4             | Default       | Sublasks  | Oct 16, 2019, 3:34 PM  | Oct 16, 2019, 3:3 |                | Status<br>Status |
| Source Control Logs  | m_AggSortedInput-1            | Default       |           | Oct 16, 2019, 3:26 PM  | Oct 16, 2019, 3:2 | 0              | S Failed         |
|                      | Mopping13-1                   | Default       |           | Oct 2, 2019, 1:38 PM   | Oct 2, 2019, 1:38 | 0              | S Failed         |
|                      | -E Mopping 11-1               | Default       |           | Sep 27, 2019, 2:26 PM  | Sep 27, 2019, 2:2 | 0              | S Failed         |
|                      | -E m_FilterCustRecords-2      | P1_SrcControl |           | Sep 20, 2019, 3:28 PM  | Sep 20, 2019, 3:2 | 0              | 🚫 Failed         |
|                      | -E m_FilterCustRecords-1      | P1_SrcControl |           | Sep 20, 2019, 3:27 PM  | Sep 20, 2019, 3:2 | 0              | × Failed         |
|                      | -E Mopping2-2                 | Default       |           | Sep 12, 2019, 12:31 PM | Sep 12, 2019, 12: | 0              | × Failed         |
|                      | -E Mopping2-1                 | Default       |           | Sep 12, 2019, 12:30 PM | Sep 12, 2019, 12: | 0              | 🚫 Failed         |
|                      | -E Mopping 1-1                | Default       |           | Sep 12, 2019, 11:09 AM | Sep 12, 2019, 11: | 0              | 🚫 Failed         |
|                      | -E m_CleanseEmpRecords-2      | Default       |           | Sep 11, 2019, 5:14 PM  | Sep 11, 2019, 5:1 | 0              | 😣 Failed         |
|                      | = m_CleanseEmpRecords-1       | Default       |           | Sep 11, 2019, 9:38 AM  | Sep 11, 2019, 9:3 | 0              | 🚫 Failed         |

1. Applied filters

2. Remove Filter icon

To remove all applied filters, click the **Remove Filter** icon.

# Viewing details for a specific job

You can drill down on any job on the **All Jobs**, **Running Jobs**, or **My Jobs** page to display detailed information about the job.

To drill down and view details about a specific job, click the job name.

To view details for jobs with subtasks, open the subtasks view, and click the subtask name.

| 🝺 It_Cus                                 | st-2                                                    |                                       |           |                      |                      | Restart        |
|------------------------------------------|---------------------------------------------------------|---------------------------------------|-----------|----------------------|----------------------|----------------|
|                                          |                                                         |                                       |           |                      |                      |                |
| Job Prop                                 | perties                                                 |                                       |           | Results              |                      |                |
| Task Nam                                 | ne: It_Cust                                             |                                       |           | State:               | V Success            |                |
| es Instance I                            | ID: 2                                                   |                                       |           | Success Rows:        | 2761                 |                |
| Task Type                                | a: 📘 Linear Taskflov                                    | ~                                     |           | Errors:              | 0                    |                |
| Started By                               | y: Itroy through UI                                     |                                       |           |                      |                      |                |
| nport/Export Logs Start Time             | e: Aug 14, 2018 3:4                                     | 7:33 PM                               |           |                      |                      |                |
| t-2 End Time:                            | Aug 14, 2018 3:4                                        | 7:42 PM                               |           |                      |                      |                |
| Duration:                                | 9 seconds                                               |                                       |           |                      |                      |                |
| Durofion:                                | 9 seconds<br><b>val Task Result</b> s                   |                                       |           |                      |                      |                |
| Durofion:                                | ual Task Results                                        | End Time                              | Status    | Success Rows         | Errors Error Message | Recommendation |
| Duration:<br>Individu<br># Task          | ual Task Results                                        | End Time<br>Aug 14, 2018 3:47:37 PM 😱 |           | Success Rows<br>2499 | Errors Error Message | Recommendation |
| Duration:<br>Individu<br># Task          | ual Task Results<br>k Name                              |                                       |           |                      |                      | Recommendation |
| Duration:<br>Individu<br># Task          | ual Task Results<br>k Name<br>mt_Cust                   | Aug 14, 2018 3:47:37 PM 🔒             |           | 2499                 | 0                    | Recommendation |
| Duration:<br>Individu<br># Task<br>1 🕞 # | ual Task Results k Name mt_Cust src_AllCust are_AllCust | Aug 14, 2018 3:47:37 PM 🔒             | V Success | <b>2499</b><br>2499  | <b>0</b>             | Recommendation |
| Duration:<br>Individu<br># Task<br>1 🕞 # | ual Task Results k Name mt_Cust src_AllCust are_AllCust | Aug 14, 2018 3:47:37 PM 🔒             | V Success | 2499<br>2499<br>2499 | 0<br>0<br>0          | Recommendation |

The following image shows the details for a linear taskflow instance after you drill down:

The details displayed for the job vary based on the job type.

# CHAPTER 2

# Monitoring Data Integration jobs

You can monitor the Data Integration jobs that are running or have run. A job is an instance of a mapping, task, or taskflow. Each time that you start a mapping, task, or taskflow, Data Integration creates a job to run it.

You can monitor the following types of Data Integration jobs:

- Mappings
- Mapping data preview jobs
- Mapping tasks
- Mappings in advanced mode
- · Subtasks that run on the Data Integration Server
- Subtasks that run on an advanced cluster
- Dynamic mapping tasks
- Synchronization tasks
- Data transfer tasks
- Masking tasks
- Replication tasks
- File ingestion tasks
- PowerCenter tasks
- Linear taskflows
- Advanced taskflows

# Monitoring mappings and mapping tasks

To view detailed information about a specific mapping instance, task instance, or mapping data preview job, click the job name on the **All Jobs**, **Running Jobs**, or **My Jobs** page.

| = 🔶 Inform         | matica <sup>:</sup> Mon | litor ∨                    |                          |        |                          |                         | Informatica 🗸 🕴 🕫 🙎 ? |
|--------------------|-------------------------|----------------------------|--------------------------|--------|--------------------------|-------------------------|-----------------------|
| 📳 Running Jobs     |                         | mt_TCTxParameter           | rized-2                  |        |                          |                         | Restart Refresh       |
| 👔 All Jobs         |                         |                            |                          |        |                          |                         |                       |
| Mass Ingestion     | n                       | Job Properties             |                          |        | Results                  |                         |                       |
| Import/Expor       | rtlogs                  | Task Name:<br>Instance ID: | mt_TCTxParameterized     |        | Status:                  | V Success               |                       |
|                    | -                       | Task Type:                 | Z<br>Mapping Task        |        | Success Rows:<br>Errors: | 1000 <i>5</i><br>0      |                       |
| 🗒 File Transfer Lo | ogs                     | Started By:                | Itroy.ma through UI      |        | Errors:<br>Session Log:  | U Download Session Log  |                       |
| 🚯 Source Contro    | ol Logs                 | Start Time:                | Jan 29, 2020 10:29:01 AM |        | design tog.              | LG bonniedd bession rog |                       |
| it Elastic Cluster | 5                       | End Time:                  | Jan 29, 2020 10:29:36 AM |        |                          |                         |                       |
| ····               |                         | Duration:                  | 35 seconds               |        |                          |                         |                       |
| mt_TCTxParan       | neleri 😒                | Runtime Environment:       | USW1PFOUFLSJ             |        |                          |                         |                       |
|                    |                         | Secure Agent:              | USW1PFOUFLSJ             |        |                          |                         |                       |
|                    |                         | Individual Source/Ta       | rget Results             |        |                          |                         |                       |
|                    |                         | Name                       | Success Rows             | Errors | Error Message            |                         | Actions               |
|                    |                         | 🜉 src_AllOrders            | 10005                    | 0      |                          |                         |                       |
|                    |                         | tgt_OrdersOutTC            | 10005                    | 0      |                          |                         |                       |
|                    |                         |                            |                          |        |                          |                         |                       |
|                    |                         |                            |                          |        |                          |                         |                       |
|                    |                         |                            |                          |        |                          |                         |                       |
|                    |                         |                            |                          |        |                          |                         |                       |
|                    |                         |                            |                          |        |                          |                         |                       |
|                    |                         |                            |                          |        |                          |                         |                       |

The following image shows the job details for a mapping task:

You view different details in each panel, and the details change based on the type of task that you run.

#### Job properties

The job properties for each mapping instance, task instance, or mapping data preview job display general properties about the instance.

The job properties include the following properties:

| Property    | Description                                                                                                    |
|-------------|----------------------------------------------------------------------------------------------------|
| Task name   | Name of the task.                                                                                                    |
| Instance ID | Instance number for the task. For example, if you are looking at the third run of the task, this field displays "3." |
| Task type   | Task type, for example mapping task.                                                                                 |
| Started by  | Name of the user or schedule that started the job.                                                                   |
| Start time  | Date and time that the job was started.                                                                              |
| End time    | Date and time that the job completed or stopped.                                                                     |
| Duration    | Amount of time the job ran before it completed or was stopped.                                                       |

| Property            | Description                               |
|---------------------|-------------------------------------------|
| Runtime environment | Runtime environment in which the job ran. |
| Secure Agent        | Secure Agent that ran the job.            |

### Job results

The job results for each mapping instance, task instance, or mapping data preview job display the status of the job and success and error statistics.

The job results include the following properties:

| Property                           | Description                                                                                                    |
|------------------------------------|----------------------------------------------------------------------------------------------------|
| Status                             | <ul> <li>Job status. A job can have one of the following statuses:</li> <li>Starting. The job is starting.</li> <li>Running. The job is still running.</li> <li>Success. The job completed successfully.</li> <li>Stopped. The job was stopped by a user or the parent job has stopped running, so the subtask can't start.</li> <li>Warning. The job completed with errors.</li> <li>Failed. The job did not complete because it encountered errors.</li> </ul> |
| Success Rows                       | Number of rows successfully written to the target.                                                                                                    |
| Errors                             | Total number of source error rows, target error rows, and transformation errors.                                                                                                    |
| Session Log                        | Allows you to download the session log file. By default, Informatica Intelligent Cloud Services stores session logs for 10 runs before it overwrites the logs with the latest runs. If you want to retain session logs for more than 10 runs, you can configure the <b>Maximum Number of Log Files</b> property in the task wizard.                                                                                                    |
|                                    | Session log files are written to the following directory:                                                                                                    |
|                                    | <secure agent="" directory="" installation="">/apps/Data_Integration_Server/logs</secure>                                                                                                    |
|                                    | This property isn't available for SQL ELT query preview jobs that are based on mappings in SQL ELT mode.                                                                                                    |
| Requested                          | Number of serverless compute units per hour that the task requested.                                                                                                    |
| Compute Units<br>Per Hour          | You can view the number of requested compute units if the task runs in a serverless runtime environment.                                                                                                    |
| Total<br>Consumed<br>Compute Units | Total number of serverless compute units that the task consumed.<br>You can view the number of consumed compute units if the task runs in a serverless runtime<br>environment.                                                                                                    |
| Error Message                      | Error message, if any, that is associated with the job.                                                                                                    |

### Individual source and target results

Individual source and target results are displayed for mapping task instances and mapping data preview jobs that do not apply to mappings in advanced mode. Individual source and target results display details for individual sources and targets.

The individual source and target details include the following properties for each source and target:

| Property      | Description                                                                                                    |
|---------------|----------------------------------------------------------------------------------------------------|
| Name          | Name of the source transformation or name of the target transformation and the target object.                                                                              |
| Success rows  | Number of rows successfully written to the target.                                                                                                    |
| Affected rows | Number of rows affected by the defined task operation.<br>Doesn't apply to jobs based on mappings configured for full SQL ELT optimization or mappings in<br>SQL ELT mode. |
| Errors        | Total number of source error rows, target error rows, and transformation errors.                                                                                           |
| Error message | Error message, if any, that is associated with the job.                                                                                                    |
| Actions       | Actions that you can take regarding the job.                                                                                                    |

#### Parameter details

Parameter details are displayed for job instances that contain in-out parameters or connection or object parameters that were overridden at runtime.

If the job instance includes in-out parameters, the job details display the value for each parameter after the task has completed.

For mapping task instances that include connection or object parameters that were overridden at runtime, the job details also display the location of the parameter file and the value of each parameter after the task has completed.

#### Sequence generator details

Sequence generator details are shown for mapping task and mapping data preview job instances that contain a Sequence Generator transformation that does not use a shared sequence.

The following table describes the properties shown for each sequence generator:

| Property            | Description                                                                 |
|---------------------|-----------------------------------------------------------------------------|
| Transformation Name | Name of the Sequence Generator transformation.                              |
| Next Value          | Value of the NEXTVAL output field in the Sequence Generator transformation. |

### SQL ELT optimization details

SQL ELT optimization details are shown for mapping task instances where the task is configured for SQL ELT optimization.

Expand the SQL ELT Optimization area to view SQL ELT details.

The **SQL ELT Optimization** area displays the SQL ELT type configured in the task and the type of SQL ELT the task executed. The area also displays the SQL queries pushed to the source or target, along with any errors.

# Monitoring mappings and tasks in advanced mode

To view detailed information about a mapping in advanced mode, such as a mapping instance, task instance, or data preview job, click the job name on the **All Jobs**, **Running Jobs**, or **My Jobs** page.

Refresh Restart MCT\_UnifiedEngineFunctions-1 Job Properties MCT\_UnifiedEngineFunctions Status: 🔽 Success Task Name: Instance ID: Session Log: Download 📑 Mapping Task Task Type: Started By: unified through API Start Time: Sep 12, 2023, 6:30:35 PM End Time: Sep 12, 2023, 6:36:24 PM Duration (HH:MM:SS): 00:05:49 Runtime Environment: informatica.com Job Priority: Medium Target Duration Status: Met Individual Task Results Name Runtime Start time End time Success Rows Error Rows Status 🐞 InfaSpark0 Advanced Cluster Sep 12, 2023, 6:32:50 PM Sep 12, 2023, 6:34:02 PM 🗸 Suc Success CDITask Data Integration Server Sep 12, 2023, 6:34:55 PM Sep 12, 2023, 6:36:09 PM

The following image shows the job details for a mapping in advanced mode:

#### Job properties

The job properties display general properties about the instance for each mapping instance, task instance, or data preview job in advanced mode.

The following table describes the job properties:

| Property    | Description                                                                                                    |
|-------------|----------------------------------------------------------------------------------------------------|
| Task Name   | Name of the task.                                                                                                    |
| Instance ID | Instance number for the task. For example, if you are looking at the third run of the task, this field displays "3." |
| Task Type   | Task type, such as Mapping (Advanced Mode).                                                                          |

| Property               | Description                                                    |
|------------------------|----------------------------------------------------------------|
| Started By             | Name of the user or schedule that started the job.             |
| Start Time             | Date and time that the job was started.                        |
| End Time               | Date and time that the job completed or stopped.               |
| Duration               | Amount of time the job ran before it completed or was stopped. |
| Runtime Environment    | Runtime environment in which the job ran.                      |
| Job Priority           | Priority used to schedule the job.                             |
| Target Duration Status | Indicates whether the job met or exceeded its target duration. |

### Job results

The job results display the status of the job, a download link to the session log, and an error message for each mapping instance, task instance, or data preview job in advanced mode.

The following table describes the job results:

| Property                               | Description                                                                                                    |
|----------------------------------------|----------------------------------------------------------------------------------------------------|
| Status                                 | <ul> <li>Job status. A job can have one of the following statuses:</li> <li>Starting. The job is starting.</li> <li>Running. The job is still running.</li> <li>Stopped. The job was stopped by a user or the parent job has stopped running, so the subtask can't start.</li> <li>Success. The job completed successfully.</li> <li>Warning. The job completed with errors.</li> <li>Failed. The job did not complete because it encountered errors.</li> </ul>                                       |
| Session Log                            | Allows you to download the session log file. By default, Informatica Intelligent Cloud Services<br>stores session logs for 10 runs before it overwrites the logs with the latest runs. If you want to<br>retain session logs for more than 10 runs, you can configure the <b>Maximum Number of Log Files</b><br>property in the task wizard.<br>Session log files are written to the following directory:<br><secure agent="" directory="" installation="">/apps/Data_Integration_Server/logs</secure> |
| Requested<br>Compute Units<br>Per Hour | Number of serverless compute units per hour that the task requested.<br>You can view the number of requested compute units if the task runs in a serverless runtime<br>environment.                                                                                                    |
| Total<br>Consumed<br>Compute Units     | Total number of serverless compute units that the task consumed.<br>You can view the number of consumed compute units if the task runs in a serverless runtime<br>environment.                                                                                                    |
| Error Message                          | Error message, if any, that is associated with the job.                                                                                                    |

### Individual task results

The individual task results display results for subtasks that process the mapping in advanced mode.

Each subtask runs either on the Data Integration Server or on an advanced cluster:

- Data Integration Server. You can expand the Data Integration Server subtask to view the source and target results.
- Advanced cluster. You can drill down on the advanced cluster subtask. For more information, see "Monitoring advanced cluster subtasks" on page 28.

You can hover over each row in the individual task results to download a detailed log for Data Integration Server subtasks or to download the agent and driver logs for advanced cluster subtasks.

The following table describes the individual task results:

| Property         | Description                                                                                                    |
|------------------|----------------------------------------------------------------------------------------------------|
| Name             | Name of the subtask.                                                                                                    |
| Runtime          | Indicates whether the subtask ran on the Data Integration Server or on an advanced cluster.                                                                                                    |
| Start time       | Date and time that the subtask started.                                                                                                    |
| End time         | Date and time that the subtask completed or stopped.                                                                                                    |
| Success          | Number of rows successfully written to the target.                                                                                                    |
| Rows             | For each source and target in the subtask, this field displays the number of rows successfully read from the source and the number of rows successfully written to the target.                                                                                                    |
|                  | For advanced cluster subtasks, this field displays a value only if the task runs using pushdown optimization.                                                                                                    |
| Error Rows       | Total number of source error rows, target error rows, and transformation errors.                                                                                                    |
|                  | For each source and target in the subtask, this field displays the number of rows that were not read from the source and the number of rows that were not written to the target.                                                                                                    |
|                  | For advanced cluster subtasks, this field displays a value only if the task runs using pushdown optimization.                                                                                                    |
| Error<br>Message | Error message, if any, that is associated with the subtask.                                                                                                    |
| Status           | <ul> <li>Status of the subtask. A subtask can have one of the following statuses:</li> <li>Queued. The subtask is queued on a Secure Agent, but it has not started yet.</li> <li>Starting. The subtask is starting.</li> <li>Running. The subtask is still running.</li> <li>Success. The subtask completed successfully.</li> <li>Stopped. The parent task stopped running, so the subtask cannot start.</li> <li>Warning. The subtask completed with errors.</li> <li>Failed. The subtask did not complete because it encountered errors.</li> </ul> |

#### Runtime plan

The runtime plan is a visualization that closely approximates how the data actually flows through the mapping at runtime. You can view which mapping logic runs on the Data Integration Server or on an advanced cluster.

**Note:** If Monitor fails to retrieve the runtime plan, download the session log and review the mapping compilation log in the archive file. You can search for the following line: [LDTM\_7343] Generating runtime plan.

For more information about runtime plans, see Mappings in the Data Integration help.

### Reprocessing job details

If you run a job to reprocess incrementally-loaded source files, you can view details about the reprocessing job.

You can view the start and end times of the time range that the job uses to search for new and modified files in the configured source directories. The start time is the time that you configure in the advanced options. If you configure reprocessing in a time interval, the end time is time that you configure in the advanced options. Otherwise, the time at which the job runs determines the end time.

The following image shows an example of the monitoring details for a reprocessing job:

Advanced Options (Reprocess Incrementally Loaded Sources)

```
This job reprocessed incrementally loaded files. Only incrementally loaded files that were modified between the start and end times below were loaded.

Start Time: 
Feb 3, 2022, 12:00:00 AM
End Time: 
Feb 23, 2022, 12:00:00 AM
```

**Note:** If you restart a job that reprocessed incrementally-loaded source files, the new job runs as a regular job without the advanced options.

### Incremental file load details

If you configure sources to incrementally load files, you can view details about the file load.

You can view the start and end times of the time range that the job uses to search for new and modified files in a directory.

The start load time is derived from the end load time of the previous job. The start load time does not apply when the job runs for the first time or you reset the last load time in the mapping task.

Jobs process all files modified up to the end load time, including up to 999 milliseconds after the second. For example, if the end load time of a job appears as Aug 28, 2019 2:15:22 p.m., the job processes all files modified up to Aug 28, 2019 2:15:22.999 p.m.

### **CLAIRE recommendations**

View CLAIRE recommendations to improve job performance and to reduce job costs in the **Recommendations** panel. CLAIRE recommendations are available if CLAIRE is enabled in your organization.

The following image shows the **Recommendations** panel:

| ACT_UnifiedEng                                                              | gineFunctions-1                                                                                                    |                          |                          |              |                      |               |                   | tefresh Restart 🔇   |
|-----------------------------------------------------------------------------|----------------------------------------------------------------------------------------------------|--------------------------|--------------------------|--------------|----------------------|---------------|-------------------|---------------------|
| n Properties                                                                | MCT_UnifedingineFunctions<br>1<br>Mapping Task<br>utiled finaugh API<br>Sep 12, 2023, 6:30:35 PM<br>Sep 12, 2023, 6:30:35 PM |                          |                          | Results      | Saccess<br>Deveniced |               | → All ▼<br>→ ③ Ru | Recommendations (1) |
| ation (HH:MM:SS):<br>time Environment:<br>Priority:<br>tet Duration Status: |                                                                                                    |                          |                          |              |                      |               |                   |                     |
| Name                                                                        | Runtime                                                                                                    | Start time               | End time                 | Success Rows | Error Rows           | Error Message | States            |                     |
| 🐞 InfeSpark0                                                                | Advanced Cluster                                                                                                    | Sep 12, 2023, 6:32:50 PM | Sep 12, 2023, 6:34:02 PM |              |                      |               | Success           |                     |
| CDITosk                                                                     | Data Integration Server                                                                                                    | Sep 12, 2023, 6:34:55 PM | Sep 12, 2023, 6:36:09 PM |              |                      |               | Success           |                     |

#### 1. Actions menu

Use the **Actions** menu to mark recommendations as complete or incomplete, or to opt in and opt out of recommendations.

CLAIRE automatically applies some recommendations. You can use the **Actions** menu to opt out of the recommendation or opt back in.

Other recommendations require manual action. These recommendations appear as to-do items. You can use the **Actions** menu to mark to-do items as complete, or mark them as incomplete. You can also opt out of the recommendation or opt back in.

#### 2. Filter recommendations

Use the Filter menu to filter recommendations. You can use the following filters:

- All shows all recommendations.
- To Do shows recommendations that require manual action.
- Applied shows recommendations that are applied automatically and recommendations that are marked complete.
- Opted-Out shows recommendations that are opted out of.

#### 3. Refresh recommendations

Refresh the recommendations to update the recommendations in the **Recommendations** panel.

# Monitoring advanced cluster subtasks

To view detailed information about a subtask that runs on an advanced cluster, navigate to the subtask from the individual task results for a mapping in advanced mode.

**Note:** When you monitor a subtask that runs on an advanced cluster while the job is running, you must refresh the page to view updates to the job properties, job results, and Spark task details.

#### Job properties

The job properties for each subtask that runs on an advanced cluster display general properties about the instance.

The following table describes the job properties for subtasks that run on an advanced cluster:

| Property               | Description                                                                                                    |
|------------------------|----------------------------------------------------------------------------------------------------|
| Task Name              | Name of the task.                                                                                                    |
| Instance ID            | Instance number for the task. For example, if you are looking at the third run of the task, this field displays "3."                   |
| Task Type              | Task type, in this case, mapping task.                                                                                                 |
| Started By             | Name of the user or schedule that started the job.                                                                                     |
| Start Time             | Date and time that the job was started.                                                                                                |
| End Time               | Date and time that the job completed or stopped.                                                                                       |
| Duration               | Amount of time the job ran before it completed or was stopped.                                                                         |
| Runtime Environment    | Runtime environment in which the job ran.                                                                                              |
| Advanced configuration | Advanced configuration that was used to create the advanced cluster.                                                                   |
| Cluster                | Advanced cluster where the job runs.<br>You can click the cluster name to navigate directly to the monitoring details for the cluster. |

### Job results

The job results for each subtask that runs on an advanced cluster display the status of the job, a download link to the Spark execution plan, and an error message, if any.

The job results include the following properties:

| Property          | Description                                                                                                    |
|-------------------|----------------------------------------------------------------------------------------------------|
| Status            | <ul> <li>Job status. A job can have one of the following statuses:</li> <li>Starting. The job is starting.</li> <li>Running. The job is either queued or running.</li> <li>Success. The job completed successfully.</li> <li>Failed. The job did not complete because it encountered errors.</li> </ul> |
|                   | If the advanced cluster is not running when you run a job, the job waits for the cluster to start. During this time the job status is Starting.                                                                                                    |
|                   | If the Secure Agent fails while the job is running, the status of the job continues to display Running.<br>You must cancel the job and run the job again.                                                                                                    |
|                   | The status for a queued job displays Running. To find out if a job is queued or running, check the session log.                                                                                                    |
| Execution<br>Plan | Allows you to download the Spark execution plan which shows the runtime Scala code that the advanced cluster uses to run the data logic in the mapping. You can use the Scala code to debug issues in the mapping.                                                                                      |
| Error<br>Message  | Error message, if any, that is associated with the job.                                                                                                    |

### Job results for tuning

If you tune a mapping task that runs on an advanced cluster, the job results show the tuning job status and a link to the subtasks.

The job results include the following properties:

| Property                               | Description                                                                                                    |
|----------------------------------------|----------------------------------------------------------------------------------------------------|
| Status                                 | <ul> <li>Job status. A job can have one of the following statuses:</li> <li>Running. The job is either queued or running.</li> <li>Success. The job completed successfully.</li> <li>Stopped. The job was stopped.</li> <li>Failed. The job did not complete because it encountered errors.</li> <li>If the Secure Agent fails while one of the subtasks is running, the statuses of the subtask and the tuning job display Running. You must stop the tuning job and configure tuning from the mapping task details again.</li> <li>The status for a queued job displays Running. To find out if a job is queued or running, check the</li> </ul> |
| Subtasks                               | session log.<br>Number of subtasks that are part of the tuning job. Each subtask represents a run of the mapping<br>task.<br>If a link is available, click the link to monitor each mapping task.                                                                                                    |
| Requested<br>Compute Units<br>Per Hour | Number of serverless compute units per hour that the task requested.<br>You can view the number of requested compute units if the task runs in a serverless runtime<br>environment.                                                                                                    |

| Property                        | Description                                                                                                    |
|---------------------------------|----------------------------------------------------------------------------------------------------|
| Total Consumed<br>Compute Units | Total number of serverless compute units that the task consumed.<br>You can view the number of consumed compute units if the task runs in a serverless runtime<br>environment. |
| Error Message                   | Error message, if any, that is associated with the job.                                                                                                    |

### Spark task details

In subtasks that run on an advanced cluster, the mapping is translated into Spark tasks that process the data logic simultaneously. You can view details for each Spark task listed under **<Spark task name> Task Results**.

The following table describes the details for each Spark task:

| Property                     | Description                                                                                                    |
|------------------------------|----------------------------------------------------------------------------------------------------|
| Status                       | <ul> <li>Status of the Spark task. The Spark task can have one of the following statuses:</li> <li>Running. The task is running.</li> <li>Succeeded. The task completed successfully.</li> <li>Failed. The task did not complete because it encountered errors.</li> <li>Stopped. The task was stopped.</li> <li>Unknown. The status of the task is unknown.</li> <li>If the Secure Agent fails while the job is running, the status of the Spark tasks continues to display Running. You must cancel the job and run the job again.</li> </ul> |
| Start time                   | Date and time when the Spark task started.                                                                                                    |
| End time                     | Date and time when the Spark task ended.                                                                                                    |
| Duration                     | Amount of time that the Spark task ran.                                                                                                    |
| Memory Per<br>Executor       | Amount of memory that each Spark executor uses.                                                                                                    |
| Cores Per Executor           | Number of cores that each Spark executor uses.                                                                                                    |
| Driver and Agent<br>Job Logs | Select <b>Download</b> to download the Spark driver and agent job logs.                                                                                                    |
| Advanced Log<br>Location     | The log location that is configured in the advanced configuration for the advanced cluster. You can navigate to the advanced log location to view and download the agent job log, Spark driver log, and Spark executor logs.                                                                                                    |

Each Spark task is translated into Spark jobs, which are further broken down into stages. You can view the following details for each Spark job and stage:

| Property   | Description                                                                                    |
|------------|------------------------------------------------------------------------------------------------|
| Job Name   | Name of the Spark job or stage.                                                                |
| Start time | Date and time when the Spark job or stage started. Start time might be "NA" for aborted tasks. |

| Property                 | Description                                                                                                    |
|--------------------------|----------------------------------------------------------------------------------------------------|
| End time                 | Date and time when the Spark job or stage ended. End time might be "NA" for aborted tasks.                                                                                                    |
| Duration                 | Amount of time that the Spark job or stage ran.                                                                                                    |
| Total Tasks              | Number of tasks the Spark job or stage attempted.                                                                                                    |
| Successful Tasks         | Number of tasks the Spark job or stage successfully completed.                                                                                                    |
| Failed Tasks             | Number of tasks that the Spark job or stage failed to complete.                                                                                                    |
| Running Tasks            | Number of tasks that the Spark job or stage is currently running.                                                                                                    |
| Input Size / Records     | Size of the file and number of records input by the Spark job or stage.                                                                                                    |
| Output Size /<br>Records | Size of the file and number of records output by the Spark job or stage.                                                                                                    |
| Status                   | <ul> <li>Status of the Spark job or stage. The status can be one of the following values:</li> <li>Running. The job or stage is running.</li> <li>Success. The job or stage completed successfully.</li> <li>Failed. The job or stage did not complete because it encountered errors.</li> <li>Aborted. The job or stage did not complete because the user aborted the mapping task.</li> <li>Note: After you abort a mapping task, there might be some lag time before the Monitor service shows the status as <i>Aborted</i>.</li> </ul> |

# Monitoring code tasks

To view detailed information about a specific code task, click the instance name on the **My Jobs**, **All Jobs**, or **Running Jobs** pages.

### Job properties

The job properties for each code task instance display general properties about the task.

The following table describes the job properties for the code task:

| Property    | Description                                                                                                    |
|-------------|----------------------------------------------------------------------------------------------------|
| Task Name   | Name of the task.                                                                                                    |
| Instance ID | Instance number for the task. For example, if you are looking at the third run of the task, this field displays "3." |
| Task Type   | Task type, in this case, code task.                                                                                  |
| CodeTask ID | Code task unique identifier.                                                                                         |
| Started By  | Name of the user that started the job.                                                                               |

| Property               | Description                                                                                                    |
|------------------------|----------------------------------------------------------------------------------------------------|
| Start Time             | Date and time that the job was started.                                                                                                    |
| End Time               | Date and time that the job completed or stopped.                                                                                                |
| Duration               | Amount of time the job ran before it completed or was stopped.                                                                                  |
| Runtime Environment    | Runtime environment in which the job ran.                                                                                                    |
| Advanced configuration | Advanced configuration that was used to create the advanced cluster.                                                                            |
| Cluster                | Advanced cluster where the advanced job runs.<br>You can click the cluster name to navigate directly to the monitoring details for the cluster. |

### Job results

The job results for each code task instance display the status of the job and success and error statistics.

| Property                               | Description                                                                                                    |
|----------------------------------------|----------------------------------------------------------------------------------------------------|
| Status                                 | Job status. A job can have one of the following statuses:<br>- Starting. The job is starting.<br>- Running. The job is either queued or running.<br>- Success. The job completed successfully.<br>- Failed. The job did not complete because it encountered errors.                                                                              |
| Session Log                            | Allows you to download the session log file. By default, Informatica Intelligent Cloud Services<br>stores session logs for 10 runs before it overwrites the logs with the latest runs.<br>Session log files are written to the following directory:<br><secure agent="" directory="" installation="">/apps/Data_Integration_Server/logs</secure> |
| Requested<br>Compute Units<br>Per Hour | Number of serverless compute units per hour that the task requested.<br>You can view the number of requested compute units if the task runs in a serverless runtime<br>environment.                                                                                                    |
| Total Consumed<br>Compute Units        | Total number of serverless compute units that the task consumed.<br>You can view the number of consumed compute units if the task runs in a serverless runtime<br>environment.                                                                                                    |
| Error Message                          | Error message, if any, that is associated with the job.                                                                                                    |

The following table describes the job results for the code task:

# Code task API execution parameters

The execution parameters for each code task instance display the API parameters used in the task.

The following table describes the execution parameters for the code task:

| Property                   | Required /<br>Optional | Description                                                                                                    |
|----------------------------|------------------------|----------------------------------------------------------------------------------------------------|
| Override Code Task Timeout | Optional               | Overrides the code task timeout value for this execution. A value of -1 signifies no timeout.                                                                                                   |
| Log Level                  | Optional               | Log level for session logs, agent job log, Spark driver, and executor<br>logs. Valid values are: none, terse, normal, verboselnitialization, or<br>verboseData.<br>The default value is normal. |

The following table describes the Spark properties for the code task:

| Property             | Required /<br>Optional | Description                                                                                                    |
|----------------------|------------------------|----------------------------------------------------------------------------------------------------|
| Main Class           | Required               | Entry point of the Spark application. For example:<br>org.apache.spark.examples.company.SparkExampleApp                                                    |
| Main Class Arguments | Optional               | Ordered arguments sent to the Spark application main class. For<br>example:<br>appTypeSPARK_PI_FILES_JARS<br>classesToLoadcom.company.test.SparkTest1Class |
| Primary Resource     | Required               | Scala JAR file that contains the code task.                                                                                                    |
| JAR File Path        | Optional               | The directory and file name of the JAR file that is uploaded to the cluster and added to the Spark driver and executor classpaths.                         |
| Spark File Path      | Optional               | The directory and file name of the Spark file that is uploaded to the cluster and available under the current working directory.                           |
| Custom Properties    | Optional               | Spark properties or other custom properties that Data Integration uses.                                                                                    |

### Spark application task details

The Spark application task details for each code task display under Spark Application Task Results.

Each Spark application task includes the following details:

| Property                     | Description                                                                                                    |
|------------------------------|----------------------------------------------------------------------------------------------------|
| Status                       | <ul> <li>Status of the Spark task. The Spark task can have one of the following statuses:</li> <li>Running. The task is running.</li> <li>Success. The task completed successfully.</li> <li>Failed. The task did not complete because it encountered errors.</li> <li>Stopped. The task was stopped.</li> <li>Unknown. The status of the task is unknown.</li> <li>If the Secure Agent fails while the job is running, the status of the Spark tasks continues to display Running. You must cancel the job and run the job again.</li> </ul> |
| Start time                   | Date and time when the Spark task started.                                                                                                    |
| End time                     | Date and time when the Spark task ended.                                                                                                    |
| Duration                     | Amount of time that the Spark task ran.                                                                                                    |
| Memory Per<br>Executor       | Amount of memory that each Spark executor uses.                                                                                                    |
| Cores Per Executor           | Number of cores that each Spark executor uses.                                                                                                    |
| Driver and Agent<br>Job Logs | Select <b>Download</b> to download the Spark driver and agent job logs.                                                                                                    |
| Advanced Log<br>Location     | The log location that is configured in the advanced configuration for the advanced cluster. You can navigate to the advanced log location to view and download the agent job log, Spark driver log, and Spark executor logs.                                                                                                    |
| Error Message                | Error message, if any, that is associated with the job.                                                                                                    |

Each Spark application task is translated into Spark jobs, which are further broken down into stages. You can view the following details for each Spark job and stage:

| Property                | Description                                                             |
|-------------------------|-------------------------------------------------------------------------|
| Job Name                | Name of the Spark job or stage.                                         |
| Duration                | Amount of time that the Spark job or stage ran.                         |
| Total Tasks             | Number of tasks the Spark job or stage attempted.                       |
| Failed Tasks            | Number of tasks that the Spark job or stage failed to complete.         |
| Input Size /<br>Records | Size of the file and number of records input by the Spark job or stage. |

| Property                 | Description                                                                                                    |
|--------------------------|----------------------------------------------------------------------------------------------------|
| Output Size /<br>Records | Size of the file and number of records output by the Spark job or stage.                                                                                                    |
| Status                   | <ul> <li>Status of the Spark job or stage. The status can be one of the following values:</li> <li>Running. The job or stage is running.</li> <li>Success. The job or stage completed successfully.</li> <li>Failed. The job or stage did not complete because it encountered errors.</li> <li>Aborted. The job or stage did not complete because the user aborted the code task.</li> <li>Note: After you abort a code task, there might be some lag time before the Monitor service shows the status as <i>Aborted</i>.</li> </ul> |

# Monitoring dynamic mapping tasks

To view detailed information about a specific dynamic mapping task, click the instance name on the **My Jobs**, **All Jobs**, or **Running Jobs** pages.

When you view details for a completed task, you can restart the task run from the beginning. If one or more jobs in the task failed, you can resume the task run. When you resume a dynamic mapping task, Data Integration reruns jobs that failed or were skipped during the previous run. If the task run was stopped due to a warning and the task is configured to stop on warning, Data Integration also reruns jobs that completed with warnings.

You can also restart or resume a dynamic mapping task on the My Jobs, All Jobs, or Running Jobs pages.

#### Job properties

The job properties for each dynamic mapping task include general properties about the task.

The job properties include the following properties:

| Property            | Description                                                                                                    |
|---------------------|----------------------------------------------------------------------------------------------------|
| Task name           | Name of the task.                                                                                                   |
| Instance ID         | Instance number for the task. For example, if you are looking at the fourth run of a task, this field displays "4." |
| Task type           | Task type, for example, dynamic mapping task.                                                                       |
| Started by          | Name of the user or schedule that started the job.                                                                  |
| Start time          | Date and time that the job was started.                                                                             |
| End time            | Date and time that the job completed or stopped.                                                                    |
| Duration            | Amount of time that the job ran before it completed or stopped.                                                     |
| Runtime Environment | Runtime environment in which the job ran.                                                                           |

### Job results

The job results for each dynamic mapping task display the status of the job and success and error statistics.

The job results include the following properties:

| Property     | Description                                                                                                    |
|--------------|----------------------------------------------------------------------------------------------------|
| Status       | <ul> <li>Job status. A job can have one of the following statuses:</li> <li>Starting. The job is starting.</li> <li>Running. The job is still running.</li> <li>Success. The job completed successfully.</li> <li>Warning. The job completed with errors.</li> <li>Failed. The job did not complete because it encountered errors.</li> </ul> |
| Success Rows | Number of rows successfully written to the target                                                                                                    |
| Error Rows   | Total number of source error rows, target error rows, and transformation errors.                                                                                                    |

### Individual job results

The individual job results display results for jobs in the dynamic mapping task instance, and details for individual sources and targets.

For each job, the job details include the following properties:

| Property      | Description                                               |
|---------------|-----------------------------------------------------------|
| Name          | Name of the job, source transformation, or target object. |
| Group         | Group the job is assigned to in the dynamic mapping task. |
| Start Time    | Date and time that the job started.                       |
| End Time      | Date and time that the job completed or stopped.          |
| Success Rows  | Number of rows successfully written to the target.        |
| Affected Rows | Number of rows affected by the defined task operation.    |
| Error Rows    | Number of rows not written to the target.                 |
| Error Message | Error message, if any, that is associated with the job.   |
| Status        | Job status.                                               |

You can restart an individual job in a dynamic mapping task from the **My jobs**, **All jobs**, or **Running jobs** pages. To restart a specific job, in the row that contains the job, click **Restart**.

To see detailed information about each job, click the job name.

# Monitoring synchronization tasks

To view detailed information about a specific synchronization task instance, click the job name on the **All Jobs**, **Running Jobs**, or **My Jobs** page.

## Job properties

The job properties for the synchronization task display general properties about the instance.

The job properties include the following properties:

| Property            | Description                                                                                                    |
|---------------------|----------------------------------------------------------------------------------------------------|
| Task Name           | Name of the task.                                                                                                    |
| Instance ID         | Instance number for the task. For example, if you are looking at the third run of the task, this field displays "3." |
| Task Type           | Task type, in this instance, synchronization task.                                                                   |
| Started By          | Name of the user or schedule that started the job.                                                                   |
| Start Time          | Date and time that the job was started.                                                                              |
| End Time            | Date and time that the job completed or stopped.                                                                     |
| Duration            | Amount of time the job ran before it completed or was stopped.                                                       |
| Runtime Environment | Runtime environment in which the job ran.                                                                            |
| Secure Agent        | Secure Agent that ran the job.                                                                                       |

## Job results

The job results for each synchronization task display the status of the job and success and error statistics.

The job results include the following properties:

| Property     | Description                                                                                                    |
|--------------|----------------------------------------------------------------------------------------------------|
| Status       | <ul> <li>Job status. A job can have one of the following statuses:</li> <li>Starting. The job is starting.</li> <li>Running. The job is still running.</li> <li>Stopped. The job was stopped by a user or the parent job has stopped running, so the subtask can't start.</li> <li>Success. The job completed successfully.</li> <li>Warning. The job completed with errors.</li> <li>Failed. The job did not complete because it encountered errors.</li> </ul> |
| Success Rows | Number of rows successfully written to the target.                                                                                                    |
| Errors       | Total number of source error rows, target error rows, and transformation errors.                                                                                                    |

| Property                  | Description                                                                                                    |
|---------------------------|----------------------------------------------------------------------------------------------------|
| Session Log               | Allows you to download the session log file. By default, Informatica Intelligent Cloud Services stores session logs for 10 runs before it overwrites the logs with the latest runs. If you want to retain session logs for more than 10 runs, you can configure the <b>Maximum Number of Log Files</b> property in the task wizard.<br>Session log files are written to the following directory:<br><secure agent="" directory="" installation="">/apps/Data Integration Server/logs</secure> |
|                           | Secure Agent installation directory/apps/bata_integration_Server/iogs                                                                                                    |
| Error Rows File           | Allows you to preview the error rows file for instances that have error rows. Click <b>Preview Error</b><br><b>Rows File</b> to download the first 25 error rows and first 50 columns as a CSV file.                                                                                                    |
| Requested                 | Number of serverless compute units per hour that the task requested.                                                                                                    |
| Compute Units<br>Per Hour | You can view the number of requested compute units if the task runs in a serverless runtime environment.                                                                                                    |
| Total                     | Total number of serverless compute units that the task consumed.                                                                                                    |
| Consumed<br>Compute Units | You can view the number of consumed compute units if the task runs in a serverless runtime environment.                                                                                                    |
| Error Message             | Error message, if any, that is associated with the job.                                                                                                    |

# Monitoring data transfer tasks

To view detailed information about a specific data transfer task, click the instance name on the **My Jobs**, **All Jobs**, or **Running Jobs** pages.

## Job properties

The job properties for each data transfer task include general properties about the task.

The job properties include the following properties:

| Properties  | Description                                                                                                    |
|-------------|----------------------------------------------------------------------------------------------------|
| Task Name   | Name of the task.                                                                                                    |
| Instance ID | Instance number for the task. For example, if you are looking at the third run of the task, this field displays "3." |
| Task Type   | Task type, for example, data transfer task.                                                                          |
| Started By  | Name of the user or schedule that started the job.                                                                   |
| Start Time  | Date and time that the job was started.                                                                              |
| End Time    | Date and time that the job completed or stopped.                                                                     |
| Duration    | Amount of time the job ran before it completed or was stopped.                                                       |

| Properties          | Description                                       |
|---------------------|---------------------------------------------------|
| Runtime Environment | Runtime environment in which the job ran.         |
| Secure Agent        | Secure Agent that ran the job.                    |
| Context Name        | Name of the task that is associated with the job. |

## Job results

The job results for each data transfer task display the status of the job and success and error statistics.

The job results include the following properties:

| Property     | Description                                                                                                    |
|--------------|----------------------------------------------------------------------------------------------------|
| Status       | <ul> <li>Job status. A job can have one of the following statuses:</li> <li>Starting. The job is starting.</li> <li>Running. The job is still running.</li> <li>Success. The job completed successfully.</li> <li>Warning. The job completed with errors.</li> <li>Failed. The job did not complete because it encountered errors.</li> </ul> |
| Success Rows | Number of rows successfully written to the target.                                                                                                    |
| Errors       | Total number of source error rows, target error rows, and transformation errors.                                                                                                    |
| Session Log  | Allows you to download the session log file. By default, Informatica Intelligent Cloud Services stores session logs for 10 runs before it overwrites the logs with the latest runs. If you want to retain session logs for more than 10 runs, you can configure the <b>Maximum Number of Log Files</b> property in the task wizard.           |

## Individual source and target results

Individual source and target results display details for individual sources and targets.

The individual source and target details include the following properties for each source and target:

| Property      | Description                                             |
|---------------|---------------------------------------------------------|
| Name          | Name of the source or target object.                    |
| Success rows  | Number of rows successfully written to the target.      |
| Affected rows | Number of rows affected by the defined task operation.  |
| Errors        | Total number of source error rows or target error rows. |
| Error Message | Error message, if any, that is associated with the job. |

# Monitoring masking tasks

To view detailed information about a specific masking task instance, click the job name on the **All Jobs**, **Running Jobs**, or **My Jobs** page.

## Job properties

The job properties for each masking task instance display general properties about the instance.

The job properties include the following properties:

| Property            | Description                                                                                                    |
|---------------------|----------------------------------------------------------------------------------------------------|
| Task Name           | Name of the task.                                                                                                    |
| Instance ID         | Instance number for the task. For example, if you are looking at the third run of the task, this field displays "3." |
| Task Type           | Task type, in this instance, masking task.                                                                           |
| Started By          | Name of the user or schedule that started the job.                                                                   |
| Start Time          | Date and time that the job was started.                                                                              |
| End Time            | Date and time that the job completed or stopped.                                                                     |
| Duration            | Amount of time the job ran before it completed or was stopped.                                                       |
| Runtime Environment | Runtime environment in which the job ran.                                                                            |
| Secure Agent        | Secure Agent that ran the job.                                                                                       |

## Job results

The job results for each masking task instance display the status of the job and success and error statistics.

The job results include the following properties:

| Property     | Description                                                                                                    |
|--------------|----------------------------------------------------------------------------------------------------|
| Status       | <ul> <li>Job status. A job can have one of the following statuses:</li> <li>Starting. The job is starting.</li> <li>Running. The job is still running.</li> <li>Success. The job completed successfully.</li> <li>Stopped. The job was stopped by a user or the parent job has stopped running, so the subtask can't start.</li> <li>Warning. The job completed with errors.</li> <li>Failed. The job did not complete because it encountered errors.</li> </ul> |
| Success Rows | Number of rows successfully written to the target.                                                                                                    |
| Errors       | Total number of source error rows, target error rows, and transformation errors.                                                                                                    |

| Property                  | Description                                                                                                    |
|---------------------------|----------------------------------------------------------------------------------------------------|
| Error Rows File           | Allows you to preview the error rows file. Click <b>Preview Error Rows File</b> to download the first 25 error rows and first 50 columns as a CSV file.                                                                                                    |
| Subset Rows               | Number data subset rows loaded to the target.                                                                                                    |
| Session Log               | Allows you to download the session log file. By default, Informatica Intelligent Cloud Services stores session logs for 10 runs before it overwrites the logs with the latest runs. If you need the session logs for earlier runs, take a backup of the directory that holds the session log files. Session log files are written to the following directory: |
|                           | <secure agent="" directory="" installation="">/apps/Data_Integration_Server/logs</secure>                                                                                                    |
| Requested                 | Number of serverless compute units per hour that the task requested.                                                                                                    |
| Compute Units<br>Per Hour | You can view the number of requested compute units if the task runs in a serverless runtime environment.                                                                                                    |
| Total Consumed            | Total number of serverless compute units that the task consumed.                                                                                                    |
| Compute Units             | You can view the number of consumed compute units if the task runs in a serverless runtime environment.                                                                                                    |
| Error Message             | Error message, if any, that is associated with the job.                                                                                                    |

## Activity log details

The activity log displays results for individual subtasks.

The activity log details include the following properties for each subtask:

| Property       | Description                                                                                 |
|----------------|---------------------------------------------------------------------------------------------|
| Name           | Name of the subtask                                                                         |
| End time       | Date and time the subtask completed. You can also download the session log for the subtask. |
| Status         | Status of the subtask.                                                                      |
| Success rows   | Number of rows successfully written to the target.                                          |
| Error rows     | Number of rows that were not written to the target                                          |
| Error message  | Error message, if any, associated with the job.                                             |
| Recommendation | Recommended action you can take regarding the job.                                          |

# Monitoring replication tasks

To view detailed information about a specific replication task instance, click the job name on the **All Jobs**, **Running Jobs**, or **My Jobs** page.

## Job properties

The job properties for each replication task display general properties about the instance.

The job properties include the following properties:

| Property            | Description                                                                                                    |
|---------------------|----------------------------------------------------------------------------------------------------|
| Task Name           | Name of the task.                                                                                                    |
| Instance ID         | Instance number for the task. For example, if you are looking at the third run of the task, this field displays "3." |
| Task Type           | Task type, in this instance, replication task.                                                                       |
| Started By          | Name of the user or schedule that started the job.                                                                   |
| Start Time          | Date and time that the job was started.                                                                              |
| End Time            | Date and time that the job completed or stopped.                                                                     |
| Duration            | Amount of time the job ran before it completed or was stopped.                                                       |
| Runtime Environment | Runtime environment in which the job ran.                                                                            |
| Secure Agent        | Secure Agent that ran the job.                                                                                       |

## Job results

The job results for each replication task display the status of the job and success and error statistics.

The job results include the following properties:

| Property                               | Description                                                                                                    |  |  |
|----------------------------------------|----------------------------------------------------------------------------------------------------|--|--|
| Status                                 | <ul> <li>Job status. A job can have one of the following statuses:</li> <li>Queued. The job is queued on a Secure Agent, but it has not started yet.</li> <li>Starting. The job is starting.</li> <li>Running. The job is still running.</li> <li>Success. The job completed successfully.</li> <li>Stopped. The job was stopped by a user or the parent job has stopped running, so the subtask can't start.</li> <li>Warning. The job completed with errors.</li> <li>Failed. The job did not complete because it encountered errors.</li> </ul> |  |  |
| Success Rows                           | Number of rows successfully written to the target.                                                                                                    |  |  |
| Errors                                 | Total number of source error rows, target error rows, and transformation errors.                                                                                                    |  |  |
| Requested<br>Compute Units Per<br>Hour | Number of serverless compute units per hour that the task requested.<br>You can view the number of requested compute units if the task runs in a serverless runtime<br>environment.                                                                                                    |  |  |

| Property                        | Description                                                                                                    |
|---------------------------------|----------------------------------------------------------------------------------------------------|
| Total Consumed<br>Compute Units | Total number of serverless compute units that the task consumed.<br>You can view the number of consumed compute units if the task runs in a serverless runtime<br>environment. |
| Error Message                   | Error message, if any, that is associated with the job.                                                                                                    |

## Individual object results

The individual object results display results for individual target objects. You can also download the session logs for individual subtasks.

The job details include the following properties for each target object:

| Property       | Description                                                                      |  |
|----------------|----------------------------------------------------------------------------------|--|
| Object name    | Name of the target object.                                                       |  |
| End time       | Date and time that the job completed or stopped.                                 |  |
| Status         | Job status, either running, success, warning, or failed.                         |  |
| Success rows   | Number of rows successfully written to the target.                               |  |
| Errors         | Total number of source error rows, target error rows, and transformation errors. |  |
| Error message  | or message Error encountered when writing to the target, if any.                 |  |
| Recommendation | Recommended action for errors.                                                   |  |

# **Monitoring PowerCenter tasks**

To view detailed information about a specific PowerCenter task, click the job name on the **All Jobs**, **Running Jobs**, or **My Jobs** page.

## Job properties

The job properties for each PowerCenter task instance display general properties about the instance.

The job properties include the following properties:

| Property    | Description                                                                                                    |  |  |
|-------------|----------------------------------------------------------------------------------------------------|--|--|
| Task Name   | Name of the task.                                                                                                    |  |  |
| Instance ID | Instance number for the task. For example, if you are looking at the third run of the task, this field displays "3." |  |  |

| Property            | Description                                                    |  |
|---------------------|----------------------------------------------------------------|--|
| Task Type           | Task type, in this instance, PowerCenter.                      |  |
| Started By          | Name of the user or schedule that started the job.             |  |
| Start Time          | Date and time that the job was started.                        |  |
| End Time            | Date and time that the job completed or stopped.               |  |
| Duration            | Amount of time the job ran before it completed or was stopped. |  |
| Runtime Environment | Runtime environment in which the job ran.                      |  |
| Secure Agent        | Secure Agent that ran the job.                                 |  |

## Job results

The job results for each PowerCenter task instance display the status of the job and success and error statistics.

The job results include the following properties:

| Property                               | Description                                                                                                    |
|----------------------------------------|----------------------------------------------------------------------------------------------------|
| Status                                 | <ul> <li>Job status. A job can have one of the following statuses:</li> <li>Starting. The job is starting.</li> <li>Running. The job is still running.</li> <li>Success. The job completed successfully.</li> <li>Stopped. The job was stopped by a user or the parent job has stopped running, so the subtask can't start.</li> <li>Warning. The job completed with errors.</li> <li>Failed. The job did not complete because it encountered errors.</li> </ul> |
| Success Rows                           | Number of rows successfully written to the target.                                                                                                    |
| Errors                                 | Total number of source error rows, target error rows, and transformation errors.                                                                                                    |
| Session Log                            | Allows you to download the session log file. By default, Informatica Intelligent Cloud Services stores session logs for 10 runs before it overwrites the logs with the latest runs. If you need the session logs for earlier runs, take a backup of the directory that holds the session log files. Session log files are written to the following directory:<br><secure agent="" directory="" installation="">/apps/Data_Integration_Server/logs</secure>       |
| Requested<br>Compute Units<br>Per Hour | Number of serverless compute units per hour that the task requested.<br>You can view the number of requested compute units if the task runs in a serverless runtime<br>environment.                                                                                                    |
| Total Consumed<br>Compute Units        | Total number of serverless compute units that the task consumed.<br>You can view the number of consumed compute units if the task runs in a serverless runtime<br>environment.                                                                                                    |
| Error Message                          | Error message, if any, that is associated with the job.                                                                                                    |

# Monitoring taskflows

You can monitor the details of the taskflows that are running or have run in your organization in the **All Jobs** and **Running Jobs** page. The **Started By** column displays the name of the user who first started the taskflow even if the taskflow is restarted by another user.

The taskflow instance name appears in the All Jobs and the Running Jobs page in the following format:

#### <taskflow name>-<runID>

If you had added a custom name to a taskflow name by using an API or the RunAJob utility, the taskflow name appears in the following format:

#### <taskflow name>-<custom name>-<runID>

The following image shows the **All Jobs** page that displays a taskflow instance with a custom name added to the taskflow name:

| = 🔶 Informatica      | a Monitor 🗸 |                                                     |          |          |                     |                     |                  |
|----------------------|-------------|-----------------------------------------------------|----------|----------|---------------------|---------------------|------------------|
| 🕞 Running Jobs       |             | All Jobs Data Integration                           |          |          |                     |                     |                  |
| All Jobs             | oL          | bs (25197) 🗹 Up to date                             |          |          |                     | Updated 12:54:19 PM | I GMT+5:30 🔂 │ ↓ |
| Import/Export Logs   |             | Instance Name                                       | Location | Subtasks | Start Time 💌        | End Time            | Rows Processed   |
| 舅 File Transfer Logs |             | taskflowManagement-order-910067165634686976         | Harsha   |          | Nov 17, 2023, 12:52 | Nov 17, 2023,       | 0                |
| Source Control Logs  |             | -€ ACC_MCT-20225                                    | Default  |          | Nov 17, 2023, 12:50 | Nov 17, 2023,       | 0                |
| •                    |             | Tf_schedule_5min-910066682253725696                 | Default  | 1 task   | Nov 17, 2023, 12:50 | Nov 17, 2023,       | View Subtasks    |
| Advanced Clusters    |             | e <sup>*</sup> zdt_Llnux_mct_dss-910066683084206080 | zdt_ff   | 2 tasks  | Nov 17, 2023, 12:50 | Nov 17, 2023,       | View Subtasks    |
|                      |             | • SimpleTask_Scheduler-910066682203394050           | Nattiya  |          | Nov 17, 2023, 12:50 | Nov 17, 2023,       | 0                |

To view detailed information about a taskflow instance, click the job name on the **All Jobs** or the **Running Jobs** page.

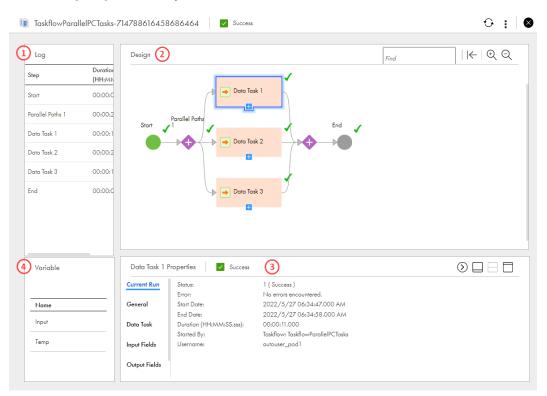

The following image shows the job details for a taskflow instance:

1. Log panel. A chronological list of the activities that the taskflow has run.

- 2. Design panel. A canvas view of the taskflow.
- 3. Properties panel. The properties of the taskflow element that you select on the canvas. Click the Start step to view properties specific to the current taskflow instance. Click a Data Task step to see properties specific to the task.
- 4. Variable. The input and temp variables used to run the taskflow instance. To update the variables and their associated values, click the **Edit** icon next to the Input or Temp variable in the Variable panel.

## Start step properties

The Start step properties display information about the current run of a taskflow.

When you click the Start step, the properties panel displays the following information:

| Property     | Description                                                                                                    |
|--------------|----------------------------------------------------------------------------------------------------|
| Current Run  | You see the following properties:                                                                                                    |
|              | - Instance ID. A unique number that identifies the current taskflow instance.                                                                            |
|              | - Status. The state that the taskflow instance is in. Taskflows can be in the Running, Failed, Success or Suspended states.                              |
|              | - Last Fault Name. The cause for the fault occurrence. This field appears only when the taskflow fails.                                                  |
|              | - Error. Exception or error message.                                                                                                    |
|              | - Start Date. The date and time at which the taskflow instance was started.                                                                              |
|              | - End Date. The date and time at which the taskflow instance ended. You see an End Time value if a taskflow is in the Success or Failed states.          |
|              | - Duration. The amount of time the taskflow instance ran before it completed. You see a Duration value if a taskflow is in the Success or Failed states. |
|              | - Username. The name of the user who ran this instance of the taskflow.                                                                                  |
|              | - Runtime Environment. The runtime environment in which the taskflow ran. You can run taskflows only in the Cloud environment.                           |
| Input Fields | Displays the name and value provided as input for the current taskflow instance.                                                                         |

## Data Task properties

The Data Task step properties display details about the current run of the data task of a taskflow.

When you click a data task, the properties panel displays the following information:

| Property    | Description                                                                                                    |
|-------------|----------------------------------------------------------------------------------------------------|
| Current Run | <ul> <li>You see the following properties:</li> <li>Status. Indicates the status of the data integration task. A data integration task can be in the 0 (Faulted), 1 (Success), or 2 (Warning) states.</li> <li>Error. If the data integration task is in the 0 (Faulted) or 2 (Warning) states, the error message appears here.</li> <li>Start Date. The date and time that the data integration task started.</li> <li>End Date. The date and time that the data integration task ended or was suspended.</li> <li>Duration. The amount of time the data integration task ran before it completed or was suspended.</li> <li>Started By. The name of the taskflow that called the data integration task.</li> </ul> |
| General     | The name and type of the Data Task step.                                                                                                    |
| Data Task   | <ul> <li>You see the following properties:</li> <li>Name. The name of the data integration task.</li> <li>Type. Specifies whether the data integration task is a data transfer task, dynamic mapping task, mapping task, PowerCenter task, or synchronization task.</li> </ul>                                                                                                    |

| Property         | Description                                                                                                    |
|------------------|----------------------------------------------------------------------------------------------------|
| Input Fields     | <ul> <li>Properties specific to the data integration task that you added to a Data Task step.</li> <li>You see the following properties: <ul> <li>Wait for Task to Complete. Indicates if the Data Task step waits for the data integration task to complete. This value is always Yes.</li> <li>Max Wait (Seconds). The maximum length of time in seconds that the Data Task step waits for the data integration task to complete.</li> <li>Task Name. The name of the data integration task.</li> <li>GUID. The unique identifying number of the data integration task is a data transfer task, dynamic mapping task, mapping task, PowerCenter task, or synchronization task.</li> <li>Has Inout Parameters. Indicates whether the data integration task contains input parameters or output parameters.</li> </ul> </li> </ul> |
| Output<br>Fields | You see output field properties if the <b>State</b> of the data integration task is <b>1 (Success)</b> .<br>Properties specific to the completed data integration task appear here.<br><b>Note:</b> If the data task is a mapping task that is based on a mapping in advanced mode, the output field<br>properties include success target rows and error target rows, but they do not include success source<br>rows and error source rows.                                                                                                    |
| Fault            | <ul> <li>If the data integration task faulted, you see the following properties:</li> <li>Code. Indicates whether the fault is an error or a warning.</li> <li>Reason. Indicates the cause of the error or fault.</li> <li>Detail. Provides details about the error or fault.</li> <li>You see the output field properties when the data integration task status is 3 (Failed) and one of the following conditions are met:</li> <li>The On Error field is set to Ignore or Custom error handling.</li> <li>The Fail taskflow on completion option is set to If this task fails.</li> </ul>                                                                                                    |

## IntegrationOps Task properties

The IntegrationOps Task step properties display details of the current run of the IntegrationOps task in a taskflow. The taskflow continues to run the subsequent steps even if the IntegrationOps task fails.

When you click the IntegrationOps task, the Properties panel displays the following properties:

| Property      | Description                                                                                                    |
|---------------|----------------------------------------------------------------------------------------------------|
| Input Fields  | <ul> <li>Properties specific to the process you added to the IntegrationOps Task step.</li> <li>Displays the following properties: <ul> <li>Task Name. The name of the Application Integration process.</li> <li>GUID. The unique identifying number of the process.</li> <li>Task Type. The task type. For an IntegrationOps Task, the task type is always PROCESS.</li> <li>Agent Name. The Secure Agent name where the process ran.</li> </ul> </li> </ul> |
| Output Fields | Displays the output fields of the process along with their associated values.<br>The output fields are displayed only if the IntegrationOps task completed successfully.                                                                                                    |
| Fault         | If the IntegrationOps task is faulted, you see the following properties:<br>- Code. Indicates whether the fault is an error or a warning.<br>- Reason. Indicates the cause of the error or fault.<br>- Detail. Provides details about the error or fault.                                                                                                    |

## Notification Task properties

The Notification Task step properties display details about the current run of the Notification Task of a taskflow.

When you click a Notification Task, the Properties panel displays the following information:

| Property | Description                                                                                                    |
|----------|----------------------------------------------------------------------------------------------------|
| General  | The name of the Notification Task step.                                                                                                    |
| Details  | <ul> <li>Displays the following input fields of the Notification Task:</li> <li>Email To. The primary recipients for the email notification.</li> <li>Email Cc. The recipients who need to be sent a copy of the email notification.</li> <li>Email Bcc. The additional recipients who need to be sent a copy of the email notification. The recipients in the Email To and Email Cc fields will not be able to see the recipients in the Email Bcc field. If the field contains more than one recipient, the recipients will not be able to see the other recipients in the Email Bcc field.</li> <li>Email Subject. A short and descriptive subject that introduces the email.</li> <li>Email Content Type. The type of formatting that the email content uses.</li> <li>Email Body. The content that the email contains.</li> <li>If you selected the email body as Content, the email content appears within HTML tags. For example, Hello World</li> </ul> |

## Command Task step properties

The Command Task step properties display details of the current run of the command task in a taskflow. When you click a command task in the taskflow, the **Properties** panel displays the following properties:

| Property         | Description                                                                                                    |
|------------------|----------------------------------------------------------------------------------------------------|
| General          | Displays the name of the command task.                                                                                                    |
| Input Fields     | Displays the value of the runtime environment, script file name, input arguments, and work directory that you configure for the command task. The fields also display the maximum length of time in seconds that the command task step waits for the task to complete.                                                                                                    |
| Output<br>Fields | Displays the value of the run ID, start and end time, exit code, execution status, and standard error.<br>The output fields are displayed only if the command task executes successfully.                                                                                                    |
| Fault            | Displays the value of the run ID, start and end time, exit code, execution status, and standard error.<br>The fault fields are displayed only if the command task fails due to a script failure. The details help<br>you analyze the reason for the fault occurrence. You can then take an appropriate action on the<br>faulted command task and proceed with the execution of the taskflow. |

If the Command Task step contains multiple script files, you can view all the scripts in the taskflow instance as subtasks of the command task from the **All Jobs**, **Running Jobs**, or **My Jobs** page. If a script fails, the status of the script is set to failed. You can also download the log file to understand the reason for the script failure.

## File Watch Task step properties

The File Watch Task step properties display details about the current run of the file watch task of a taskflow.

When you click a File Watch Task step, the Properties panel displays the following information:

| Property           | Description                                                                                                    |
|--------------------|----------------------------------------------------------------------------------------------------|
| Current Run        | Displays the following details:<br>- Status. Status of the file watch task.<br>- Started By. Name of the taskflow that called the file watch task.                                                                                                    |
| General            | Displays the name of the File Watch Task step.                                                                                                    |
| File Watch<br>Task | Displays the name and type of the file listener that the File Watch Task step contains.<br>The type is always set to <b>MI_FILE_LISTENER</b> .                                                                                                    |
| Input Fields       | <ul> <li>Displays the following input fields:</li> <li>Wait for Task to Complete. Indicates whether the File Watch Task step waits for the file listener to complete. This value is always set to <b>true</b>.</li> <li>Max Wait. Maximum time in seconds that the File Watch Task step waits for the file listener to complete. This value is always set to <b>604800</b> seconds, which is 7 days.</li> <li>Task Name. Name of the file listener.</li> <li>GUID. Unique identification number for the file listener.</li> <li>Task Type. Indicates the type of file listener that the File Watch Task step contains. This value is always set to <b>MI_FILE_LISTENER</b>.</li> <li>serviceProviderId. Service provider ID for the file listener. This value is always set to <b>filelistener</b>.</li> </ul> |

| Property         | Description                                                                                                    |
|------------------|----------------------------------------------------------------------------------------------------|
| Output<br>Fields | <ul> <li>Displays the following output fields if the File Watch Task step completed successfully:</li> <li>id. ID for the File Watch Task step run.</li> <li>monitorJobld. Job ID that you can use to check the status of the file listener in the File Transfer Logs tab of the Monitor service.</li> <li>Append the monitorJobld to the file listener name to find out the instance name in the File Transfer Logs tab of the Monitor service.</li> <li>For example, if the monitorJobld is 7500 and the name of the file listener is FL_Arrive, the instance name that you need to look for in the File Transfer Logs tab of the Monitor service.</li> <li>notificationTime. Timestamp when the File Watch Task step completed. The timestamp includes the date and time up to seconds.</li> </ul>            |
|                  | <ul> <li>status and time up to seconds.</li> <li>status. Status of the file watch task. This value is always set to Completed.</li> <li>fileEvents. Provides a list of files along with the following details: <ul> <li>Event ID. Auto-generated ID for the event.</li> <li>Event type. Indicates the nature of the file event. You see one of the following values: <ul> <li>ARRIVED</li> <li>UPDATED</li> <li>DELETED</li> </ul> </li> <li>File last modified. Timestamp when the file was last modified. The timestamp includes the date and time up to seconds.</li> <li>File name. Name of the file that arrived, was updated, or deleted as part of the event.</li> <li>File path. Name of the file and the path where the file exists.</li> <li>File size. Size of the file in KB.</li> </ul> </li> </ul> |
|                  | <ul> <li>Task Id. This value is always blank.</li> <li>Run Id. This field has the same value as the <b>monitorJobId</b> field.</li> </ul>                                                                                                    |
| Fault            | If the file watch task faulted, you see the following properties:<br>- Code. Indicates whether the fault is an error or a warning.<br>- Reason. Cause of the error or fault.<br>- Details. Details about the error or fault.                                                                                                    |

Consider the following rules and guidelines when you monitor the File Watch Task step:

- The **All Jobs** page does not display the file watch task as a subtask. It always displays the number of rows processed as **0** if the taskflow includes a File Watch Task step.
- If the file watch task faulted and the **On Error** property was set to **Suspend Taskflow**, no information is displayed in the **Properties** panel.

## Ingestion Task step properties

The Ingestion Task step properties display details about the current run of the Ingestion task of a taskflow.

When you click an Ingestion Task step, the Properties panel displays the following information:

| Property          | Description                                                                                                    |  |  |  |  |  |
|-------------------|----------------------------------------------------------------------------------------------------|--|--|--|--|--|
| Current Run       | <ul> <li>Displays the following details:</li> <li>Status. Status of the file ingestion task.</li> <li>Start Date. Date and time when the file ingestion task started.</li> <li>End Date. Date and time when the file ingestion task ended or was suspended.</li> <li>Duration. Amount of time in seconds that the file ingestion task ran before it completed or was suspended.</li> <li>Started By. Name of the taskflow that called the file ingestion task.</li> </ul>                                                                                                    |  |  |  |  |  |
| General           | Displays the name of the Ingestion Task step.                                                                                                    |  |  |  |  |  |
| Ingestion<br>Task | Displays the name and type of the ingestion task that the Ingestion Task step contains.<br>The type is set to <b>MI_TASK</b> for file ingestion tasks.                                                                                                    |  |  |  |  |  |
| Input Fields      | <ul> <li>Displays the following input fields:</li> <li>Wait for Task to Complete. Indicates whether the Ingestion Task step waits for the file ingestion task to complete. This value is always set to <b>true</b>.</li> <li>Max Wait. Maximum time in seconds that the Ingestion Task step waits for the file ingestion task to complete. This value is always set to <b>604800</b> seconds, which is 7 days.</li> <li>Task Name. Name of the file ingestion task.</li> <li>GUID. Unique identification number for the file ingestion Task step contains. This value is always set to <b>ML_TASK</b> for file ingestion tasks.</li> <li>serviceProviderId. Service provider ID for the file ingestion task. This value is always set to <b>filelistener</b>.</li> <li>serviceProviderContextPath. Service provider context path for the file ingestion task. This value is always set to <b>always</b> set to <b>mitask</b>/.</li> </ul>                                                                                                    |  |  |  |  |  |
| Output<br>Fields  | <ul> <li>Displays the following output fields if the Ingestion Task step completed successfully:</li> <li>endTime. Date and time when the file ingestion task completed.</li> <li>failedFiles. Number of failed files in the file ingestion task run.</li> <li>jobNumber. ID for the file ingestion task run.</li> <li>messageText. Indicates whether the job completed normally. This value is always set to Job completed normally.</li> <li>startTime. Date and time when the file ingestion task started.</li> <li>status. Indicates whether the Ingestion Task step completed. This value is always set to Success.</li> <li>successFiles. Number of files that were successfully processed in the file ingestion task.</li> <li>fileDetails. Provides a list of objects with the following details:</li> <li>Duration. Amount of time in seconds that the file ingestion task ran before it completed.</li> <li>Last modified. Date and time when the file transfer. This value is always set to Success.</li> <li>Size. Size of the file in KB.</li> <li>Status. Indicates the status of the file transfer. This value is always set to Success.</li> <li>Transfer direction. Indicates the transfer direction for the file. You see one of the following values: <ul> <li>DOWNLOAD. The file was downloaded from the source.</li> <li>UPLOAD. The file was uploaded to the target.</li> </ul> </li> </ul> |  |  |  |  |  |
| Fault             | If the ingestion task faulted, you see the following properties:<br>- Code. Indicates whether the fault is an error or a warning.<br>- Reason. Cause of the error or fault.                                                                                                    |  |  |  |  |  |

Consider the following rules and guidelines when you monitor the Ingestion Task step:

- The **All Jobs** page does not display the ingestion task as a subtask. It always displays the number of rows processed as **0** if the taskflow includes an Ingestion Task step.
- If the ingestion task faulted and the **On Error** property was set to **Suspend Taskflow**, no information is displayed in the **Properties** panel.

## Subtaskflow step properties

The Subtaskflow step properties display details about the current run of the subtaskflow.

When you click a Subtaskflow step, the **Properties** panel displays the following information:

| Properties    | Description                                                                                                    |
|---------------|----------------------------------------------------------------------------------------------------|
| Input Fields  | Displays the input fields that you had configured along with their associated values.                                                                                                    |
| Fault         | <ul> <li>If the subtaskflow step faulted, you see the following properties:</li> <li>Code. Indicates whether the fault is an error or a warning.</li> <li>Reason. Indicates the cause of the error or fault.</li> <li>Source. Provides details about the error or fault. If a Data Task step that uses a mapping task fails, the subtaskflow name followed by the mapping task name is displayed.</li> </ul> |
| Output Fields | Displays the output fields of the subtaskflow along with their associated values.                                                                                                    |

### Throw step properties

The Throw step properties display the fault details for the taskflow or the step that is associated with the Throw step.

If the step preceding the Throw step or the step with which the Throw step is associated faulted, the **Fault** field in the **Properties** panel displays the following details:

- Code. Displays the fault code.
- Reason. Displays the cause of the fault.
- Details. Displays the details about the fault.

## End step properties

The End step properties display details about the current run of the taskflow.

When you click an End step, the **Properties** panel displays the following information:

| Properties | Description                                                                                                    |
|------------|----------------------------------------------------------------------------------------------------|
| Fault      | <ul> <li>If the End step faulted, you see the following properties:</li> <li>Code. Displays the fault code. The code is set to faultDueToNotRunOrFaulted if the subtaskflow associated with the Subtaskflow step failed or did not run.</li> <li>Reason. Indicates the cause of the error or fault.</li> <li>Source. Displays the path of the step that faulted</li> </ul> |

# Monitoring linear taskflows

To view detailed information about a linear taskflow instance, click the job name on the **All Jobs**, **Running Jobs**, or **My Jobs** page.

|           | on ∨                                                                                                   |                                                                                |         |                             |                      |                |
|-----------|----------------------------------------------------------------------------------------------------|--------------------------------------------------------------------------------|---------|-----------------------------|----------------------|----------------|
| 🝺 H       | _Cust-2                                                                                                |                                                                                |         |                             |                      | Res            |
|           |                                                                                                    |                                                                                |         |                             |                      |                |
|           | b Properties                                                                                           |                                                                                |         | Results                     |                      |                |
|           | k Nome:                                                                                                | It_Cust                                                                        |         | State:                      | V Success            |                |
|           | tance ID:                                                                                              | 2                                                                              |         | Success Rows:               | 2761                 |                |
|           |                                                                                                    | E Linear Taskflow                                                              |         | Errors:                     | 0                    |                |
|           |                                                                                                    | Itroy through UI                                                               |         |                             |                      |                |
| Stor Stor | rt Time:                                                                                               | Aug 14, 2018 3:47:33 PM                                                        |         |                             |                      |                |
|           |                                                                                                    |                                                                                |         |                             |                      |                |
| Dur       | d Time:<br>ration:<br><b>dividual Task F</b>                                                           | Aug 14, 2018 3:47:42 PM<br>9 seconds<br>Results                                |         |                             |                      |                |
|           | ration:                                                                                                | 9 seconds                                                                      | Status  | Success Rows                | Errors Error Message | Recommendatio  |
| Dur       | ration:<br>dividual Task F                                                                             | 9 seconds<br>Results                                                           |         | Success Rows<br>2499        | Errors Error Message | Recommendatio  |
| Dur       | ration:<br>dividual Task F<br>Task Name                                                                | 9 seconds<br>Results<br>End Time<br>Aug 14, 2018 3:47:37 PM [                  |         |                             | -                    | Recommendation |
| Dur       | ration:<br>dividual Task F<br>Task Name<br>Task Name<br>Task Name                                      | 9 seconds<br>Results<br>End Time<br>Aug 14, 2018 3:47:37 PM [                  |         | 2499                        | 0                    | Recommendation |
| Dur<br>   | ration:<br>dividual Task F<br>Task Name<br>Task Name<br>Task Name                                      | 9 seconds Results End Time Aug 14, 2018 3:47:37 PM [] AllCust ustomers_OUT_csv | Success | <b>2499</b><br>2499<br>2499 | 0<br>0               | Recommendation |
| Dur<br>   | ation:<br>dividual Task F<br>Task Name<br>Task Name<br>Task Name<br>AllCust<br>AllCust<br>Task AllCust | 9 seconds Results End Time Aug 14, 2018 3:47:37 PM [] AllCust ustomers_OUT_csv | Success | <b>2499</b><br>2499<br>2499 | 0<br>0<br>0          | Recommendation |

The following image shows the job details for a linear taskflow:

You view different details in each panel.

## Job properties

The job properties for each linear taskflow instance display general properties about the instance.

The job properties include the following properties:

| Property    | Description                                                                                                    |
|-------------|----------------------------------------------------------------------------------------------------|
| Task name   | Name of the linear taskflow.                                                                                                    |
| Instance ID | Instance number for the linear taskflow. For example, if you are looking at the third run of the taskflow, this field displays "3." |
| Task type   | Task type, that is, Linear Taskflow.                                                                                                |
| Started by  | Name of the user or schedule that started the job.                                                                                  |
| Start time  | Date and time that the job was started.                                                                                             |
| End time    | Date and time that the job completed or stopped.                                                                                    |
| Duration    | Amount of time the job ran before it completed or was stopped.                                                                      |

## Job results

The job results for each linear taskflow instance display the status of the job and success and error statistics.

The job results include the following properties:

| Property     | Description                                                                                                    |
|--------------|----------------------------------------------------------------------------------------------------|
| Status       | <ul> <li>Job status. A job can have one of the following statuses:</li> <li>Starting. The job is starting.</li> <li>Running. The job is still running.</li> <li>Success. The job completed successfully.</li> <li>Stopped. The job was stopped by a user or the parent job has stopped running, so the subtask can't start.</li> <li>Warning. The job completed with errors.</li> <li>Failed. The job did not complete because it encountered errors.</li> </ul> |
| Success rows | Number of rows successfully written to the target.                                                                                                    |
| Errors       | Number of rows that were not written to the target.                                                                                                    |

## Individual task results

The individual task results display results for individual subtasks in the linear taskflow instance.

For each subtask, the job details include the following properties:

| Property     | Description                                                                                                    |
|--------------|----------------------------------------------------------------------------------------------------|
| Task name    | Name of the subtask.                                                                                                    |
| End time     | Date and time that the subtask completed or stopped.                                                                                                    |
| Status       | <ul> <li>Status of the subtask. A subtask can have one of the following statuses:</li> <li>Queued. The job is queued on a Secure Agent, but it has not started yet.</li> <li>Starting. The job is starting.</li> <li>Running. The job is still running.</li> <li>Success. The job completed successfully.</li> <li>Stopped. The subtask was stopped by a user or the parent job has stopped running, so the subtask cannot start.</li> <li>If you stop a subtask, Data Integration does not propagate the status to the parent task.</li> <li>Warning. The job did not complete because it encountered errors.</li> <li>Aborted. The job was aborted. Applies to mass ingestion subtasks.</li> </ul> |
| Success rows | Number of rows successfully written to the target.<br>For each source and target in the subtask, this field displays the number of rows successfully<br>read from the source and the number of rows successfully written to the target.                                                                                                    |
| Errors       | Total number of source error rows, target error rows, and transformation errors.<br>For each source and target in the subtask, this field displays the number of rows that were not<br>read from the source and the number of rows that were not written to the target.                                                                                                    |

| Property       | Description                                           |
|----------------|-------------------------------------------------------|
| Error message  | Error encountered when writing to the target, if any. |
| Recommendation | Recommended action for errors.                        |

# Running only a particular step in a taskflow instance

You can run only a particular step in a taskflow instance from the All Jobs, Running Jobs, or My Jobs page.

When you run a particular step in a taskflow instance, Data Integration locks the entire taskflow so that other users can't run the taskflow. Data Integration runs only the selected step.

You can run only a particular step if the taskflow meets the following criteria:

- The taskflow step was run at least once.
- The taskflow is in one of the following states:
  - Success
  - Failed

You can run a taskflow instance from any step other than the Start step, End step, and Jump step.

You can run only the following steps in a taskflow instance as a standalone step:

- Data Task step
- Ingestion Task step
- Command Task step
- IntegrationOps step
- Notification Task step
- File Watch Task step
- Subtaskflow step

To run a particular step in a taskflow instance, open the **All Jobs**, **Running Jobs**, or **My Jobs** page, and then click the taskflow instance. On the job details page, select the step that you want to run and click the **Run only the selected step** icon.

The following image shows the **Run only the selected step** icon to run the selected Notification Task step in the taskflow instance:

| Log                 |                          | Design       |                         |                       |                  | Find | ←                     |
|---------------------|--------------------------|--------------|-------------------------|-----------------------|------------------|------|-----------------------|
| Step                | Duration<br>(HH:MM:SS.33 |              |                         |                       |                  |      |                       |
| Start               | 00:00:00.101             |              |                         |                       |                  |      |                       |
| Assignment 1        | 00:00:00.000             |              |                         |                       |                  |      |                       |
| Subtaskflow Task 1  | 00:00:00.555             | Start        | Assignment 1            | Subtaskflow<br>Task 1 | Notification     | 1    |                       |
| Notification Task 1 | 00:00:00.110             |              |                         | Task 1                | Task 1           |      |                       |
| End                 | 00:00:00.001             |              |                         |                       |                  |      |                       |
| Variable            |                          | Notification | Task 1 Properties 🛛 🔽 S | uccess                |                  |      |                       |
|                     |                          | General      | General                 |                       |                  |      | Run only the selected |
| Name                |                          | Details      | Name                    | Valu                  | Je               |      |                       |
|                     |                          |              | Step Name               |                       | ification Task 1 |      |                       |

The following image shows the taskflow instance after it runs the selected Notification Task step:

| ParTF1551-84        | 7763459507703            | 308 🛛 🔽 s | UCC635                  |                       |                        |     | <b>⊖</b> :   € |
|---------------------|--------------------------|-----------|-------------------------|-----------------------|------------------------|-----|----------------|
| Log                 |                          | Design    |                         |                       |                        | Fin | d  ← € Q       |
| Step                | Duration<br>(HH:MM:SS.ss |           |                         |                       |                        |     |                |
| Notification Task 1 | 00:00:00.026             | Start     | Assignment 1            | Subtaskflow<br>Task 1 | Notification<br>Task 1 | End | -              |
| Variable            |                          |           | n Task 1 Properties 🛛 🔽 | Success               |                        |     |                |
|                     |                          | General   | General                 |                       |                        |     |                |
| Name                |                          | Details   | Name                    |                       | /alue                  |     |                |
| Input               |                          |           | Step Name               |                       | Notification Task 1    |     |                |
| Temp                |                          |           |                         |                       |                        |     |                |

When you run a failed task, if the task fails again at rerun, the overall status of the taskflow instance appears as failed on the job details page and on the **All Jobs**, **Running Jobs**, and **My Jobs** pages.

Note: The taskflow ignores the error handling setting for the failed task if set to ignore on error.

# Running a taskflow instance from a step

You can run a taskflow instance from a particular step from the All Jobs, Running Jobs, or My Jobs page.

You can run a taskflow instance from a step if the taskflow meets the following criteria:

- The taskflow step was run at least once.
- The taskflow is in one of the following states:
  - Success
  - Failed

You can run a taskflow instance from any step other than the Start step, End step, Throw step, and Jump step.

When you run a taskflow instance from a particular step, if any subsequent step uses input from a previously executed step, it will have null values. To avoid this issue, update the input and temporary variables before

you run a taskflow instance from a step. For more information about updating variables, see <u>"Updating</u> variables to run a taskflow instance from a step" on page 58.

To run a taskflow instance from a step, open the **All Jobs**, **Running Jobs**, or **My Jobs** page, and then click the taskflow instance. On the job details page, select the step from which you want to run the taskflow and click the **Run from the selected step** icon.

The following image shows the **Run from the selected step** icon to run the taskflow instance from the selected Data Task step:

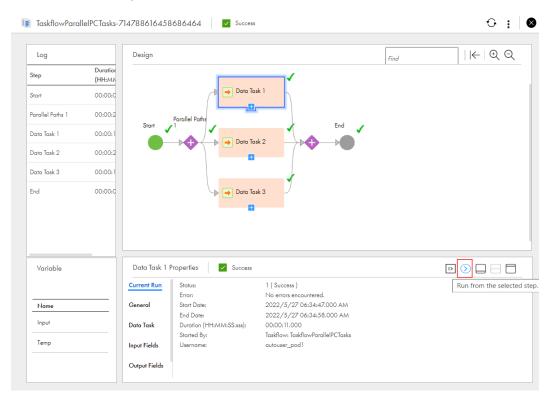

**Note:** When you run a taskflow from a particular step, the taskflow status might change. If the taskflow is used in another taskflow, the parent taskflow will not be impacted by the updated taskflow status. You can run a taskflow from the steps that ran successfully. You can also run a taskflow from a failed task such as a Data Task step, Ingestion Task step, or Command Task step provided the error handling for that task is set to ignore on error.

### Updating variables to run a taskflow instance from a step

Use the **Variables** tab to update the input and temporary variables or fields and their associated values to run a complex taskflow instance from a particular step.

The **Variables** tab contains all the input variables and fields that are configured in the Start step for the taskflow. It also contains the temporary variables and fields that also include tasks such as Data Task step, Ingestion Task step, and Command Task step that were used to run the taskflow.

To update the input and temporary variables or fields and their associated values, open the **All Jobs** and **Running Jobs** page in Monitor or the **My Jobs** page in Data Integration, and then click the taskflow instance. On the job details page, click the **Edit** icon next to the Input or Temp variable. Based on the values passed in the taskflow, the variables are displayed in the JSON or XML format in the **Variable Input** and **Variable Temp** dialog boxes respectively. Update the variables and click **Update**.

You cannot run a task that never ran. For example, you cannot run a taskflow instance from the Data Task 1 step as shown in the following image:

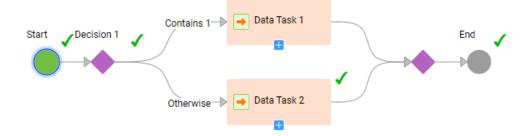

In this case, you must update the variable value that is used in the Decision 1 step, and then run from the Decision 1 step again.

The following image shows the taskflow instance after it runs from the Decision 1 step:

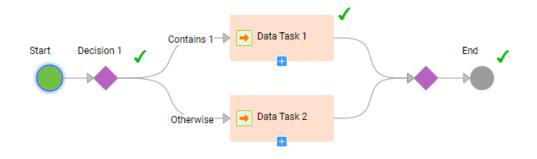

For more information about the input and temporary fields, see the Taskflows documentation.

# Stopping and restarting mapping and task instances

You can stop and restart mapping and task instances on the **All Jobs**, **Running Jobs**, or **My Jobs** page. Restart a mapping or task instance on the **All Jobs** or **My Jobs** page or from the job details.

You can perform the following actions:

#### Stop a mapping or task instance.

You can stop a mapping or task instance that is starting, running, or queued.

Stop the job using one of the following methods:

- Clean Stop. Gracefully shuts down the DTM process.
- Stop. Forcefully stops the DTM process.

To stop a mapping or task instance, open the **All Jobs**, **Running Jobs**, or **My Jobs** page. Then, click the **Clean Stop** icon or the **Stop** icon in the row that contains the job that you want to stop.

When you click **Clean Stop**, the job status changes to Stopping. If the job takes too long to stop, click **Stop** to stop the job.

#### Restart a mapping or task instance.

You can restart a mapping or task instance that has run successfully or failed.

To restart a mapping or task instance on the **All Jobs** or **My Jobs** page, click the **Restart** icon in the row that contains the job that you want to restart.

To restart a mapping or task instance from the job details, click **Restart** at the top of the page.

# Stopping, suspending, resuming, and restarting taskflow instances

You can stop, suspend, resume, and restart taskflow instances on the **All Jobs**, **Running Jobs**, or **My Jobs** page.

You can perform the following actions:

#### Stop a taskflow instance.

You can stop a taskflow instance that is in the suspended or running state.

To stop a taskflow instance, open the **All Jobs**, **Running Jobs**, or **My Jobs** page, and then click the **Stop** icon in the row that contains the taskflow instance.

You can also stop the taskflow instance from the job details page. To stop a taskflow instance, open the **All Jobs**, **Running Jobs**, or **My Jobs** page, and then click the taskflow instance. On the job details page, click the **Stop** icon at the top of the page.

When you stop a parent taskflow, all the underlying subtaskflows that are running also stop. The Last Fault Name field in the Taskflow Properties > Current Run section of the parent taskflow that you stop displays the value as processManuallyTerminated. However, the Last Fault Name field of the subtaskflows displays the value as processTerminated.

#### Suspend a taskflow instance.

To suspend a taskflow instance, open the **All Jobs**, **Running Jobs**, or **My Jobs** page, and then click the **Suspend** icon in the row that contains the taskflow instance.

#### Resume a taskflow instance from a faulted step.

To resume a suspended taskflow instance from a faulted step, open the **All Jobs**, **Running Jobs**, or **My Jobs** page, and then click the taskflow instance. On the job details page, click the **Resume from faulted step** icon. The taskflow resumes from the step that faulted.

If you resume a taskflow that was suspended because of a data integration task fault, the task re-runs. For information about suspending a taskflow on a data task fault, see *Taskflows* in the Data Integration service help.

#### Skip a faulted step and resume a taskflow instance from the next step.

To skip a faulted step and resume a suspended taskflow instance from the next step, open the **All Jobs**, **Running Jobs**, or **My Jobs** page, and then click the taskflow instance. On the job details page, click the **Skip faulted step and resume** icon. The taskflow skips the faulted step and resumes from the next step. If all the other steps run successfully, the taskflow status is set to success.

#### Restart a taskflow instance.

Users who have the Admin, Designer, or Operator role can restart a taskflow from Monitor and Data Integration.

You can restart a taskflow that meets the following criteria:

- The taskflow was run at least once.
- The taskflow is in one of the following states:
  - Success
  - Failed
  - Suspended

You can also restart a taskflow instance that has the Binding property set to Event.

To restart a taskflow instance, open the **All Jobs**, **Running Jobs**, or **My Jobs** page, and then click the **Restart** icon in the row that contains the taskflow instance.

## Taskflow log files

You can download the log file for a taskflow to review it offline and troubleshoot problems, if necessary. The downloaded log file name contains the name of the taskflow, the run ID, and the organisation ID of the user who triggered the taskflow.

Note: If the taskflow name contains a space, the log file name contains a + symbol.

### Downloading a taskflow log file from Monitor

You can download a taskflow log file from Monitor to review it offline and troubleshoot problems.

- 1. In Monitor, open the All Jobs page or the Running Jobs page.
- 2. Click the taskflow in the **Instance Name** column to open the corresponding taskflow details page.
- In the Results area, click the Download Log icon to download the taskflow log file.

## Downloading a taskflow log file using the log resource

After you publish a taskflow as a service, you can run the taskflow and download the log file for the taskflow log file using the log resource.

You can use one of the following ways to invoke the request through a REST client such as Postman:

- Use basic authentication, and enter the user name and password.
- Use the session ID in the HTTP header to invoke the taskflow without providing the user name and password.

For example, you can authenticate the GET request in one of the following ways:

Use basic authorization and specify the Informatica Intelligent Cloud Services user name and password.
 For example:

```
GET<Informatica Intelligent Cloud Services URL>/active-bpel/services/tf/log/<run ID>
Accept: application/octet-stream
Authorization : Basic Auth
```

```
username: <Informatica Intelligent Cloud Services username>
password: <<Informatica Intelligent Cloud Services password>
```

• Use the IDS-SESSION-ID in the HTTP header.

#### For example:

```
GET<Informatica Intelligent Cloud Services URL>/active-bpel/services/tf/log/<run ID>
Accept: application/octet-stream
IDS-SESSION-ID : <sessionId>
```

To get the SESSION-ID, use the Platform REST API version 3 login resource. For more information about the login resource, see *REST API Reference*.

#### **GET request**

To download a log file for the taskflow, use the following URI:

```
GET<Informatica Intelligent Cloud Services URL>/active-bpel/services/tf/log/<run ID>
```

For example:

```
https://na4.dm.us.informaticacloud.com/active-bpel/services/tf/log/20262247166322413568
```

## Taskflow log file contents

The header of the log file contains information such as the time stamp when the file was downloaded, user ID, and the status of the taskflow at the time of downloading the log file. The body of the log file contains the following information:

| Field          | Туре      | Description                                                                                                    |
|----------------|-----------|----------------------------------------------------------------------------------------------------|
| assetName      | String    | Name of the taskflow. The taskflow name also includes the custom name, if you had added a custom name to the taskflow using an API or the RunAJob utility.                |
| assetType      | String    | Type of the object. Returns the value TASKFLOW.                                                                                                    |
| duration       | String    | Time in seconds that the taskflow ran before it completed, was suspended, was failed, or was stopped.                                                                     |
| endTime        | Date/time | End time for the taskflow run. Uses Coordinated Universal Time (UTC).                                                                                                    |
| location       | String    | Project and folder path where the taskflow is saved.                                                                                                    |
| runld          | Long      | Run ID for the taskflow.                                                                                                    |
| URL            | String    | The log resource URL generated by Data Integration. The log file will contain one URL corresponding to the taskflow and as many URLs as the subtasks within the taskflow. |
| runtimeEnv     | String    | The name of the application node where the taskflow runs.                                                                                                    |
| runtimeEnvName | String    | Name of the runtime environment where the taskflow runs.                                                                                                    |
| startTime      | Date/time | Start time for the taskflow run. Uses Coordinated Universal Time (UTC).                                                                                                   |
| startedBy      | String    | Name of the user who first started the taskflow.                                                                                                    |

| Field          | Туре       | Description                                                                                                    |
|----------------|------------|----------------------------------------------------------------------------------------------------|
| status         | String     | <ul> <li>Execution status of the taskflow.</li> <li>Returns one of the following values: <ul> <li>RUNNING. The taskflow is running.</li> <li>SUCCESS. The taskflow completed successfully.</li> <li>FAILED. The taskflow did not complete because it encountered errors.</li> <li>SUSPENDED. The taskflow run was suspended.</li> </ul> </li> </ul> |
| subtasks       | String     | Number of subtasks that the taskflow contains.                                                                                                    |
| updateTime     | Date/time  | Last time the taskflow run status was updated. Uses Coordinated Universal Time (UTC).                                                                                                    |
| statusCode     | String     | <ul> <li>Status code of the taskflow. The status code can be one of the following values:</li> <li>1 - Running or CHILD_SUSPENDED</li> <li>2 - Suspended</li> <li>3 - Success</li> <li>4 - Failed</li> <li>-1 - Default</li> </ul>                                                                                                    |
| errorMessage   | String     | Error message string.                                                                                                    |
| subtaskDetails | String     | Object that contains status details for all subtasks in the taskflow.                                                                                                    |
| details        | String     | Status details. Includes status information for each subtask in the tasks object.                                                                                                    |
| tasks          | Collection | Status information for all subtasks that the taskflow contains.                                                                                                    |

## Sample taskflow log file

The content of the log file is of octet-stream type. The following snippet shows a sample of the downloaded log file for a taskflow:

```
[Tue Aug 29 09:49:11 UTC 2023] [sadityaRelPod1] - TASKFLOW
TaskflowRelease15467983 FAILED.
Details:
ł
 "assetName" : "TaskflowRelease15467983",
 "assetType" : "TASKFLOW",
 "duration" : 795,
"endTime" : "2023-08-29T06:05:44Z",
 "errorMessage" : "{\"reason\":\"Unknown\",\"code\":\"Unknown\",\"details\":\"Unknown\"
\"}",
 "location" : "Default", "runId" : 881053605371789312,
 "URL" : "https://qa-podl.rel.infaqa.com/active-bpel/services/tf/log/881053605371789312",
 "runtimeEnv" : "taskflow-qa-release-pod1-r41-app02.infacloudops.net:4430",
 "runtimeEnvName" : "",
 "startedBy" : "sadityaRelPod1",
"startTime" : "2023-08-29T05:52:29Z",
 "status": "FAILED",
"subtasks": 1,
"updateTime": "2023-08-29T06:05:44Z",
"statusCode": 4,
 "subtaskDetails" : {
 "details" : {
 "tasks" : [ {
 "assetName" : "MappingTask2",
"assetType" : "MTT",
"duration" : 13,
"endTime" : "2023-08-29T05:52:432",
```

# CHAPTER 3

# Data Integration job log files

Data Integration generates log files to help you monitor running, failed, and completed jobs. You can access some of the log files from the **All Jobs**, **Running Jobs**, and **My Jobs** pages, and from the job details.

Data Integration generates the following types of log files:

#### Error rows file

Data Integration generates error rows files for synchronization task and masking task instances. An error rows file shows the rows that failed and the reason why each row failed. The error rows file includes the first 50 fields of a source error row.

For example, the following error appears in the error rows file when the task tries to insert two records with the same external ID into a Salesforce target:

Error loading into target [HouseholdProduct\_c] : Error received from salesforce.com.
Fields [ExternalId\_c]. Status code [DUPLICATE\_VALUE]. Message [Duplicate external id
specified: 1.0].

#### Session log file

Data Integration generates a session log file for each job. This log gives you a high level view of the time spent for different operations.

The session log provides mapping compilation time, translation time, simplification time, optimization time, total time to create the LDTM, Spark task submission time, Spark task [InfaSpark0] execution start and end time, and Total time to perform the LDTM operation.

If a job fails, analyze the session log file first to help you troubleshoot the job.

#### **Reject file**

Data Integration creates a reject file for each flat file and Oracle target in a mapping or mapping task that contains error rows. The reject file contains information about each rejected target row and the reason that the row was rejected. Data Integration saves the reject file to the following default folder:

\$PMBadFileDir/<task federated ID>

#### **Execution plan**

Data Integration generates an execution plan that shows the Scala code that an advanced cluster uses to run the data logic in a mapping in advanced mode. You can use the Scala code to debug issues in the mapping.

#### Agent job log

Data Integration generates an agent job log that shows the logic that the Secure Agent uses to push the Spark execution workflow for a mapping in advanced mode to an advanced cluster for processing.

The agent job log contains information such as metering, time the application was submitted to the cluster, and the time the application completed. This log can help you troubleshoot delays in running the Spark task in the Session log, and you can see when the Spark task was processed on the Secure Agent.

#### Spark driver and Spark executor logs

An advanced cluster generates Spark driver and Spark executor logs to show the logic that the cluster uses to run a job. Use these logs to identify issues or errors with the Spark process. This log also contains information about the different executors being created and the tasks that are starting or have been completed.

#### Initialization script log

If an initialization script runs on an advanced cluster, the cluster generates an init script log to show the script output.

#### **Cloud-init log**

If an initialization script runs on the advanced cluster, the cluster generates a cloud-init log that contains information about how cluster nodes were initialized and bootstrapped. You can use the cloud-init log to check if any init scripts failed to run.

Note: You can view the cloud-init log only in an AWS environment.

#### Spark event log

An advanced cluster generates a Spark event log to stream runtime events for tasks that run on the cluster.

The Spark event log records different events in a JSON-encoded format while the application is running. This log contains the events associated with the Spark application, such as the different jobs in the application, different stages, individual tasks, and interaction between entities.

The Spark event log also contains events related to the software infrastructure like driver information, executor creation, memory usage by executors, environment configuration, and the logical and physical plans of the Spark application. Use this log to trace what happened during every step of the Spark application run.

To find the Spark event log, open the Spark driver log and search for SingleEventLogFileWriter. The result of the search shows the path of the Spark event log. For example:

```
23/01/09 04:38:35 INFO SingleEventLogFileWriter - Logging events to s3://bucket/
log_location_in_cluster_condifuration/eventLogs/atscaleagent/spark-
a7bea557ede14382b4807d35b5404b97.inprogress
```

When the application completes, download the Spark event log from the location s3://bucket/ log\_location\_in\_cluster\_condifuration/eventLogs/atscaleagent/ as file sparka7bea557ede14382b4807d35b5404b97.

To interpret the Spark event log, import it into a Spark history server and examine the log using the History server monitor. Check the following tabs:

- The Jobs tab shows all the detailed metrics.
- The Stages tab lists all the completed stages. You can see detailed information on the total number
  of tasks succeeded or failed, input and output data volume, and shuffle read and shuffle write data
  volume. Click on any stage to view the DAG visualization diagram.
- The Environments tab shows the Spark-related parameters used to run the Spark job.
- The Executors tab shows detailed information about the executor Pods and driver Pod.

For more information, refer to the Apache Spark documentation.

#### Advanced logs

The Advanced Log Location contains the Spark executor logs apart from the Spark driver and Agent job logs. The executor logs can help you troubleshoot issues with individual executors.

## Viewing an error rows file

You can view an error rows file using one of the following methods:

#### Preview error rows file

Preview the error rows file from the **All Jobs**, **Running Jobs**, or **My Jobs** page or from the job details. When you preview the error rows file, Data Integration generates a CSV file that contains the first 25 error rows and first 50 columns.

To preview an error rows file, your user role must have the "Access CDI Error Logs" feature privilege for Data Integration.

In Monitor, select All Jobs or Running Jobs, or in Data Integration, select My Jobs.

Perform either of the following steps:

- · Click the Preview Error Rows File icon in the row that contains the task instance.
- Click the job name to open the job details, and then click Preview Error Rows File in the Results area.

#### View error rows file

To view the entire error rows file for a job, open the file in a text editor. If the error rows file contains Unicode data from the source, open the error rows file in an application that can display Unicode characters.

Error rows files are written to the following directory:

<Secure Agent installation directory>/apps/Data Integration Server/data/error

Error rows files are named with a timestamp that identifies the start time of the job. To identify the correct error rows file, use the start time of the job.

# Downloading a session log file

You can download the log file for a job that is running, completed, or failed. Download the log file from the **All** Jobs, Running Jobs, or **My Jobs** page or from the job details.

- 1. In Monitor, select All Jobs or Running Jobs, or in Data Integration, select My Jobs.
- 2. Perform either of the following steps:
  - Click the Download Log icon in the row that contains the job.
  - Click the job name to open the job details, and then click Download Session Log in the Results area.

# Viewing log files for advanced cluster subtasks

When you monitor a subtask that runs on an advanced cluster, you can view the execution plan, the session log, the agent job log, and the Spark driver and Spark executor logs. If an initialization script runs on the cluster, you can also view the init script logs and cloud-init logs.

To access a specific log file for the job, you might have to download the log from Monitor or from your cloud platform.

The following table indicates whether you can download each log from Monitor, your cloud platform, or both:

| Log                       | Download location                                  |
|---------------------------|----------------------------------------------------|
| Execution plan            | Monitor                                            |
| Session log               | Monitor                                            |
| Agent job log             | Monitor, cloud platform <sup>1</sup>               |
| Spark driver log          | Monitor, cloud platform <sup>1</sup>               |
| Spark executor log        | Monitor <sup>2</sup> , cloud platform <sup>1</sup> |
| Initialization script log | Cloud platform                                     |
| Cloud-init log            | Cloud platform                                     |
| Spark event log           | Cloud platform                                     |
|                           |                                                    |

1 If you use a serverless runtime environment, downloading from your cloud platform is not available.

2 If you do not use a serverless runtime environment, downloading from Monitor is not available. Use the displayed log location to download the log from your cloud platform.

#### Downloading the execution plan and session log

You can download the execution plan and the session log from the job results in Monitor.

#### Downloading advanced logs

You can download the agent job log and the Spark driver log in the Spark task details in Monitor. You can also copy the advanced log location and navigate to the location on your cloud platform. You must navigate to the advanced log location to download Spark executor logs.

If you use a serverless runtime environment, you can download the advanced logs from Monitor. The **Download** option becomes available when the job completes.

#### Downloading init script and cloud-init logs

To download an initialization script log or a cloud-init log, navigate to the following location on your cloud platform:

<Log location>/ClusterLogs/<cluster ID>/<timestamp>/<cluster node instance ID>/

The log location is the location for log files that is specified in the advanced configuration.

Note: You can download cloud-init logs only in an AWS environment.

#### Downloading Spark event logs

To download the Spark event log, navigate to the following location:

<Log location>/eventLogs/atscaleagent

The log location is the location for log files that is specified in the advanced configuration.

If the job fails to start, you see the following sample text in the event log file:

{"Event":"SparkListenerLogStart", "Spark Version":"3.0.0"}

For more information about the job failure, see the Spark driver log.

#### Rules and guidelines

Refer to the following rules and guidelines when you view log files:

- If you download the Spark driver and agent job logs while the job is running, the files reflect the current state of the job.
- If you view a log file for a subtask that runs on an advanced cluster with a mapping name that begins with a number or a space, the mapping name is prefixed with an underscore in the log file.

For example, when a log file references a mapping named 123Mapping, the log files use the name \_123Mapping.

## CHAPTER 4

# Monitoring Data Accelerator for Azure jobs

You can monitor the jobs that you are running or have run. A job is an instance of a mapping, task, or taskflow. Each time that you start an Azure data sync task, Data Accelerator for Azure creates a job to run it.

You can monitor Azure data sync jobs on the following pages:

#### All Jobs page

Lists all jobs that are running or that have run in your organization. You can stop and restart jobs on this page. If you open the subtask for an Azure data sync job, you can download the log file.

To open the All Jobs page, in Monitor, select All Jobs.

#### **Running Jobs page**

Lists all jobs that are running or have completed within the last five minutes. You can stop and restart jobs on this page. If you open the subtask for an Azure data sync job, you can download the log file.

To open the Running Jobs page, in Monitor, select Running Jobs.

#### My Jobs page

Lists all jobs that were started by the currently logged in user. You can stop and restart jobs on this page. If you open the subtask for an Azure data sync job, you can download the log file.

To open the My Jobs page, in Data Accelerator for Azure, select My Jobs.

#### Job details page

Displays detailed information about a specific job. You can view the details for a job that has completed or failed. When you view details for an Azure data sync job, you can restart the job and download the log file.

To open the job details for an Azure data sync job, open the subtask for the job on the **All Jobs**, **Running Jobs**, or **My Jobs** page, and then click the job name.

# Job properties

The **All Jobs**, **Running Jobs**, and **My Jobs** pages display the job properties such as the name, start time, and status. You can right-click the column heading area to display or hide specific properties.

Each Azure data sync job is named <task name>-<instance number>. For example, the first time you run Azure data sync task ads\_LoadOrders, the job is named ads\_LoadOrders-1. The second time you run the task, the job is named ads\_LoadOrders-2.

By default, the following properties are displayed for each Azure data sync job:

| Property          | Description                                                                                                    |
|-------------------|----------------------------------------------------------------------------------------------------|
| Instance name     | Name of the job in the following format:                                                                                                    |
|                   | <task name="">-<instance number=""></instance></task>                                                                                                    |
| Location          | Project and folder path where the task exists.                                                                                                    |
| Subtasks          | The number of subtasks. Each Azure data sync job contains one subtask, which is a mapping. To open the subtask view, click the entry in this column.                                                |
|                   | To close the subtask view, click <b>Data Integration</b> from the menu at the top of the page.                                                                                                    |
| Start time        | Date and time that the job was started.                                                                                                    |
| End time          | Date and time that the job completed or stopped. Does not apply to running jobs.                                                                                                    |
| Rows<br>processed | Total number of rows that the job has currently processed. This value includes the number of rows successfully written to the target as well as the number of error rows for the source and target. |
| Status            | Job status. An Azure data sync job can have one of the following statuses:                                                                                                    |
|                   | <ul> <li>Starting. The job is starting.</li> <li>Running. The job is still running.</li> </ul>                                                                                                    |
|                   | - Success. The job completed successfully.                                                                                                    |
|                   | - Warning. The job completed with errors.                                                                                                    |
|                   | - Failed. The job did not complete because it encountered errors.<br><b>Tip:</b> If the job status is Failed, you can hover the cursor over the job status to view and copy the                     |
|                   | error message.                                                                                                    |

You can display the following additional properties by right-clicking in the column heading area:

| Property            | Description                                                                                                    |
|---------------------|----------------------------------------------------------------------------------------------------|
| Asset name          | Name of the asset that is associated with the job. For Azure data sync jobs, this column displays the name of the associated Azure data sync task. In the subtask view, this column displays the name of the underlying mapping. |
| Asset type          | Type of asset that is associated with the job. For Azure data sync task jobs, this column displays "Azure Data Sync Task." In the subtask view, this column displays "Mapping."                                                  |
| Runtime environment | Runtime environment in which the job ran.                                                                                                    |
| Duration            | Amount of time the job ran before it completed or was stopped.                                                                                                    |
| Success rows        | Number of rows successfully written to the target.                                                                                                    |

| Property      | Description                                             |
|---------------|---------------------------------------------------------|
| Failure rows  | Number of rows that were not written to the target.     |
| Started by    | Name of the user or schedule that started the job.      |
| Error message | Error message, if any, that is associated with the job. |

# Viewing details for an Azure data sync job

To view detailed information about a specific Azure data sync job, open the **All Jobs**, **Running Jobs**, or **My Jobs** page and click the number of subtasks in the row that contains the job. Then click the instance name in the subtasks view.

The job details displays the following properties for Azure data sync jobs:

| Property               | Description                                                                                                    |
|------------------------|----------------------------------------------------------------------------------------------------|
| Task name              | Name of the mapping that the Azure data sync task is based on.                                                                                                    |
| Instance ID            | Number of times the mapping has been run.                                                                                                    |
| Task type              | Task type. For Azure data sync jobs, this field displays "Mapping" because each Azure data sync job is based on an underlying mapping.                                                                                                    |
| Started by             | Name of the user or schedule that started the job.                                                                                                    |
| Start time             | Date and time that the job was started.                                                                                                    |
| End time               | Date and time that the job completed or stopped.                                                                                                    |
| Duration               | Amount of time the job ran before it completed or was stopped.                                                                                                    |
| Runtime<br>environment | Runtime environment in which the job ran.                                                                                                    |
| Secure Agent           | Secure Agent that ran the job.                                                                                                    |
| Context name           | Name of the Azure data sync task that is associated with the job.                                                                                                    |
| Status                 | <ul> <li>Job status. An Azure data sync job can have one of the following statuses:</li> <li>Starting. The job is starting.</li> <li>Running. The job is still running.</li> <li>Success. The job completed successfully.</li> <li>Warning. The job completed with errors.</li> <li>Failed. The job did not complete because it encountered errors.</li> </ul> |
| Success rows           | Number of rows successfully written to the target.                                                                                                    |
| Errors                 | Number of rows that were not written to the target.                                                                                                    |

| Property                             | Description                                                                                                    |
|--------------------------------------|----------------------------------------------------------------------------------------------------|
| Session log                          | Allows you to download the session log file.                                                                                                    |
|                                      | By default, Data Accelerator for Azure stores session logs for 10 runs before it overwrites the logs with the latest runs. If you need the session logs for earlier runs, take a backup of the directory that holds the session log files. |
|                                      | Session log files are written to the following directory:                                                                                                    |
|                                      | <secure agent="" directory="" installation="">/apps/Data_Integration_Server/logs</secure>                                                                                                    |
| Error message                        | Error message that is associated with the job if the job failed.                                                                                                    |
| Individual source/<br>target results | The name, number of success rows, and number of errors for the source and target in the Azure data sync task. If the source or target has errors, this area also displays the error messages and recommended actions.                      |
| Job payload                          | Displays the runtime parameters that were used to run the underlying mapping and associated mapping task. Used for troubleshooting the job.                                                                                                |

## Stopping and restarting Azure Data Sync jobs

You can stop and restart Azure data sync jobs. Stop a job on the **All Jobs**, **Running Jobs**, or **My Jobs** page. Restart a job on the **All Jobs** or **My Jobs** page or from the job details.

You can perform the following actions:

#### Stop a job.

You can stop an Azure data sync job that is starting, running, or queued.

To stop a job, open the **All Jobs**, **Running Jobs**, or **My Jobs** page. Then click the **Stop** icon in the row that contains the job that you want to stop.

#### Restart a job.

You can restart an Azure data sync job that has run successfully or failed.

To restart a job on the **All Jobs** or **My Jobs** page, click the **Restart** icon in the row that contains the job that you want to restart.

To restart a job from the job details, click **Restart** at the top of the page.

## Downloading a log file

You can download the log file for an Azure data sync job that has completed or failed. Download the log file from the subtask view of the **All Jobs**, **Running Jobs**, or **My Jobs** page or from the job details.

- 1. In Monitor, select All Jobs or Running Jobs, or in Data Accelerator for Azure, select My Jobs.
- 2. Click the number of subtasks in the Subtasks column to open the subtask view.
- 3. Perform either of the following steps:

- Click the **Download Log** icon in the row that contains the job.
- Click the job name to open the job details, and then click **Download Session Log** in the Results area.

## CHAPTER 5

# Monitoring Data Profiling jobs

You can monitor the jobs that are running or have run. A job is an instance of a task. Each time that you run a data profiling task, Data Profiling creates a job to run it.

You can monitor data profiling jobs on the following pages:

#### All Jobs page

Lists all jobs that are running or that have run in your organization. You can stop and restart jobs on this page. If you open the subtasks for a data profiling job, you can view the subtask details.

To open the All Jobs page, in Monitor, select All Jobs.

#### **Running Jobs page**

Lists all jobs that are running or have completed within the last five minutes. You can stop and restart jobs on this page. If you open the subtasks for a data profiling job, you can view the subtask details.

To open the Running Jobs page, in Monitor, select Running Jobs.

#### My Jobs page

Lists all jobs that were started by the currently logged in user. You can stop and restart jobs on this page. If you open the subtasks for a data profiling job, you can view the subtask details.

To open the My Jobs page, in Data Profiling, select My Jobs.

## Job properties

The **All Jobs**, **Running Jobs**, and **My Jobs** pages display the job properties such as the name, start time, and status. You can right-click the column heading area to display or hide specific properties.

| Property      | Description                                                                                                    |
|---------------|----------------------------------------------------------------------------------------------------|
| Instance name | Name of the job.                                                                                                    |
| Location      | Project and folder path where the task exists.                                                                                                    |
| Subtasks      | Shows the number of subtasks created for the job. To view the job properties, click the entry in this column.<br>To close the subtask view, click Data Integration from the menu at the top of the page. |

By default, the following properties are displayed for each data profiling job:

| Property       | Description                                                                                                    |
|----------------|----------------------------------------------------------------------------------------------------|
| Start time     | Date and time that the job was started.                                                                                                    |
| End time       | Date and time that the job completed or stopped. Does not apply to running jobs.                                                                                                    |
| Rows processed | Number of source rows processed by the job.                                                                                                    |
| Status         | <ul> <li>Job status. A job can have one of the following states:</li> <li>Starting. The job is starting.</li> <li>Running. The job is still running.</li> <li>Success. The job completed successfully.</li> <li>Warning. The job completed with errors.</li> <li>Failed. The job did not complete because it encountered errors.</li> <li>When a job is in Running status, a Stop icon appears in the Status property. Click the icon to stop the job.</li> </ul> |

You can display the following additional properties by right-clicking in the column heading area:

| Property            | Description                                                                                                    |
|---------------------|----------------------------------------------------------------------------------------------------|
| Asset name          | Name of the data profiling task.                                                                                            |
| Asset type          | Type of asset that is associated with the job. For data profiling task jobs, this column displays<br>"Data Profiling Task." |
| Runtime environment | Runtime environment in which the job ran.                                                                                   |
| Duration            | Amount of time the job ran before it completed or was stopped.                                                              |
| Success rows        | Number of source rows processed successfully by the job.                                                                    |
| Failure rows        | Number of source rows that failed for the job.                                                                              |
| Started by          | Name of the user or schedule that started the job.                                                                          |
| Error message       | Error message, if any, that is associated with the job.                                                                     |

When you click an instance name, the job details for the data profiling job appears. The job details include the instance name, asset name, asset type, started by, start time, end time, duration, state, and error message.

## Subtask types

When you run a data profiling task, a job instance is created for the profile run. Data Profiling creates subtasks based on the options that you choose for the profile run.

To view the subtasks for a job, click the subtask link in the **Subtasks** column. The subtasks created for the job appears.

Data Profiling creates the following subtasks based on the profile options that you choose for the profile run:

| Subtask Name                      | Description                                                                                                    |  |  |  |  |
|-----------------------------------|----------------------------------------------------------------------------------------------------|--|--|--|--|
| Fetching the source row count     | Fetches the row count for the profile run.                                                                                                    |  |  |  |  |
|                                   | This subtask is created only once for a profile run.                                                                                                    |  |  |  |  |
| Generating data                   | Gathers statistics based on the advanced options that you choose for the profile run.                                                                                                    |  |  |  |  |
| profiling mappings                | This subtask is created only once for a profile run.                                                                                                    |  |  |  |  |
| s_profiling                       | Runs the profile and saves the results to a secure and encrypted staging area. This subtask is created multiple times based on the advanced options for the data profiling task. For information about the advanced options, see <i>Data Profiling</i> .  |  |  |  |  |
|                                   | The staging area is a temporary location in the Informatica Intelligent Cloud Services repository.                                                                                                    |  |  |  |  |
| Loading data from staging area to | Loads the data from the staging area to the metrics store. This subtask is created only once for a profile run.                                                                                                    |  |  |  |  |
| metric store                      | The metrics store is located in the Informatica Intelligent Cloud Services repository where the encrypted profile results are stored. When you choose a profile run number to view the results, the service gets the profile results from the repository. |  |  |  |  |

To view the details for each subtask, click the subtask link in the **Instance Name** column. The subtask details include instance name, asset name, asset type, started by, start time, end time, duration, state, and error message. Additional details appear for the s\_profiling subtask which include processed rows, success rows, error rows, and session log. Click the **Download Session Log** to download the session log file.

You can view the runtime environment and the Secure Agent for the following subtasks in Data Profiling, Monitor, and Operational Insights:

- Fetching the source row count
- s\_profiling
- Drilldown
- Query

Note: The Runtime Environment field displays the name of the Secure Agent Group.

You can view the following details for the Secure Agent in the session log file for the profile mapping jobs:

- Task Name. The name of the profiling task.
- Agent Group Id. The ID of the Secure Agent Group.
- Agent Group Name. The name of the Secure Agent Group.
- Agent Id. The ID of the Secure Agent.
- Agent Name. The name of the Secure Agent.

## Stopping and restarting data profiling jobs

You can stop and restart data profiling jobs. Stop a job on the **All Jobs**, **Running Jobs**, or **My Jobs** page. Restart a job on the **All Jobs** or **My Jobs** page or from the job details.

You can perform the following actions:

#### Stop a job.

You can stop a data profiling job that is running or queued.

To stop a job, open the **All Jobs**, **Running Jobs**, or **My Jobs** page. Then click the **Stop** icon in the row that contains the job that you want to stop.

#### Restart a job.

You can restart a data profiling job that has failed.

To restart a job on the **All Jobs** or **My Jobs** page, click the **Restart** icon in the row that contains the job that you want to restart.

To restart a job from the job details, click **Restart** at the top of the page.

## Downloading a log file

You can download the log file for a data profiling job that has completed or failed.

- 1. In Monitor, select All Jobs or Running Jobs, or in Data Profiling, select My Jobs.
- 2. Click the number of subtasks in the **Subtasks** column to open the subtask view.
- 3. Click s\_profiling subtask.
- 4. In the Results area, click Download Session Log.

## CHAPTER 6

# Monitoring imports and exports

You can monitor the imports and exports that are running or have run in your organization. Each time that you import or export objects, Informatica Intelligent Cloud Services creates a log entry for the import or export.

You can view the import and export logs on the following pages:

#### Import/Export Logs page

Lists all imports or exports that are running or have run in your organization. If you view exports, you can download the export files from this page.

To open the Import/Export Logs page, open Monitor and select Import/Export Logs.

#### My Import/Export Logs page

Lists all imports or exports that were started by the currently logged in user. If you view your exports, you can download the export files from this page.

To open the My Import/Export Logs page, select My Import/Export Logs.

#### **Details page**

Displays detailed information about a specific import or export instance. You can also download the import or export instance log file. The log contains instance and object-level details. Logs are available for download for seven days. If you view details for an export instance, you can download the export file from this page.

To open the details page, click an import or export instance on the **Import/Export Logs** or **My Import/Export Logs** page.

## Import and export log properties

To view properties for an import or export instance, click the **Import** or **Export** tab at the top of the **Import/ Export Logs** or **My Import/Export Logs** page. By default, these pages list the import and export instances that were started within the last 7 days.

The following properties are displayed for each import or export instance:

| Property      | Description                                          |  |  |  |  |
|---------------|------------------------------------------------------|--|--|--|--|
| Instance name | e Name of the import or export instance.             |  |  |  |  |
| Start time    | Date and time that the import or export was started. |  |  |  |  |

| Property     | Description                                                                                                    |
|--------------|----------------------------------------------------------------------------------------------------|
| User name    | Name of the user that started the import or export.                                                                                                    |
| Start method | <ul> <li>Method in which the import or export was started. An import or export instance can have one of the following start methods:</li> <li>UI. The import or export was started from the user interface.</li> <li>API. The import or export was started from the REST API.</li> </ul> |
| Status       | Status of the import or export, such as completed successfully or failed.                                                                                                    |

For successful export jobs, you can download the export file by clicking the **Download** icon in the row that contains the export instance.

### Customizing import and export logs

You can decide which properties to display on the **Import/Export Logs** and **My Import/Export Logs** pages. You can sort and filter import or export instances. You can also drill down on an import or export instance to view detailed information.

The following image shows the properties that are displayed by default in Data Integration:

|     |                                   | 2                                 |                        |           | 3 4          |                                                   |
|-----|-----------------------------------|-----------------------------------|------------------------|-----------|--------------|---------------------------------------------------|
|     | = 🔶 Informatica <sup>®</sup> Data | Integration ~                     |                        |           |              | beto2 🏳 L ?                                       |
|     | + New                             | My Import/Export Logs             |                        |           |              |                                                   |
|     | 🏠 Home                            | Import Export                     |                        |           |              |                                                   |
|     | Explore                           | Jobs (5)                          |                        |           |              | ↓↑ - 🖓 Refresh                                    |
| 1 — | Dundles                           | <ul> <li>Instance Name</li> </ul> | Start Time             | User Name | Start Method | Status                                            |
|     | My Jobs                           | rtests_job-1533060763758          | Jul 31, 2018, 11:12 AM | dsmith    | UI           | <ul> <li>Export completed successfully</li> </ul> |
| - 1 | My Import/Export Logs             | dsmith_Mapplets-1533060180680     | Jul 31, 2018, 11:03 AM | dsmith    | UI           | <ul> <li>Export completed successfully</li> </ul> |
|     |                                   | VisioTemplates-1533060125925      | Jul 31, 2018, 11:02 AM | dsmith    | UI           | <ul> <li>Export completed successfully</li> </ul> |
|     |                                   | dsmith_vtmp-1533059988345         | Jul 20, 2018, 10:59 AM | dsmith    | UI           | Export completed successfully                     |
|     |                                   | dsmith_002-1533059846321          | Jul 18, 2018, 10:57 AM | dsmith    | UI           | <ul> <li>Export completed successfully</li> </ul> |
|     |                                   |                                   |                        |           |              |                                                   |
|     |                                   |                                   |                        |           |              |                                                   |
|     |                                   |                                   |                        |           |              |                                                   |

1. Column heading area. Right-click this area to add and remove columns.

- 2. Tabs to display either import logs or export logs
- 3. Sort icon
- 4. Filter icon

You can customize the import and export logs in the following ways:

#### Display, hide, or rearrange properties.

To display or hide specific properties, right-click the column heading area and check or uncheck the properties.

To rearrange the columns, click a column heading and drag it to a different location.

#### Sort import or export instances.

To sort the import or export instances, click the column heading for the property that you want to sort by. For example, to list the most recent jobs first, click the Start Time column. The arrow in the column heading indicates the sort order, either ascending or descending. To reverse the sort order, click the column heading again.

You can also sort import or export instances by clicking the Sort icon and selecting the column name.

#### Filter import or export instances.

You can filter import or export instances using one or more filter conditions. To filter the instances that appear on the page, click the **Filter** icon.

To specify a filter condition, click **Add Field**, select the filter field, and then enter the value. For example, to view only successful exports or imports, select the Status column, and select "Success." You can select Instance Name or Status as the filter field.

To add another condition to the filter, click **Add Field** again. For example, to view failed instances named "SalesProject\_1533326631921," select the following filter columns and values:

- Instance Name: SalesProject\_1533326631921
- Status: Failed

To remove all applied filters, click the **Remove Filter** icon.

## Viewing details for an import or export

To view detailed information about an import or export, click the **Import** or **Export** tab at the top of the **Import/Export Logs** or **My Import/Export Logs** page. Then click the import or export instance name.

The following image shows the details for an export instance:

| Name:       | Export_mt_Filt            | erLACustomers-1511828517829 |                | Started By:   | ltroy                                        |                  |               |
|-------------|---------------------------|-----------------------------|----------------|---------------|----------------------------------------------|------------------|---------------|
| Туре:       | Export                    |                             |                | Start Method: | UI                                           |                  |               |
| Start Time: | Jul 20, 2018, 1           | 10:04 AM                    |                | Status:       | <ul> <li>Export completed success</li> </ul> | fully            |               |
| End Time:   | e: Jul 20, 2018, 10:05 AM |                             |                | Export File:  | Export_mt_FilterLACustomers-15               | 511828517829.zip |               |
|             |                           |                             |                | Export Log:   | Download Export Log                          |                  |               |
| ported Asse | ts (2)                    |                             |                |               |                                              |                  | ↓↑ <b>-</b> ₹ |
| ame         |                           | Туре                        | Source Locatio | n             | Description                                  | Status           |               |
| m_FilterL4  | ACustomers                | Mapping                     | Development\0  | Customers     | Exclude customer records in whi              | c 🗸              |               |
| mt_FilterL  | ACustomers                | Mapping Task                | Development\0  | Customers     | Run mapping m_FilterLACustome                | e 🗸              |               |

The details include the following properties:

| Property                             | Description                                                                                                    |
|--------------------------------------|----------------------------------------------------------------------------------------------------|
| Name                                 | Name of the import or export instance.                                                                                                    |
| Туре                                 | Instance type, either Import or Export.                                                                                                    |
| Start time                           | Date and time that the import or export was started.                                                                                                    |
| End time                             | Date and time that the import or export completed or stopped.                                                                                                    |
| Started by                           | Name of the user that started the import or export.                                                                                                    |
| Start method                         | <ul> <li>How the import or export was started. An import or export can have one of the following start methods:</li> <li>UI. The import or export was started from the user interface.</li> <li>API. The import or export was started from the REST API.</li> </ul> |
| Status                               | Status of the import or export, such as completed successfully or failed.                                                                                                    |
| Source organization                  | For imports, the name of the organization from which assets were imported.                                                                                                    |
| Export file                          | For exports, name of the export file that was generated. Click the file name to download the file.                                                                                                    |
| Import log /<br>Export log           | Detailed log file containing instance and object-level properties. Click <b>Download Import Log</b> or <b>Download Export Log</b> to download the file.                                                                                                    |
| Imported assets /<br>Exported assets | Name, type, location, description, and status of each asset that is imported or exported. The imported assets or exported assets list is available for one day.                                                                                                    |

## Downloading an export file

When an export has completed, you can download the export file. Download the export file from the **Import/Export Logs** or **My Import/Export Logs** page or from the export instance details.

- 1. Select **Import/Export Logs** to open the import/export logs for the organization, or select **My Import/ Export Logs** to open your import/export logs.
- 2. Click the Export tab.
- 3. Perform either of the following steps:
  - Click the Download icon in the row that contains the export instance.
  - Click the instance name to open the export instance details, and then click the export file name.

## Downloading an import or export log

When an import or export instance is complete, you can download the log file. Download the log file from the import or export instance details.

- 1. Select **Import/Export Logs** to open the import/export logs for the organization, or select **My Import/ Export Logs** to open your import/export logs.
- 2. Click the Import or Export tab.
- 3. Click the instance name to open the import or export instance details.
- 4. Click Download Import Log or Download Export Log.

## CHAPTER 7

# Monitoring file transfer jobs

You can monitor file transfer and file listener jobs that are running or have run in your organization.

To monitor file transfer jobs, click File Transfer Logs.

## Monitoring AS2 file transfers

Whenever you send files through an AS2 connection or your AS2 server receives files, the file transfer service generates a log file. You can access the AS2 file transfer logs in Monitor.

You can view AS2 file transfer logs on the following pages:

#### File Transfer Logs page

Lists all file transfers that are in progress or have completed.

#### **Details page**

Displays detailed information about a specific file transfer log. You can also download the file transfer log file.

### Viewing AS2 file transfer logs

To view a list of the AS2 file transfers that have completed, in Monitor, click File Transfer Logs.

To filter the list for AS2 file transfer logs, select AS2 Logs.

The **File Transfer Logs** page lists AS2 file transfer logs for send and receive file transfers and provides status information, as shown in the following image:

|                     |             |          |                       |            |                    |          | ↓↑ <b>-</b>                 |
|---------------------|-------------|----------|-----------------------|------------|--------------------|----------|-----------------------------|
| Instance Name 🔻     | Asset Type  | Command  | End Time              | # of Files | Sender/Receiver ID | MDN      | Status                      |
| as2_automation-1002 | AS2 Receive | Transfer | Jun 7, 2019, 6:44 AM  | 1          | as2_automation     | Sent     | <ul> <li>Success</li> </ul> |
| as2_automation-1001 | AS2 Receive | Login    | Jun 7, 2019, 6:44 AM  | 0          |                    |          | Success                     |
| AS2-134             | AS2 Send    | Transfer | Jun 9, 2019, 11:08 PM | 2          | as2_automation     | Email    | Success                     |
| AS2-133             | AS2 Send    | Transfer | Jun 9, 2019, 11:05 PM | 2          | as2_automation     | Received | ✓ Success                   |
| A52-132             | AS2 Send    | Transfer | Jun 9, 2019, 11:03 PM | 0          | as2_automation     |          | Success                     |
| AS2-131             | AS2 Send    | Transfer | Jun 9, 2019, 10:59 PM | 2          | as2_automation     | Received | <ul> <li>Success</li> </ul> |
| AS2-127             | AS2 Send    | Transfer | Jun 7, 2019, 6:44 AM  | 1          | as2_automation     | Received | Success                     |
| 832 AS2-126         | AS2 Send    | Transfer | Jun 7, 2019, 6:31 AM  | 0          | as2_automation     |          | 🚫 Failed                    |
| AS2 as2-1008        | AS2 Receive | Transfer | Jun 9, 2019, 11:08 PM | 2          | as2                | Sent     | Success                     |
| 832 as2-1007        | AS2 Receive | Login    | Jun 9, 2019, 11:08 PM | 0          |                    |          | Success                     |
| 832 as2-1006        | AS2 Receive | Transfer | Jun 9, 2019, 11:05 PM | 2          | as2                | Sent     | Success                     |
| 852 as2-1005        | AS2 Receive | Login    | Jun 9, 2019, 11:05 PM | 0          |                    |          | Success                     |
| as2-1004            | AS2 Receive | Transfer | Jun 9, 2019, 10:59 PM | 2          | as2                | Sent     | Success                     |

The File Transfer Logs page includes the following properties for each AS2 file transfer log:

| Property           | Description                                                                                                 |
|--------------------|----------------------------------------------------------------------------------------------------|
| Instance Name      | Name of the AS2 file transfer instance.                                                                     |
| Asset Type         | Type of AS2 file transfer log.<br>For sending files to remote AS2 servers, the type is AS2 Send.            |
|                    | For receiving files from remote AS2 servers, the type is AS2 Receive.                                       |
| Command            | Type of activity, such as transfer, login, or MDN received.                                                 |
| End Time           | Date and time that the file transfer ended.                                                                 |
| # of Files         | Number of files included in the transfer.                                                                   |
| Sender/Receiver ID | For AS2 Send file transfers, the AS2 ID of the receiver.                                                    |
|                    | For AS2 Receive file transfers, the AS2 ID of the sender.                                                   |
| MDN                | Status of the MDN message.                                                                                  |
|                    | For an AS2 Send, the status can be one of the following values:<br>- Received, MDN is received.             |
|                    | - Email. MDN delivery mode is through email.                                                                |
|                    | - URL. MDN delivery mode is through a URL.                                                                  |
|                    | - None. MDN is not requested.                                                                               |
|                    | For an AS2 Receive, the status can be one of the following values:<br>- Pending. MDN has not been sent yet. |
|                    | - Sent. MDN is sent to the client.                                                                          |
|                    | - None. MDN is not requested.                                                                               |
| Status             | Status of the AS2 file transfer, such as completed successfully or failed.                                  |
|                    | To quickly find out why a transfer failed, rest your cursor over the Failed icon                            |

### Viewing details for an AS2 file transfer

To view detailed information about an AS2 file transfer including a list of transferred files, click the instance name on the **File Transfer Logs** page.

When you click the instance name, a detailed description of the file transfer opens. The type of information on the page depends on whether the instance type is AS2 Send or AS2 Receive and on the command type.

The log contains details including message properties and the status of each file included in the an AS2 file transfer. For an AS2 Send transfer, you can download the log file to help you troubleshoot the job.

To open the details page for an AS2 file transfer, click the instance name on the **File Transfer Logs** page. The following image shows the details for an AS2 Send transfer:

| 🚥 AS2-131            |                              |                |                |                  |           | Rofrosh |
|----------------------|------------------------------|----------------|----------------|------------------|-----------|---------|
|                      |                              |                |                |                  |           |         |
| Job Properties       |                              |                | Results        |                  |           |         |
| Job Name:            | AS2-131                      |                | State:         | Success          |           |         |
| Runtime Environment: | invrb/7b2b10.informatica.com |                | Log:           | Download Job Log |           |         |
| Started By:          | b2bsub                       |                | Files Sent:    | 2                |           |         |
| Connection:          | AS2                          |                | Error Message: |                  |           |         |
| Receiver AS2-ID:     | as2_automation               |                |                |                  |           |         |
| Sender AS2-ID:       | as2                          |                |                |                  |           |         |
| Start Time:          | Jun 9, 2019, 10:59:32 PM     |                |                |                  |           |         |
| End Time:            | Jun 9, 2019, 10:59:45 PM     |                |                |                  |           |         |
| Duration:            | 00:00:13                     |                |                |                  |           |         |
| File Events (2)      |                              |                |                |                  |           | 11. 2   |
| Name                 |                              | File Size (KB) |                |                  | State     |         |
| /root/AishKeys/tru   | sted Certificates. Jks       | 83.092         |                |                  | V Success |         |
| /root/AishKeys/pri   | ivateKeys.jks                | 2.88           |                |                  | ✓ Success |         |

#### Details for AS2 Send file transfers

For an AS2 Send transfer, the log details include information about the job properties, job results, and files included in the job.

#### Job properties

Job details include the following properties:

| Property            | Description                                                                         |
|---------------------|-------------------------------------------------------------------------------------|
| Job Name            | Name of the job.                                                                    |
| Runtime Environment | Runtime environment that contains the Secure Agent used to run the job.             |
| Started By          | The user who initiated the job or name of the file listener that initiated the job. |
| Connection          | AS2 connection used to send the files.                                              |
| Receiver AS2-ID     | ID of the remote AS2 server that received the files.                                |
| Sender AS2-ID       | ID of the AS2 server that sent the files.                                           |
| Start Time          | Date and time that the file transfer started.                                       |
| End Time            | Date and time that the file transfer ended.                                         |
| Duration            | Amount of time that the file transfer ran.                                          |

#### Results

Job result information includes the following properties:

| Property | Description                                   |
|----------|-----------------------------------------------|
| State    | Status of the job, such as Success or Failed. |
| Log      | Link to download the job log.                 |

| Property      | Description                      |
|---------------|----------------------------------|
| Files Sent    | Number of files sent in the job. |
| Error Message | Error message if the job failed. |

#### Files

Details about the files sent to the AS2 server include the following properties for each file:

| Property  | Description                                             |
|-----------|---------------------------------------------------------|
| Name      | Full path and name of the file.                         |
| File Size | Size of the file, in kilobytes.                         |
| Status    | Status of the file transfer, such as Success or Failed. |

### Details for AS2 Receive file transfers

For an AS2 Receive type of file transfer, the log details include information about the event properties, message properties, and files included in the file transfer.

Event details include the following properties:

| Property             | Description                                                 |
|----------------------|-------------------------------------------------------------|
| Server IP            | IP address of the AS2 server receiving the files.           |
| Server Port          | Port number for the AS2 server receiving the files.         |
| Receiver AS2-ID      | ID used by the recipient.                                   |
| Remote IP            | IP address of the client sending the files.                 |
| Remote Port          | Port number for the client sending the files.               |
| Sender AS2-ID        | Name or ID used by the sender.                              |
| Username             | User name of the file server user.                          |
| Command              | Type of activity, such as transfer, login, or MDN received. |
| Subject              | Subject of the message.                                     |
| Encryption Algorithm | Algorithm used to encrypt the message.                      |
| Signature Algorithm  | Algorithm used to sign the message.                         |
| Compressed           | Indicates whether the message is compressed.                |

| Property     | Description                  |
|--------------|------------------------------|
| Content Type | Content type of the message. |
| Message ID   | ID of the message.           |

MDN details include the following properties:

| Property      | Description                                                          |
|---------------|----------------------------------------------------------------------|
| MDN Type      | Whether the MDN is asynchronous or synchronous.                      |
| MDN Signed    | Indicates whether the MDN is signed with a digital signature.        |
| MDN Sent      | Whether the MDN was sent.                                            |
| MDN Delivery  | Method used to deliver the MDN such as email, URL, job log, or file. |
| MDN           | Link to view the MDN.                                                |
| MIC           | The message integrity check code.                                    |
| MIC Algorithm | The MIC algorithm used for the signature.                            |
| State         | Status of the transfer, such as Success or Failed.                   |
| Error Message | Error message if the transfer failed.                                |

Details about the files include the following properties for each file:

| Property  | Description                                             |
|-----------|---------------------------------------------------------|
| Name      | Full path and name of the file.                         |
| File Size | Size of the file, in kilobytes.                         |
| Status    | Status of the file transfer, such as Success or Failed. |

## Monitoring SFTP file transfers

Whenever you exchange files with remote partners, the file transfer service generates a log file. You can access the SFTP file transfer logs in Monitor.

You can view SFTP file transfer logs on the following pages:

#### File Transfer Logs page

When you view all file transfer logs on the **File Transfer Logs** page, the page shows logs of all SFTP upload and download commands. When you filter the view to SFTP logs, the page shows logs of all SFTP commands, for example, login, connect, and disconnect.

#### **Event Properties page**

Displays detailed information about a specific file transfer log.

### Viewing SFTP file transfer logs

To view a list of the SFTP file transfer logs, in Monitor, click File Transfer Logs.

To filter the list for SFTP file transfer logs, select SFTP Logs.

The **File Transfer Logs** page lists SFTP file transfer logs and provides status information. When the **File Transfer Logs** page is filtered for SFTP logs, it shows the SFTP command, as well.

The following image shows a File Transfer Logs page that is filtered for SFTP logs:

| Instance Name | Asset Type  | Command    | End Time          | # of Files | ↓↑ ▼ • • • • • • • • • • • • • • • • • • |
|---------------|-------------|------------|-------------------|------------|------------------------------------------|
| SFTP DD1-1035 | SFTP Server | Login      | Oct 4, 2019, 5:25 | 0          | ✓ Success                                |
| SFTP DD1-1036 | SFTP Server | Disconnect | Oct 4, 2019, 5:30 | 0          | ✓ Success                                |
| SFTP DD1-1038 | SFTP Server | Login      | Oct 4, 2019, 5:30 | 0          | ✓ Success                                |
| SFTP DD1-1039 | SFTP Server | Disconnect | Oct 4, 2019, 5:35 | 0          | ✓ Success                                |
| SFTP DD1-1041 | SFTP Server | Login      | Oct 4, 2019, 5:35 | 0          | ✓ Success                                |
| SFTP DD1-1042 | SFTP Server | Disconnect | Oct 4, 2019, 5:40 | 0          | ✓ Success                                |
|               |             |            |                   |            |                                          |

When the **File Transfer Logs** page is filtered for SFTP logs, it includes the following properties for each SFTP log:

| Property      | Description                                                  |
|---------------|--------------------------------------------------------------|
| Instance Name | Name of the SFTP file transfer instance.                     |
| Asset Type    | SFTP Server.                                                 |
| Command       | Command type, such as connect, login, or upload.             |
| End Time      | Date and time that the action executed by the command ended. |
| # of Files    | Number of files included in the action.                      |
| Status        | Status of the action, success or failed.                     |

### Viewing details of an SFTP file transfer log

To view detailed information about an SFTP file transfer log, click the instance name on the **File Transfer Logs** page.

When you click the instance name, a detailed description of the SFTP event opens. The information on the page depends on the SFTP command type.

The following image shows the details of an Upload command:

| 🚥 DD1-1019     |                                      | Refresh |
|----------------|--------------------------------------|---------|
|                |                                      |         |
| Event Propert  | ies                                  |         |
| Server IP:     | 10.75.140.208                        |         |
| Server Port:   | 15022                                |         |
| Remote IP:     | 10.80.27.251                         |         |
| Remote Port:   | 56502                                |         |
| Session Id:    | 5ce7d294-f0b3-4ef8-928f.ffe808212d85 |         |
| Username:      | DD1                                  |         |
| Command:       | Upload                               |         |
| Physical Path: | /root/FIS/AS2/DD1/new1.in            |         |
| Virtual Path:  | /newl.in                             |         |
| File Size:     | 1                                    |         |
| State:         | Success                              |         |
| Remarks:       | File was uploaded successfully       |         |
|                |                                      |         |
|                |                                      |         |

### Details of an SFTP event

SFTP event properties depend on the SFTP command type. For example, physical path and virtual path don't apply to the Login command and are left blank in logs of Login commands.

Event details include the following properties:

| Property      | Description                                                                             |
|---------------|-----------------------------------------------------------------------------------------|
| Server IP     | IP address of the SFTP server where the command was executed.                           |
| Server Port   | Port number for the SFTP server where the command was executed.                         |
| Remote IP     | IP address of the client where the command was initiated.                               |
| Remote Port   | Port number for the client where the command was initiated.                             |
| Session ID    | ID of the SFTP session.                                                                 |
| Username      | User name of the file server user.                                                      |
| Command       | Type of SFTP command.                                                                   |
| Physical Path | Absolute path to the file on which the command was executed in the runtime environment. |

| Property     | Description                                                                                                |
|--------------|----------------------------------------------------------------------------------------------------|
| Virtual path | Relative path to the file on which the command was executed in the home directory of the file server user. |
| File size    | Size of the file on which the command was executed.                                                        |
| State        | Status of the action executed by the command.                                                              |
| Remarks      | Additional details about the action executed by the command.                                               |

## Monitoring HTTPS file transfers

When you exchange files with remote partners, the file transfer service generates a log file. You can access the HTTPS file transfer logs in Monitor.

View the HTTPS file transfer logs on the **File Transfer Logs** page. When you filter the page to view only HTTPS logs, the **File Transfer Logs** page displays the logs for all HTTPS commands, for example, login, logout, delete, rename, upload, and download.

### Viewing HTTPS file transfer logs

To view the file transfer logs, in Monitor, click **File Transfer Logs**. To filter the list for HTTPS file transfer logs, select **HTTPS Logs**. The HTTPS file transfer logs shows the status of the file transfer and the HTTPS command.

The following image shows a sample File Transfer Logs page filtered for HTTPS logs:

| bs (2821)                |              |         |                        |            | ↓↑• 🖓 🤆                     |
|--------------------------|--------------|---------|------------------------|------------|-----------------------------|
| Instance Name            | Asset Type   | Command | End Time               | # of Files | Status                      |
| https_automation-6370    | HTTPS Server | Login   | Jan 29, 2020, 5:10 PM  | 0          | ✓ Success                   |
| https_automation-6368    | HTTPS Server | Login   | Jan 29, 2020, 5:10 PM  | 0          | <ul> <li>Success</li> </ul> |
| https_automation-6369    | HTTPS Server | Login   | Jan 29, 2020, 5:10 PM  | 0          | Success                     |
| https_automation-6367    | HTTPS Server | Logout  | Jan 29, 2020, 5:10 PM  | 0          | Success                     |
| https_automation-6364    | HTTPS Server | Login   | Jan 29, 2020, 5:10 PM  | 0          | V Success                   |
| https_automation-6365    | HTTPS Server | Upload  | Jan 29, 2020, 5:10 PM  | 1          | Success                     |
| https_automation-6366    | HTTPS Server | Upload  | Jan 29, 2020, 5:10 PM  | 1          | ✓ Success                   |
| https_automation-6363    | HTTPS Server | Logout  | Jan 29, 2020, 5:10 PM  | 0          | ✓ Success                   |
| https_automation-6360    | HTTPS Server | Login   | Jan 29, 2020, 5:10 PM  | 0          | ✓ Success                   |
| https_automation-6361    | HTTPS Server | Upload  | Jan 29, 2020, 5:10 PM  | 1          | Success                     |
| https_automation-6362    | HTTPS Server | Upload  | Jan 29, 2020, 5:10 PM  | 1          | <ul> <li>Success</li> </ul> |
| https_automation-6359    | HTTPS Server | Logout  | Jan 29, 2020, 5:10 PM  | 0          | Success                     |
| https_automation-6357    | HTTPS Server | Upload  | Jan 29, 2020, 5:10 PM  | 1          | <ul> <li>Success</li> </ul> |
| https_automation-6358    | HTTPS Server | Upload  | Jan 29, 2020, 5:10 PM  | 1          | ✓ Success                   |
| https_automation-6356    | HTTPS Server | Login   | Jan 29, 2020, 5:09 PM  | 0          | Success                     |
| as2_cloud-6355           | HTTPS Server | Login   | Jan 29, 2020, 5:07 PM  | 0          | Success                     |
| mu https_automation-6327 | HTTPS Server | Logout  | Jan 29, 2020, 11:28 AM | 0          | Success                     |

The File Transfer Logs page includes the following properties for each HTTPS file transfer log:

| Property      | Description                                                 |
|---------------|-------------------------------------------------------------|
| Instance Name | Name of the HTTPS file transfer instance.                   |
| Asset Type    | HTTPS Server.                                               |
| Command       | Command type, such as login, upload, or rename.             |
| End Time      | Date and time when the action executed by the command ends. |
| # of Files    | Number of files included in the action.                     |
| Status        | Status of the action, such as Success or Failed.            |

### Viewing details of HTTPS file transfer log

To view detailed information about an HTTPS file transfer log, click the instance name on the **File Transfer Logs** page. When you click the instance name, details about the HTTPS event are displayed. The information on the page varies based on the HTTPS command type.

The following image shows the details of a sample Upload command:

| нтт | https_automa     | Refresh                                                       | $\otimes$ |
|-----|------------------|---------------------------------------------------------------|-----------|
|     |                  |                                                               | 1         |
|     | Event Properties |                                                               |           |
|     | Server IP:       | 127.0.0.1                                                     |           |
|     | Server Port:     | 15400                                                         |           |
|     | Remote IP:       | 127.0.0.1                                                     |           |
|     | Remote Port:     | 52034                                                         |           |
|     | Session Id:      | 62E7465D 19AE470A84E98E0E71205A 18                            |           |
|     | Username:        | https_outomation                                              |           |
|     | Command:         | Uplood                                                        |           |
|     | Physical Path:   | C:\Users\bpkumar\Desktop\\IMP_FILES\https_automation\test.iml |           |
|     | Virtual Path:    | /test.iml                                                     |           |
|     | File Size:       | 433                                                           |           |
|     | State:           | ✓ Success                                                     |           |
|     | Remarks:         | File uploaded successfully                                    |           |

## Monitoring MLLP file transfers

Whenever you exchange files with remote partners, the file transfer service generates a log file. You can access the MLLP file transfer logs in Monitor.

You can view MLLP file transfer logs on the following pages:

#### File Transfer Logs page

Lists all file transfers that are in progress or have completed. You can filter the list to view only the MLLP transfers.

#### **Details page**

Displays detailed information about a specific file transfer log. You can also download the log file.

### Viewing MLLP file transfer logs

To view a list of the MLLP file transfer logs, in Monitor, click File Transfer Logs.

To filter the list for MLLP file transfer logs, select MLLP Logs.

The **File Transfer Logs** page lists MLLP file transfer logs and provides status information. It also displays the acknowledgement type.

The following image shows the File Transfer Logs page filtered for MLLP logs:

| Running Jobs         | 🛼 File Transfer Logs | MLLP Logs 🔻 |          |                |                     |                |                             |
|----------------------|----------------------|-------------|----------|----------------|---------------------|----------------|-----------------------------|
| All Jobs             |                      |             |          |                |                     |                |                             |
| Import/Export Logs   | Jobs (4247)          |             |          |                |                     |                | ↓↑• 🖗 O                     |
|                      | Instance Name        | Asset Type  | ACK Type | Message ID     | Event Type          | End Time       | Status                      |
| File Transfer Logs   | MIE 130750           | MLLP Server | AE       | YhMUBGe4WBuGh2 | MLLP Message Receiv | Feb 1, 2023, 1 | 🔀 Failed                    |
| Source Control Logs  | MIE 130749           | MLLP Server | AA       | YhMUBGe4WBuGh2 | MLLP Message Receiv | Feb 1, 2023, 1 | Success                     |
| o obside connor logo | 130252               | MLLP Server | AA       | YhMUBGe4WBuGh2 | MLLP Message Receiv | Jan 31, 2023,  | ✓ Success                   |
|                      | 129027               | MLLP Server | AA       | 0123456789     | MLLP Message Receiv | Jan 30, 2023,  | ✓ Success                   |
|                      | 128993               | MLLP Server | AA       | id201          | MLLP Message Receiv | Jan 30, 2023,  | ✓ Success                   |
|                      | 128391               | MLLP Server | AA       | 0123456789     | MLLP Message Receiv | Jan 30, 2023,  | ✓ Success                   |
|                      | 128390               | MLLP Server | AA       | 0123456789     | MLLP Message Receiv | Jan 30, 2023,  | ✓ Success                   |
|                      | 127235               | MLLP Server | AA       | 3201           | MLLP Message Receiv | Jan 26, 2023,  | ✓ Success                   |
|                      | mi 127234            | MLLP Server | AA       | 3201           | MLLP Message Receiv | Jan 26, 2023,  | ✓ Success                   |
|                      | 127233               | MLLP Server | AA       | 3201           | MLLP Message Receiv | Jan 26, 2023,  | <ul> <li>Success</li> </ul> |
|                      | MIE 127232           | MLLP Server | AA       | 3201           | MLLP Message Receiv | Jan 26, 2023,  | ✓ Success                   |

When the **File Transfer Logs** page is filtered for MLLP logs, it includes the following properties for each MLLP log:

| Property      | Description                                                                                                    |
|---------------|----------------------------------------------------------------------------------------------------|
| Instance Name | Name of the MLLP file transfer instance.                                                                                                    |
| Asset Type    | MLLP Server.                                                                                                    |
| АСК Туре      | Acknowledgement type for the log. The ACK type can be one of the following:<br>- AA: Application accept<br>- AE: Application Error<br>- AR: Application Reject |
| Message ID    | Identifier for the message.                                                                                                    |
| Event Type    | Type of MLLP event.                                                                                                    |
| End Time      | Date and time that the action executed by the command ended.                                                                                                   |
| Status        | Status of the action, success or failed.                                                                                                    |

### Viewing details of an MLLP file transfer log

To view detailed information about an MLLP file transfer log, click the instance name on the **File Transfer Logs** page. When you click the instance name, details about the MLLP event appears.

The following image shows the details of an MLLP event:

| 130749           |                                    | Refresh |
|------------------|------------------------------------|---------|
| Event Properties | s                                  |         |
| Server IP:       | 0.0.0.0                            |         |
| Server Port:     | 2579                               |         |
| Remote IP:       | 10.65.41.187                       |         |
| Remote Port:     | 57349                              |         |
| Start Time:      | Feb 1, 2023, 12:37:40 PM           |         |
| End Time:        | Feb 1, 2023, 12:37:40 PM           |         |
| Duration:        | 00:00:01                           |         |
| Event Type:      | MLLP Message Receive Successful    |         |
| Message ID:      | YhMUBGe4WBuGh2LdWXcR4jrp           |         |
| АСК Туре:        | AA                                 |         |
| Target Location: | Kafka Topic : MREL-Test-MLLP       |         |
| State:           | ✓ Success                          |         |
| Remarks:         | MLLP Message received successfully |         |

## Monitoring file listeners

You can monitor executions of a file listener and the events that occur on each run job of the file listener. File listener log entries are listed on the file transfer logs page in Monitor.

1. In Monitor, select File Transfer Logs.

The File Transfer Logs page lists file listener logs.

- 2. To filter the list for file listener logs, select File Listener Logs in the File Transfer Logs page.
- 3. Click a file listener.

ftp to ftps file 1FriSep042020145255-1092

The file listener job details appears. This page includes details of the file listener job, results of the file listener monitoring, and details of file events that occurred in the defined location. The following image shows the state of the file listener and details of file events:

Rofrosh

The following image shows the state of the interior and details of the event

| le Listener Job Properties                                               |                         |                                                                                                    | Results                                                                                                    |                                                                              |                                          |                                                                                                    |         |
|--------------------------------------------------------------------------|-------------------------|----------------------------------------------------------------------------------------------------|----------------------------------------------------------------------------------------------------|------------------------------------------------------------------------------|------------------------------------------|----------------------------------------------------------------------------------------------------|---------|
| sset Name: htp_to_ftps_file_1F                                           | riSep042020145255       |                                                                                                    | Stote:                                                                                                    | Running                                                                      |                                          |                                                                                                    |         |
| ser Type: 🕺 🕺 File Listener                                              |                         |                                                                                                    | Arrived Files:                                                                                                    | 7                                                                            |                                          |                                                                                                    |         |
| arted By: b2b                                                            |                         |                                                                                                    | Updated Files:                                                                                                    | 0                                                                            |                                          |                                                                                                    |         |
| art Time: Sep 4, 2020, 2:24.0                                            | MA PC                   |                                                                                                    | Deleted Files:                                                                                                    | 0                                                                            |                                          |                                                                                                    |         |
| d Time:                                                                  |                         |                                                                                                    | Remarks:                                                                                                    | File Listener has been started by user: b2b                                  |                                          |                                                                                                    |         |
| p Version: 11.15.1                                                       |                         |                                                                                                    |                                                                                                    |                                                                              |                                          |                                                                                                    |         |
|                                                                          |                         |                                                                                                    |                                                                                                    |                                                                              |                                          |                                                                                                    |         |
| rapshot reset: false                                                     |                         |                                                                                                    |                                                                                                    |                                                                              |                                          |                                                                                                    |         |
| le Events (7)                                                            | File Size (Bytes)       | Lass Modified                                                                                                | Path                                                                                                    |                                                                              | Event Type                               | Event Time                                                                                               | J↑      |
| le Events (7)<br>Name                                                    | File Size (Bytes)<br>47 | Last Modified<br>Dec 23, 2019, 3:58:59 AM                                                                    | Path<br>/root/suroj/qa/test/automation/R                                                                                                    | 15Files/File 1.xz                                                            | Event Type<br>Arrives                    | Event Time<br>Sep 4, 2020, 2:24:58 AM                                                                    | J↑•     |
| le Events (7)<br>Name<br>Fåe 1.st                                        |                         |                                                                                                    |                                                                                                    |                                                                              |                                          |                                                                                                    | ١Ŷ      |
| le Events (7) Name File 3 ad                                             | 47                      | Dec 23, 2019, 3:58:59 AM                                                                                     | /root/suraj/qa/test/automation/R                                                                                                    | RSFiles/File2.txt                                                            | Arrives                                  | Sep 4, 2020, 2:24:58 AM                                                                                  | J↑•     |
| lo Evonts (7)<br>Name<br>Filo 1.or<br>Filo 2.or<br>Filo 2.or             | 47<br>47                | Dec 23, 2019, 3:58:59 AM<br>Jul 5, 2020, 10:15:37 PM                                                         | /toot/suroj/qa/test/automation/R<br>/toot/suroj/qa/test/automation/R                                                                         | RSFiles/File2.txt<br>RSFiles/File3.txt                                       | Arrives<br>Arrives                       | Sep 4, 2020, 2:24:58 AM<br>Sep 4, 2020, 2:24:58 AM                                                       | ↓î•     |
| o Evonts (7)<br>Nome<br>Filo 1.or<br>Filo 2.or<br>Filo 2.or<br>Filo 3.or | 47<br>47<br>47          | Dec 23, 2019, 3:58:59 AM<br>Jul 5, 2020, 10:15:37 PM<br>Dec 23, 2019, 3:58:57 AM                             | /root/suraj/qa/test/automation/R<br>/root/suraj/qa/test/automation/R<br>/root/suraj/qa/test/automation/R                                     | SFiles/File2.txt<br>SFiles/File3.txt<br>SFiles/File4.txt                     | Arrives<br>Arrives<br>Arrives            | Sep 4, 2020, 2:24:58 AM<br>Sep 4, 2020, 2:24:58 AM<br>Sep 4, 2020, 2:24:58 AM                            | J.<br>T |
| le Events (7)<br>Name<br>File 1.st<br>File 2.st                          | 47<br>47<br>47<br>28    | Dec 23, 2019, 3:58:59 AM<br>Jul 5, 2020, 10:15:37 PM<br>Dec 23, 2019, 3:58:57 AM<br>Dec 23, 2019, 3:58:57 AM | /root/surai/qa/test/automation/R<br>/root/surai/qa/test/automation/R<br>/root/surai/qa/test/automation/R<br>/root/surai/qa/test/automation/R | SFiles/File3.txt<br>SFiles/File3.txt<br>SFiles/File4.txt<br>SFiles/File5.txt | Arrives<br>Arrives<br>Arrives<br>Arrives | Sep 4, 2020, 2:24:58 AM<br>Sep 4, 2020, 2:24:58 AM<br>Sep 4, 2020, 2:24:58 AM<br>Sep 4, 2020, 2:24:58 AM | 1       |

### File listener job details

The file listener creates a file listener job and displays in the File Transfer Logs page. The file listener listens to files in the specified folder and records events in the File Listener Job Properties page. The status field in the file listener job properties indicates the change in the file listener job.

#### Job properties

The job properties for each file listener job instance display general properties about the instance.

The job properties include the following properties:

| Status         | Reason                                                                                                    |
|----------------|----------------------------------------------------------------------------------------------------|
| Asset Name     | Name of the asset.                                                                                                    |
| Asset Type     | The type of asset. In this case, file listener.                                                                                                    |
| Started By     | Name of the user or schedule that started the job.                                                                                                    |
| Start Time     | Date and time that the job was started.                                                                                                    |
| End Time       | Date and time that the job completed or stopped.                                                                                                    |
| App Version    | Agent version on which the file listener instance is running.                                                                                                    |
| Snapshot reset | When you update the file listener definition, such as updating the run-time environment, connector type, connection, or listener rule properties, the file listener requires a reset. This action clears the list of previously tracked files.<br>If the file listener is reset, the snapshot reset value is true. |

#### Job results

The job results for each file listener job instance display the status of the job and success and error statistics.

The job results include the following properties:

| Status           | Reason                                                                                                    |
|------------------|----------------------------------------------------------------------------------------------------|
| State            | <ul> <li>A job can have one of the following statuses:</li> <li>Failed: The file listener did not run successfully.</li> <li>Completed: The file listener completed the run successfully.</li> <li>Stopped: The stopped state occurs for the following reasons: <ul> <li>The file listener is stopped manually.</li> <li>A scheduled run starts while the file listener is running after a manual start. A manually started job stops when a scheduled run begins.</li> <li>The file listener stops automatically when the agent restarts on the same application version. The file listener also stops running on an application version if an updated application version is available.</li> <li>Running with Error: The file listener has encountered errors.</li> </ul> </li> </ul> |
| Arrived Files    | Number of files that arrived to the target.                                                                                                    |
| Updated<br>Files | Number of files that were updated.                                                                                                    |

| Status        | Reason                                                                                                    |
|---------------|----------------------------------------------------------------------------------------------------|
| Deleted Files | Number of files that were deleted.                                                                                                    |
| Remarks       | This is auto populated, and it is based on the state of the job. For example, if the file listener is in Failed status, the message includes the reason for failure. |

**Note:** The file listener fails if the number of file events such as arrive, update, or delete, exceeds the maximum event limit.

#### File events

The File Events section shows the total number of files that the file listener job has transferred, with information about each file.

The File Events section is updated each time the file listener job transfers a file, and the state of the file updates throughout the file transfer process. You can track the progress of the transfer of a file based on the state of the file.

| Status            | Reason                                             |
|-------------------|----------------------------------------------------|
| Name              | The name of the file.                              |
| File Size (Bytes) | The size of the file in bytes.                     |
| Last Modified     | The date and time when the file was last modified. |
| Path              | Path of the file.                                  |
| Event Type        | Type of file transfer event.                       |
| Event Time        | The date and time when the file event occurred.    |

The File Events section displays the following properties for each file:

## Monitoring integration APIs

Integration Logs display the status of integration APIs such as Collect and Release commands used by external applications such as B2B Gateway to invoke file servers and transfer tasks. To filter the list of integration logs on the **File Transfer Logs** page, select **Integration Logs**. The integration logs are not displayed under the **All Logs** filter. You must use the **Integration Logs** filter to view the integration logs.

### Viewing integration logs

To view integration logs in Monitor, click **File Transfer Logs**. To filter the list of integration logs, select **Integration Logs**.

The following image shows a sample File Transfer Logs page filtered for integration logs:

| bs (224)               |                    |                    |                       |            | ↓î• 7 0   |
|------------------------|--------------------|--------------------|-----------------------|------------|-----------|
| Instance Name          | Asset Type         | Command            | End Time              | # of Files | Status    |
| 🛼 Decrypt-558          | File Transfer Task | File Transfer Task | Mar 6, 2020, 3:13 PM  | 0          | Vuccess   |
| Decrypt-557            | File Transfer Task | File Transfer Task | Mar 6, 2020, 3:10 PM  | 0          | 🔀 Failed  |
| 🛼 Decrypt-556          | File Transfer Task | File Transfer Task | Mar 6, 2020, 3:09 PM  | 0          | 🔀 Failed  |
| 🛼 Encrypt-555          | File Transfer Task | File Transfer Task | Mar 6, 2020, 3:06 PM  | 0          | V Success |
| Decrypt-554            | File Transfer Task | File Transfer Task | Mar 6, 2020, 2:44 PM  | 0          | ✓ Success |
| 🛼 Encrypt-553          | File Transfer Task | File Transfer Task | Mar 6, 2020, 2:43 PM  | 0          | ✓ Success |
| Decrypt-552            | File Transfer Task | File Transfer Task | Mar 6, 2020, 2:33 PM  | 0          | ✓ Success |
| 🛼 Decrypt-551          | File Transfer Task | File Transfer Task | Mar 6, 2020, 2:32 PM  | 0          | 🗙 Failed  |
| Decrypt-550            | File Transfer Task | File Transfer Task | Mar 6, 2020, 2:32 PM  | 0          | 🔀 Failed  |
| 🛼 Encrypt-549          | File Transfer Task | File Transfer Task | Mar 6, 2020, 2:29 PM  | 0          | Success   |
| 🛼 PK1-548              | API                | Release            | Mar 5, 2020, 2:35 PM  | 2          | Vuccess   |
| 🛼 spider_man-547       | API                | Release            | Mar 4, 2020, 2:22 PM  | 2          | V Success |
| 🛼 spider_man-546       | API                | Release            | Mar 4, 2020, 2:18 PM  | 4          | V Success |
| 🛼 spider_man-545       | API                | Release            | Mar 4, 2020, 2:17 PM  | 4          | V Success |
| 🛼 https_automation-544 | API                | Release            | Mar 2, 2020, 1:52 PM  | 2          | ✓ Success |
| ttps_automation-543    | API                | Collect            | Mar 2, 2020, 1:46 PM  | 2          | ✓ Success |
| 🛼 https_automation-542 | API                | Collect            | Mar 2, 2020, 12:34 PM | 0          | 🔀 Failed  |

The File Transfer Logs page displays the following properties for each integration log:

| Property      | Description                                                                      |
|---------------|----------------------------------------------------------------------------------|
| Instance Name | Name of the integration log.                                                     |
| Asset Type    | API, File Transfer Task, FTP Client, FTPs Client, or SFTP Client.                |
| Command       | Command type, such as Collect, Release, File Transfer Task, Upload, or Download. |
| End Time      | Date and time when the action executed by the command ends.                      |
| # of Files    | Number of files included in the action.                                          |
| Status        | Status of the action, such as Success or Failed.                                 |

### Viewing details of the integration logs

To view details about an integration log, click the instance name on the File Transfer Logs page.

Depending on the Asset Type, perform one of the following steps to view the details of an integration log:

• To view the Upload, Download, Release, Collect, or File Transfer Task command logs, click the **Actions** icon in the row that contains the job and select **Download Job Log**. The log is downloaded as a .txt file. The following image shows the download option for a sample file transfer task command job:

| bs (224) ↓↑• 🖓       |                    |                    |                      |            |                             |
|----------------------|--------------------|--------------------|----------------------|------------|-----------------------------|
| Instance Name        | Asset Type         | Command            | End Time             | # of Files | Status                      |
| 🛼 Decrypt-558        | File Transfer Task | File Transfer Task | Mar 6, 2020, 3:13 PM | 0          | Success                     |
| 🛼 Decrypt-557        | File Transfer Task | File Transfer Task | Mar 6, 2020, 3:10 PM | 0          | Download Job Log            |
| 🛼 Decrypt-556        | File Transfer Task | File Transfer Task | Mar 6, 2020, 3:09 PM | 0          | railea                      |
| 🛼 Encrypt-555        | File Transfer Task | File Transfer Task | Mar 6, 2020, 3:06 PM | 0          | Success                     |
| Decrypt-554          | File Transfer Task | File Transfer Task | Mar 6, 2020, 2:44 PM | 0          | Success                     |
| 🛼 Encrypt-553        | File Transfer Task | File Transfer Task | Mar 6, 2020, 2:43 PM | 0          | ✓ Success                   |
| 🛼 Decrypt-552        | File Transfer Task | File Transfer Task | Mar 6, 2020, 2:33 PM | 0          | Success                     |
| 🛼 Decrypt-551        | File Transfer Task | File Transfer Task | Mar 6, 2020, 2:32 PM | 0          | 😣 Failed                    |
| 🛼 Decrypt-550        | File Transfer Task | File Transfer Task | Mar 6, 2020, 2:32 PM | 0          | 🚫 Failed                    |
| 🛼 Encrypt-549        | File Transfer Task | File Transfer Task | Mar 6, 2020, 2:29 PM | 0          | ✓ Success                   |
| 🛼 PK1-548            | API                | Release            | Mar 5, 2020, 2:35 PM | 2          | <ul> <li>Success</li> </ul> |
| 🛼 spider_man-547     | API                | Release            | Mar 4, 2020, 2:22 PM | 2          | Success                     |
| 🛼 spider_man-546     | API                | Release            | Mar 4, 2020, 2:18 PM | 4          | Success                     |
| 🛼 spider_man-545     | API                | Release            | Mar 4, 2020, 2:17 PM | 4          | ✓ Success                   |
| https_automation-544 | API                | Release            | Mar 2, 2020, 1:52 PM | 2          | ✓ Success                   |

To view the logs for Collect, Release, Upload, and Download API commands, click the instance name. To
download the log of an instance, click **Download Job Log** in the Results area. Alternatively, click the
Actions icon in the row that contains the instance and select **Download Job Log** on the Integration Logs
page.

The following image shows the log of a sample Release command API:

| Error Message:<br>ile Events (2)<br>Source File Path |                         | Tarast File Path | File Size (KB) | ↓↑• 🖓 |
|------------------------------------------------------|-------------------------|------------------|----------------|-------|
|                                                      |                         |                  |                |       |
|                                                      |                         |                  |                |       |
| Files Sent: 2                                        |                         |                  |                |       |
| Log: D                                               | ownload Job Log         |                  |                |       |
| State:                                               | Success                 |                  |                |       |
| sults                                                |                         |                  |                |       |
| Command:                                             | Release                 |                  |                |       |
| File Server Username                                 |                         |                  |                |       |
| Pattern:                                             | .*                      |                  |                |       |
| Duration:                                            | 00:00:12                |                  |                |       |
| End Time:                                            | Mar 5, 2020, 2:35:55 PM |                  |                |       |
| Start Time:                                          | Mar 5, 2020, 2:35:44 PM |                  |                |       |
| Started By:                                          | b2bp                    |                  |                |       |
| Runtime Environment:                                 | DXSuse 12Sp2001         |                  |                |       |
|                                                      |                         |                  |                |       |

#### **Job Properties**

The job properties display general properties about the instance.

The job properties include the following properties:

| Property            | Description                                                                                |
|---------------------|--------------------------------------------------------------------------------------------|
| Job Name            | The name of the job. This is for API, FTP Client, FTPs Client, and SFTP Client Asset Type. |
| Runtime Environment | Name of the runtime environment where you want to run the tasks.                           |
| Task Name           | Name of the task. This applies only for the <b>File Transfer Task</b> Asset Type.          |
| Task Type           | Task type. This applies only for file ingestion task.                                      |
| Connection          | The connection used to send files.                                                         |
| Started By          | The name of the user or schedule that started the job.                                     |
| Start Time          | Date and time when the job started.                                                        |
| End Time            | Date and time when the job completed or stopped.                                           |
| Duration            | The amount of time the job ran before it completed or was stopped.                         |
| Pattern             | The pattern of the transferred file.                                                       |
| Command             | Command type                                                                               |

#### Results

The job results display the status of the job and error statistics.

The job results include the following properties:

| Property         | Description                                                                                                    |
|------------------|----------------------------------------------------------------------------------------------------|
| State            | <ul> <li>Job status. A job can have one of the following statuses:</li> <li>Running. The job is still running.</li> <li>Success. The job completed successfully.</li> <li>Failed. The job did not complete because it encountered errors</li> <li>Aborted. The job was aborted.</li> </ul>                                                                                                    |
| Log              | Allows you to download the session log file.By default, Informatica Intelligent Cloud Services stores<br>session logs for 10 runs before it overwrites the logs with the latest runs.If you need the session logs<br>for earlier runs, take a backup of the directory that holds the session log files.<br>Session log files are written to the following directory:<br><secure agent="" directory="" installation="">/apps/Data_Integration_Server/logs</secure> |
| Files sent       | The number of files that are transferred, downloaded or uploaded to the target.                                                                                                    |
| Error<br>Message | Error message, if any, that is associated with the job.                                                                                                    |

#### File Events

This section shows the total number of files that are transferred, with information about each file.

The File Events section is updated each time a file is transferred, and the state of the file updates throughout the file transfer process. You can track the progress of the transfer of a file based on the state of the file.

The File Events section displays the following properties for each file:

| Property         | Description                                                                                                    |
|------------------|----------------------------------------------------------------------------------------------------|
| Source File Path | The path from where the files are transferred.                                                                                                    |
| Target File Path | The path to where the files are transferred.                                                                                                    |
| File Size        | The size of the file in bytes.                                                                                                    |
| State            | <ul> <li>The state of the file transfer. A file can have one of the following states:</li> <li>Success. The file transfer completed successfully.</li> <li>Failed. The file transfer did not complete because it encountered errors.</li> <li>Processing*. The file transfer is still running.</li> <li>Duplicate*. The task previously transferred a file with the same name, directory location, and size.</li> <li>In Doubt*. The previous task instance encountered errors while transferring the file. Applicable for tasks where the source is configured to skip duplicate files.</li> <li>* These states are available only for the Download command.</li> <li>You can monitor the State property to track the progress of the file transfer of each file.</li> </ul> |

## CHAPTER 8

# Monitoring advanced clusters

View information about advanced clusters on the **Advanced Clusters** page. Advanced clusters that use CLAIRE report on the estimated cloud infrastructure savings due to CLAIRE's intelligent optimizations, key areas that contribute to those savings, and additional financial insights to help you govern and monitor cloud spending and enable FinOps capabilities.

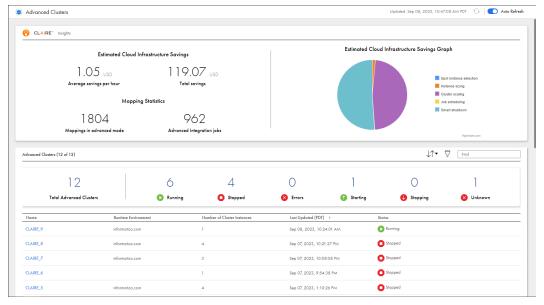

The following image shows the Advanced Clusters page:

The Advanced Clusters page includes the following panels:

#### **CLAIRE** insights

If CLAIRE recommendations are enabled in your organization, you can view CLAIRE insights for advanced clusters that use a CLAIRE-powered configuration. CLAIRE insights show the estimated cloud infrastructure savings due to CLAIRE's intelligent optimizations.

You can view the average savings per hour, the total savings, and a graph that visualizes the key areas that contribute to infrastructure savings. The graph divides savings into the following key areas:

- Spot Instance selection. Savings gained by using Spot Instances over On-Demand Instances where appropriate. CLAIRE selects Spot Instances only in clusters that are optimized for cost.
- Instance sizing. Savings gained by selecting instance types based on the cluster optimization
  preference and the resources that the cluster uses to run a typical workload.
- Cluster scaling. Savings gained by scaling the cluster and local storage based on the expected workload.

- Job scheduling. Savings gained by scheduling jobs to efficiently use cluster resources.
- · Smart shutdown. Savings gained by shutting down the cluster when the cluster is expected to be idle

You can also view mapping statistics to understand how many mappings and jobs have been created in your organization.

#### Advanced Clusters table

Lists all advanced clusters in the organization. You can click each status above the table to quickly filter the table by cluster status, and you can drill down on a cluster to view more detailed information.

The name of each advanced cluster appears in the following format:

<advanced configuration>-<runtime environment>

For information about cluster statuses, see <u>"Cluster statuses" on page 104</u>.

To view detailed information about an individual cluster, you can drill down on the cluster and its cluster instances.

The status message at the top of the page indicates whether the information on the page is up-to-date. If the information is out-of-date, the status message displays "Updates Available." To refresh the page, you can click the "Updates Available" message or the **Refresh** icon. You can also can enable **Auto Refresh** to automatically refresh the information every 20 seconds.

Information can become out-of-date when the state of a cluster changes, such as when you run a job to start a cluster or worker nodes are added to the cluster.

**Note:** Auto Refresh only refreshes the cluster states. To refresh CLAIRE insights, you must refresh the page manually.

To monitor clusters on the **Advanced Clusters** page, you need the Admin or Designer role. Users with either of these roles can monitor all clusters in an organization. You can also create a custom role and assign the privilege to read advanced configurations to the role.

## Monitoring an individual advanced cluster

Monitor an individual advanced cluster to view CLAIRE insights for the cluster, the infrastructure costs to run the cluster, and a list of cluster instances.

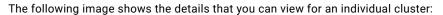

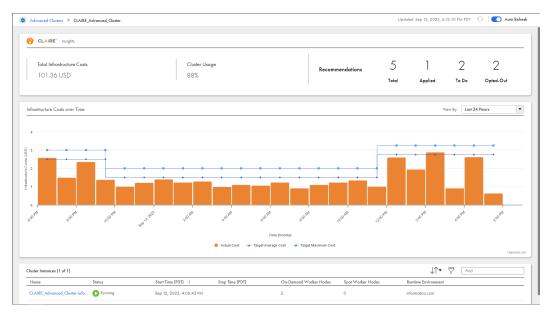

You can view the following details:

#### **CLAIRE** insights

If the advanced cluster uses a CLAIRE-powered configuration, you can view CLAIRE insights for the cluster. You can also view a summary of the CLAIRE recommendations that are available. To view the recommendations, navigate to the advanced configuration for the cluster in Administrator.

#### Infrastructure costs over time

If the advanced cluster uses a CLAIRE-powered configuration, you can view a graph of the infrastructure costs over time. For each time interval, you can view the actual infrastructure costs and compare them to your budget.

#### **Cluster instances**

You can view a list of cluster instances that are associated with the advanced cluster. Drill down on a cluster instance to view its activity log, lifeycle graph, configuration, as well as the jobs that were submitted to the cluster instance.

If a cluster is running, you can stop the cluster by hovering over it and clicking the **Stop** icon. To stop a cluster, you need at least the update privilege for advanced configurations.

The status message at the top of the page indicates whether the information on the page is up-to-date. If the information is out-of-date, the status message displays "Updates Available." To refresh the page, you can click the "Updates Available" message or the **Refresh** icon. You can also can enable **Auto Refresh** to automatically refresh the information every 20 seconds.

Information can become out-of-date when the state of a cluster changes, such as when you run a job to start a cluster or worker nodes are added to the cluster.

### **Cluster statuses**

For each cluster that you view on the Advanced Clusters page, you can view the status of the cluster.

The following table describes cluster statuses:

| Status   | Description                                                                                                    |
|----------|----------------------------------------------------------------------------------------------------|
| Starting | The cluster is starting. A cluster starts as soon as you run a job.                                                                                                    |
| Running  | The cluster is running and processing jobs.                                                                                                    |
| Stopping | The cluster is stopping. The jobs that were running on the cluster have completed and the cluster has reached the idle timeout in the advanced configuration, or you recently stopped the cluster in Monitor. The time that it takes to stop a cluster depends on the cloud platform. If you run a job while the cluster is stopping, the cluster does not start and the job fails.                                                                                                    |
| Stopped  | The cluster has stopped.                                                                                                    |
| Error    | The cluster has an error. During an error, the Secure Agent attempts to recover the cluster.<br>User action might be necessary, such as when you receive a fail-to-start or fail-to-stop exception.                                                                                                    |
| Unknown  | The status of the cluster is unknown.<br>If the status is unknown, verify that the Secure Agent is running. If the agent is not running, enable the<br>agent and check whether the cluster starts running.<br>If the cluster does not start running, an administrator can run the command to list clusters. If the<br>command output returns the cluster state as partial or in-use, the administrator can run the command to<br>delete the cluster.<br>For more information about the commands, see the Administrator help. |

Monitor might not reflect the current cluster status if the following conditions are true:

- The Secure Agent machine is shut down.
- You update the advanced configuration, choosing to disable the advanced cluster when you save the configuration.

There is also a delay between the time that the cluster status changes and the time that the agent receives information about the cluster status. So the agent might submit a job to the cluster while the cluster is stopping or stopped. The job fails, and you must run the job again to restart the cluster.

For example, if the agent is notified that the cluster is running and the cluster reaches its idle timeout immediately afterwards, the agent submits the job to the cluster and the job fails.

## Monitoring an advanced cluster instance

Monitor an advanced cluster instance to view its activity log, lifecycle graph, advanced configuration, and the jobs that were submitted to the cluster instance.

You can drill down on each cluster instance to view the following tabs:

#### **Activity Log**

A list of cluster events that include the time that a cluster is started, scaled up or down, stopped, and the time that it is modified based on updates to the advanced configuration. It also includes events that make the cluster unusable, as well as cluster recovery events.

#### Lifecycle Graph

A visual representation of the number of worker nodes on the cluster over time.

#### Configuration

The advanced configuration that a Secure Agent uses to create the advanced cluster. To edit the advanced configuration, you must use Administrator.

Jobs

A list of all jobs that were submitted to the cluster. You can stop and restart jobs and download log files.

When you monitor a cluster instance, the unique cluster ID appears in parentheses in the header of each page. You can use the cluster ID to identify the cluster instance in log files.

**Note:** The cluster ID in Monitor might not match the cluster ID that appears as the value for the KubernetesCluster tag that is assigned to cloud resources.

### Monitoring the activity log

You can monitor the activity log for a cluster instance on the **Activity Log** tab after you drill down to a cluster instance from the **Advanced Clusters** page.

Use the activity log to monitor the events on a cluster. The events mark the time that a cluster is started, scaled up or down, stopped, or the time that it is modified based on updates to the advanced configuration. The columns that you can view depend on the cloud platform.

The following image shows the Activity Log tab:

| 5USE_CLUSTER-INc2csuse12        | 01 (ID: 38PvDjhaQd4     | hZAbiL86Ras)         |                      |              |              |                               |
|---------------------------------|-------------------------|----------------------|----------------------|--------------|--------------|-------------------------------|
| vity Log Lifecycle Graph        | Configuration           | Jobs                 |                      |              |              |                               |
| luster Activity Log (31) 🖉 Up t | to date                 |                      |                      |              | Updat        | ed 2:31:18 PM PDT 🖸   ≟ ↓↑• 🤨 |
| lime ▼                          | Activity                | Master Instance Type | Worker Instance Type | Master Nodes | Worker Nodes | Total Nodes                   |
| Mar 6, 2020, 5:37:53 PM         | Stop                    |                      |                      | 0            | 0            | 0                             |
| Mar 6, 2020, 5:36:52 PM         | Stopping                |                      |                      | 0            | 0            | 0                             |
| Mar 6, 2020, 5:10:52 PM         | Start                   | 12.large             | 12.2xlarge           | 1            | 1            | 2                             |
| Mar 6, 2020, 5:04:15 PM         | Starting                |                      |                      | 0            | 0            | 0                             |
| Mar 6, 2020, 5:04:14 PM         | i Configuration Change  |                      |                      |              |              |                               |
| Mar 6, 2020, 5:03:04 PM         | Stop                    |                      |                      | 0            | 0            | 0                             |
| Mar 6, 2020, 5:00:00 PM         | Stopping                |                      |                      | 0            | 0            | 0                             |
| Mar 6, 2020, 4:19:15 PM         | Start                   | t2.large             | t2.2xlarge           | 1            | 1            | 2                             |
| Mar 6, 2020, 4:13:07 PM         | Starting                |                      |                      | 0            | 0            | 0                             |
| Mar 6, 2020, 4:13:07 PM         | () Configuration Change |                      |                      |              |              |                               |
| Mar 6, 2020, 4:11:57 PM         | Stop                    |                      |                      | 0            | 0            | 0                             |
| Mar 6, 2020, 4:11:26 PM         | Stopping                |                      |                      | 0            | 0            | 0                             |
| Mar 6, 2020, 3:46:59 PM         | Stort                   | 12.large             | 12.2xlarge           | 1            | 1            | 2                             |
| Mar 6, 2020, 3:40:53 PM         | Starting                |                      |                      | 0            | 0            | 0                             |

1. Cluster name

2. Cluster ID

3. Status message that indicates whether information on the page is up-to-date or needs to be refreshed

4. Refresh icon

5. Download icon

The status message at the top of the page indicates whether the information on the page is up-to-date. If the information is out-of-date, the status message displays "Updates Available." To refresh the page, click the "Updates Available" message or the **Refresh** icon.

Information can become out-of-date when a new cluster event occurs, such as when you run a job to start the cluster or the cluster is scaled up to increase the number of worker nodes.

To download the activity log, click the **Download** icon.

#### **Cluster events**

When you monitor the activity log for a cluster instance, you view a list of cluster events. Events occur on a cluster at a specific point in time.

The following table describes the events that can occur on a cluster:

| Cluster event | Description                                          |
|---------------|------------------------------------------------------|
| Starting      | The cluster is starting.                             |
| Start         | The cluster started.                                 |
| Stopping      | The cluster is stopping.                             |
| Stop          | The cluster stopped.                                 |
| Scale Up      | The number of worker nodes on the cluster increased. |

| Cluster event        | Description                                                                                                    |
|----------------------|----------------------------------------------------------------------------------------------------|
| Scale Up Failed      | The cluster failed to scale up.<br>The cluster might fail to scale up if an initialization script fails on a worker node that is added<br>to the cluster.                                                                                                    |
| Scale Down           | The number of worker nodes on the cluster decreased.                                                                                                    |
| Configuration Change | The advanced configuration was changed. The cluster is stopped at the time of a configuration change. The changes in the configuration take effect the next time that the cluster starts.                                                                                                    |
| Unusable             | The cluster entered an error status.                                                                                                    |
| Recovery             | The cluster was recovered after encountering an error.<br>If the Secure Agent stops unexpectedly and restarts on a different machine, the agent can<br>recover the cluster only if the version of the Elastic Server on the new agent is the same as<br>the version of the Elastic Server on the previous agent. |

### Viewing the lifecycle graph

You can view the lifecycle graph for a cluster instance on the **Lifecycle Graph** tab after you drill down to a cluster instance from the **Advanced Clusters** page.

The lifecycle graph is a visual representation of the number of worker nodes on the cluster over time. You can change the time range to view more or less granulated details about the changes to the number of worker nodes.

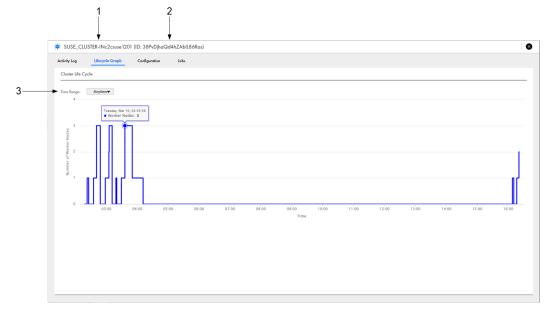

The following image shows the Lifecycle Graph tab:

- 1. Cluster name
- 2. Cluster ID
- 3. Time range

### Viewing the configuration

You can view the configuration for a cluster instance on the **Configuration** tab after you drill down to a cluster instance from the **Advanced Clusters** page. The configuration that you view is the advanced configuration that you use to provision resources for an advanced cluster.

Use the **Configuration** tab to reference the configuration. The properties that you can view depend on the cloud platform. To edit the configuration, use Administrator.

The following image shows the Configuration tab:

| 🔅 00_AWS_EC2_Redshift:00_EC2_Redshift(ID: 618uKHFvUiHkYnKAiuULk0)   | 8   |
|---------------------------------------------------------------------|-----|
| Activity Log Lifecycle Graph Configuration Jobs                     |     |
| Basic Configuration                                                 |     |
| Name: 00_AWS_EC2_Redshift                                           |     |
| Description:                                                        | - 1 |
| Runfime Environment: 00_EC2_Redshift                                | - 1 |
| Cloud Platform: Amazon Web Services (AWS)                           | - 1 |
| Platform Configuration Advanced Configuration Runtime Configuration |     |
| Region: US West (Oregon)                                            |     |
| Master Instance Type: 12.xlarge                                     |     |
| Master Instance Profile: 0 KOPSMK_MasterNode_Policy                 |     |
| Worker Instance Type: 12.2xlarge                                    |     |
| Number of Worker Nodes: Min: 1 Max: 5                               |     |
| Worker Instance Profile:  KOPSMK_WORKERNODE_Policy                  |     |

- 1. Cluster name
- 2. Cluster ID

### Monitoring jobs on a cluster

You can monitor all jobs that were submitted to a cluster on the **Jobs** tab after you drill down on the cluster instance from the **Advanced Clusters** page. The **Jobs** tab lists the jobs that are currently running and the jobs that have completed.

Use the Jobs tab to analyze job failures and debug both jobs and the advanced cluster.

To avoid unnecessary failures, check the status of the advanced cluster before you run a job on the cluster. The cluster should either not exist, be running, or be stopped.

The following image shows the Jobs tab:

| SUSE_CLUSTER-INc2csuse1201 (ID: 38PvDjhaQddhZAbILi<br>ity log Lifecycle Groph Configuration Jobs | 36Ras)   |                       |                                    |          |
|--------------------------------------------------------------------------------------------------|----------|-----------------------|------------------------------------|----------|
| os (27) Up to date                                                                               |          |                       | ↓     Updated 2:39:58 PM PDT ♀ ↓↑+ | Find     |
| nstance Name                                                                                     | Location | Start Time 💌          | End Time                           | Status   |
| € MT-1Task-14                                                                                    | Default  | Mar 10, 2020, 4:00 PM | Mar 10, 2020, 4:19 PM              | 🛞 Failed |
| € MT-2Task-8                                                                                     | Default  | Mar 10, 2020, 4:00 PM | Mar 10, 2020, 4:24 PM              | Success  |
| E MT-3Task-8                                                                                     | Default  | Mar 10, 2020, 4:00 PM | Mar 10, 2020, 4:24 PM              | Success  |
| € MT-4Task-8                                                                                     | Default  | Mar 10, 2020, 4:00 PM | Mar 10, 2020, 4:19 PM              | 🚫 Failed |
| E MT-STask-12                                                                                    | Default  | Mar 10, 2020, 4:00 PM | Mar 10, 2020, 4:18 PM              | 🙁 Failed |
| 崖 MT-2Task-7                                                                                     | Default  | Mar 10, 2020, 3:23 AM | Mar 10, 2020, 3:39 AM              | Success  |
| 🔁 MT-3Task-7                                                                                     | Default  | Mar 10, 2020, 3:22 AM | Mar 10, 2020, 3:40 AM              | 😵 Failed |
| E MT-4Task-7                                                                                     | Default  | Mar 10, 2020, 3:22 AM | Mar 10, 2020, 3:40 AM              | Success  |
| 🔁 MT-STask-11                                                                                    | Default  | Mar 10, 2020, 3:22 AM | Mar 10, 2020, 3:39 AM              | Success  |
| 📜 MT-1Task-11                                                                                    | Default  | Mar 10, 2020, 3:12 AM | Mar 10, 2020, 3:35 AM              | S Failed |
| 🔁 MT-2Task-6                                                                                     | Default  | Mar 10, 2020, 3:12 AM | Mar 10, 2020, 3:20 AM              | 🚫 Failed |
| € MT-3Task-6                                                                                     | Default  | Mar 10, 2020, 3:12 AM | Mar 10, 2020, 3:20 AM              | 🚫 Failed |
| 🔁 MT-4Task-6                                                                                     | Default  | Mar 10, 2020, 3:12 AM | Mar 10, 2020, 3:20 AM              | 🚫 Failed |
| Ĵ≣ MT-STask-10                                                                                   | Default  | Mar 10, 2020, 3:12 AM | Mar 10, 2020, 3:20 AM              | 🚫 Failed |
| E MT-1Task-10                                                                                    | Default  | Mar 10, 2020, 2:49 AM | Mar 10, 2020, 3:09 AM              | Success  |
| 🔁 MT-2Task-5                                                                                     | Default  | Mar 10, 2020, 2:49 AM | Mar 10, 2020, 3:10 AM              | Success  |
| E MT-3Task-5                                                                                     | Default  | Mar 10, 2020, 2:49 AM | Mar 10, 2020, 3:09 AM              | Success  |
| ĴE MT-4Task-5                                                                                    | Default  | Mar 10, 2020, 2:49 AM | Mar 10, 2020, 3:10 AM              | Success  |
| € MT-STask-9                                                                                     | Default  | Mar 10, 2020, 2:49 AM | Mar 10, 2020, 3:10 AM              | Success  |

1. Cluster name

2. Cluster ID

3. Status message that indicates whether information on the page is up-to-date or needs to be refreshed

4. Refresh icon

The **Jobs** tab lists the jobs that were run within the last three days, plus the 1000 most recent jobs that are more than three days old.

The status message at the top of the page indicates whether the information on the page is up-to-date. If the information is out-of-date, the status message displays "Updates Available." To refresh the page, click the "Updates Available" message or the **Refresh** icon.

Information can become out-of-date when a job status changes or when a user starts a job.

When a job completes, you can drill down on the job to view the job details. To drill down on a job, click the instance name.

For information about the job details, see "Monitoring advanced cluster subtasks" on page 28.

## CHAPTER 9

# Monitoring source control logs

If your organization is enabled for source control, you can monitor the actions users in your organization perform on source controlled objects. Each time a user performs an action on an object that is source controlled, Informatica Intelligent Cloud Services logs the action on the **Source Control Logs** page. Logs are retained for 30 days.

2

1

3

To monitor source control actions you need the **Asset - Source Control Logs** privilege. Users with the following roles have the **Asset - Source Control Logs** privilege by default:

- Administrator
- Designer
- Monitor

The following image shows the Source Control Logs page:

| Informatica 🗸 🗸 |                          |                       |             |          |                                | Informatica 🗸 💦               |
|-----------------|--------------------------|-----------------------|-------------|----------|--------------------------------|-------------------------------|
| ng Jobs         | ଣ୍ଟି Source Control Logs |                       |             |          |                                |                               |
| ade             | Actions (37)             |                       |             |          | Upde                           | ited 10:57:40 AM PDT ) ↔   ↓↑ |
| Ingestion       | Action                   | Start Time 🔻          | User Name   | Git Hash | Status                         | Git Summary                   |
| rt/Export Logs  | Undo Check Out           | Sep 27, 2019, 5:31 PM | jrandolp.ma |          | ✓ Successful                   |                               |
| ransfer Logs    | Check Out                | Sep 27, 2019, 5:31 PM | jrandolp.ma |          | <ul> <li>Successful</li> </ul> |                               |
| ce Control Logs | Pull                     | Sep 27, 2019, 5:31 PM | jrandolp.ma | b8d5b49  | <ul> <li>Successful</li> </ul> |                               |
|                 | Undo Check Out           | Sep 27, 2019, 5:07 PM | jrandolp.ma |          | ✓ Successful                   |                               |
|                 | Check Out                | Sep 27, 2019, 5:05 PM | jrandolp.ma |          | ✓ Successful                   |                               |
|                 | Check In                 | Sep 27, 2019, 4:57 PM | jrandolp.ma | 77c01bf  | ✓ Successful                   | no change                     |
|                 | Check Out                | Sep 27, 2019, 4:56 PM | jrandolp.ma |          | ✓ Successful                   |                               |
|                 | Undo Check Out           | Sep 27, 2019, 4:56 PM | jrandolp.ma |          | ✓ Successful                   |                               |
|                 | Check Out                | Sep 27, 2019, 4:35 PM | jrandolp.ma |          | ✓ Successful                   |                               |
|                 | Check In                 | Sep 27, 2019, 4:34 PM | jrandolp.ma | 68750c6  | ✓ Successful                   | no change                     |
|                 | Check In                 | Sep 27, 2019, 4:32 PM | jrandolp.ma | b8d5b49  | ✓ Successful                   | update                        |
|                 | Check Out                | Sep 27, 2019, 3:59 PM | jrandolp.ma |          | ✓ Successful                   |                               |

- 1. Time the page was last updated.
- 2. Refresh icon.
- 3. Filter icon.

By default, the **Source Control Logs** page lists actions beginning with the most recent. To reorder the page, click the column name of the property you want to sort by. You can sort actions by the following properties:

• Action

- Start Time
- User Name
- Status

To refresh the page, click **Refresh**.

To filter the actions that appear on the **Source Control Logs page**, click the **Filter** icon. You can specify keywords and partial strings in your filters.

To apply a filter, click **Add Filter**, select the property to filter by, and then enter the property value. For example, to find all the check ins with a Git hash that contain the string "b8d", add the **Action** filter and select **Check In**. Then add the **Git Hash** filter and enter "b8d" as the value.

To view detailed information about an action, click the action name.

## Action properties

The Source Control Logs page displays action properties such as the name, start time, and git hash.

The action properties include the following properties:

| Property    | Description                                                                                                    |
|-------------|----------------------------------------------------------------------------------------------------|
| Action      | Git action that was performed.                                                                                                    |
| Start Time  | Date and time the action was started.                                                                                                    |
| User Name   | User who performed the action.                                                                                                    |
| Git Hash    | Git identifier for the revision.<br>Informatica Intelligent Cloud Services displays the first seven characters of the git hash.<br>Applicable for the following actions:<br>- Check in<br>- Pull                                                                                                    |
| Status      | <ul> <li>Action status. An action can have one of the following statuses:</li> <li>Success. The action completed successfully.</li> <li>In progress. The action is currently in progress.</li> <li>Warning. The action completed with warnings. See the asset summary for more information.</li> <li>Error. The action did not complete because of an error.</li> </ul> |
| Git Summary | Description of the revision.<br>Applicable for the following actions:<br>- Check in<br>- Pull                                                                                                    |

## Viewing details for a source control action

To view detailed information about a source control action, click the action name in the Action column.

The following image shows the details for a check in:

| ummary                    |                       |           |                        |                         |
|---------------------------|-----------------------|-----------|------------------------|-------------------------|
| Action:                   | Check In              |           | User Name: jrandolp.ma |                         |
| Start Time:               | Sep 27, 2019, 3:38 PM |           | Git Hash: 5447588      |                         |
| End Time:                 | Sep 27, 2019, 3:38 PM |           | Status: 🗸 Success      |                         |
| Git Summary:              | consolidated from NC. |           |                        |                         |
| heck In Asset (3)<br>Name | Туре                  | Location  | Git Hash               | J↑▼ 🖓<br>Status Message |
| NCDist_SC                 | Project               |           | 5447588                | ✓ Checkin Successful    |
| m_NCdistNew               | Mapping               | NCDist_SC | 5447588                | ✓ Checkin Successful    |
| mt_NCdistNew              | Mapping Task          | NCDist_SC | 5447588                | ✓ Checkin Successful    |

### Action summary

The **Summary** area displays general details about the action.

The action summary includes the following properties:

| Property    | Description                                                                                                    |
|-------------|----------------------------------------------------------------------------------------------------|
| Action      | Action that was performed in the source control repository.                                                                                                    |
| Start Time  | Date and time the action was started.                                                                                                    |
| End Time    | Date and time the action ended.                                                                                                    |
| Git Summary | Description of the revision.<br>Applicable for the following actions:<br>- Check in<br>- Pull                                                                                                    |
| User Name   | User who performed the action.                                                                                                    |
| Git Hash    | Git identifier for the revision.<br>Informatica Intelligent Cloud Services displays the first seven characters of the git hash.<br>Applicable for the following actions:<br>- Check in<br>- Pull                                                                                                    |
| Status      | <ul> <li>Status of the action. An action can have one of the following statuses:</li> <li>Success. Action was completed successfully.</li> <li>In Progress. The action is in progress.</li> <li>Warning. The action completed with warnings. See the asset summary for more information.</li> <li>Error. Action was not perform because of an error.</li> </ul> |

### Asset summary

The **Assets** area displays the project, folder, and assets the action was performed on and details about each object.

The asset summary includes the following properties for each object:

| Property       | Description                                                                                     |
|----------------|-------------------------------------------------------------------------------------------------|
| Name           | Name of the project, folder, or asset.                                                          |
| Туре           | Type of object.                                                                                 |
| Location       | Project or folder in which the asset resides.                                                   |
| Git Hash       | Git identifier for the action.<br>Applicable for the following actions:<br>- Check in<br>- Pull |
| Status Message | Status of the individual object and details about the status.                                   |

# INDEX

### A

advanced cluster viewing job results 29 viewing reprocessing details 26 advanced clusters cluster instance 104 cluster status 104 monitoring 101 monitoring cluster jobs 108 monitoring individual clusters 103 monitoring the cluster activity log 105 viewing the advanced configuration 108 viewing the lifecycle graph 107 advanced mode CLAIRE recommendations 27 AS2 file transfer AS2 log properties 84 job details 85 AS2 file transfers 84 Azure data sync jobs monitoring 70

## С

Cloud Application Integration community URL 7 Cloud Developer community URL 7 code tasks monitoring 31 viewing Spark application task details 34

### D

Data Integration community URL <u>7</u> Data Profiling jobs monitoring <u>75</u>

## E

elastic clusters cluster events <u>106</u> elastic mappings viewing incremental file load details <u>26</u> error rows files synchronization tasks <u>65</u> viewing <u>67</u> export files downloading <u>82</u> exports customizing properties <u>80</u> exports (continued) downloading an export file 79, 81 downloading export files 82 downloading log files 83 filtering 80 monitoring 79 properties 79 sorting 80 viewing details 81

### F

file transfer jobs viewing details <u>85</u>, <u>90</u>, <u>94</u> file transfer log properties <u>84</u>, <u>89</u>, <u>91</u> file transfer logs <u>84</u>, <u>88</u>, <u>91</u>, <u>92</u>

### Η

HTTPS file transfer HTTPS log properties <u>91</u> HTTPS file transfers <u>91</u>

imports customizing properties <u>80</u> downloading log files <u>83</u> filtering <u>80</u> monitoring <u>79</u> properties <u>79</u> sorting <u>80</u> viewing details <u>81</u> InfaSpark0 viewing Spark task details <u>30</u> Informatica Global Customer Support contact information <u>8</u> Informatica Intelligent Cloud Services web site <u>7</u>

### J

jobs AS2 log properties <u>84</u> customizing properties <u>16</u> downloading log files <u>67</u>, <u>73</u>, <u>78</u> error rows files <u>65</u> filtering <u>16</u> HTTPS log properties <u>91</u> log files <u>65</u> logs for advanced clusters <u>68</u> jobs (continued) monitoring 9 monitoring all jobs 9 monitoring code tasks 31 monitoring masking tasks 40 monitoring running jobs 10 monitoring your jobs 11 naming convention 71, 75 properties 14, 71, 75 restarting 59, 73, 77 SFTP log properties 89 sorting 16 stopping 59, 73, 77 viewing detailed information 17 viewing details 72 viewing details for linear taskflows 54 viewing details for mappings 20 viewing details for taskflows 45 viewing details for tasks 20 viewing error rows files 67 viewing incremental file load details 26 viewing individual task results for linear taskflows 55 viewing job properties 20 viewing job properties for linear taskflows 54 viewing job results 21, 29 viewing job results for linear taskflows 55 viewing mapping task details 22 viewing properties 14 viewing replication task details 43 viewing reprocessing details 26 viewing Spark application task details 34 viewing Spark task details 30 viewing subtasks 12

## L

linear taskflows viewing individual task results <u>55</u> viewing job details <u>54</u> viewing job properties <u>54</u> viewing job results <u>55</u> log files downloading <u>67, 73, 78</u> failed jobs <u>65</u>

### Μ

maintenance outages 8 mappings viewing job details 20 viewing job properties 20 viewing job results 21 viewing mapping task details 22 viewing replication task details 43 viewing Spark task details 30 MLLP file transfer event details 94 MLLP file transfers 92 monitoring all jobs 9 AS2 file transfers 84 Azure data sync jobs 70 Data Profiling jobs 75 HTTPS file transfers 91

monitoring (continued) imports and exports 79 jobs 9 MLLP file transfers 92 running jobs 10 SFTP file transfers 88 your jobs 11 monitoring source control logs 110 My Jobs view subtask details 76

## S

```
SFTP file transfer
event details <u>90</u>
SFTP log properties <u>89</u>
SFTP file transfers <u>88</u>
source control action details <u>112</u>
status
Informatica Intelligent Cloud Services <u>8</u>
system status <u>8</u>
```

## Т

```
taskflows
  monitoring 9
  monitoring all taskflows 9
  monitoring running taskflows 10
  monitoring your taskflows 11
  resuming 60
  suspending 60
  viewing job details 45
tasks
  monitoring 9
  monitoring all tasks 9
  monitoring running tasks 10
  monitoring your tasks 11
  viewing incremental file load details 26
  viewing job details 20, 72
  viewing job properties 20
  viewing job results 21
  viewing mapping task details 22
  viewing replication task details 43
  viewing reprocessing details 26
  viewing Spark task details 30
trust site
  description 8
```

### U

upgrade notifications  $\underline{8}$ 

### V

viewing source control action details 112

### W

web site 7